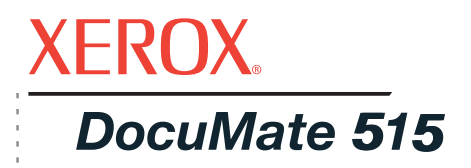

# DocuMate 515 **escáner** Guía del usuario del

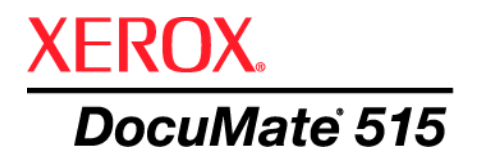

# Guía del usuario del **escáner** DocuMate 515

Copyright © 2008 Visioneer, Inc.

Se prohíbe la reproducción, la adaptación o la traducción sin previo permiso escrito, excepto lo permitido por las leyes de derechos de autor.

XEROX ® es una marca comercial de Xerox Corporation en los Estados Unidos y/o en otros países, y se usa bajo licencia. DocuMate<sup>®</sup> es una marca comercial registrada de Xerox Corporation utilizada bajo licencia. Todos los demás nombres y números de productos Xerox mencionados en esta publicación son marcas comerciales de Xerox Corporation.

La marca y el logotipo de Visioneer son marcas comerciales registradas de Visioneer, Inc. Las marcas y logotipos de PaperPort<sup>®</sup> y OmniPage<sup>®</sup> Pro son marcas comerciales registradas de Nuance Communications, Inc. VRS<sup>™</sup> es una marca comercial de Kofax Image Products, Inc. QuickScan es una marca comercial de Captiva Software Corporation. Adobe®, Adobe® Reader®, Acrobat® Reader®, Adobe® Acrobat® y el logotipo de Adobe® PDF® son marcas comerciales registradas de Adobe Systems Incorporated en los Estados Unidos y/o en otros países. El logotipo de Adobe PDF aparece en el software de este producto, y el acceso completo a las características del software Adobe sólo está disponible si hay productos Adobe instalados en la computadora.

Microsoft es una marca comercial registrada en los EE.UU. de Microsoft Corporation. Windows es una marca comercial y SharePoint® es una marca comercial registrada de Microsoft Corporation. ZyINDEX es una marca comercial registrada de ZyLAB International, Inc. ZyINDEX toolkit portions, Copyright<sup> ©</sup> 1990-1998, ZyLAB International, Inc. Todos los derechos reservados. Todos los demás productos aquí mencionados son marcas comerciales de sus respectivas empresas.

La información está sujeta a cambios sin previo aviso y no representa un compromiso por parte de Visioneer. El software descrito se proporciona en virtud de un acuerdo de licencia. El software se puede usar o copiar sólo en conformidad con los términos del acuerdo. Copiar el software en cualquier medio, excepto lo autorizado específicamente en el acuerdo de licencia, infringe la ley. Ninguna parte de este documento se puede reproducir ni transmitir de forma alguna ni por ningún medio, electrónico o mecánico, incluido fotocopiado, grabación o sistemas de almacenamiento y recuperación de información, ni traducir a otro idioma, con algún fin que no sea el uso personal del titular de la licencia y según lo autorizado específicamente en el acuerdo de licencia, sin el permiso escrito explícito de Visioneer.

#### Número de pieza: 05-0728-000

Leyenda de derechos restringidos

El uso, la duplicación o la divulgación está sujeta a restricciones establecidas en la subdivisión del contrato (c)(1)(ii) de la cláusula de Derechos en datos técnicos y software computacional 52.227-FAR14. El material escaneado por este producto puede estar protegido por leyes del gobierno y otras regulaciones, tales como derechos de autor. El cliente es el único responsable de cumplir con todas estas leyes y regulaciones.

# **Tabla de contenido**

## **[Bienvenido](#page-5-0)**

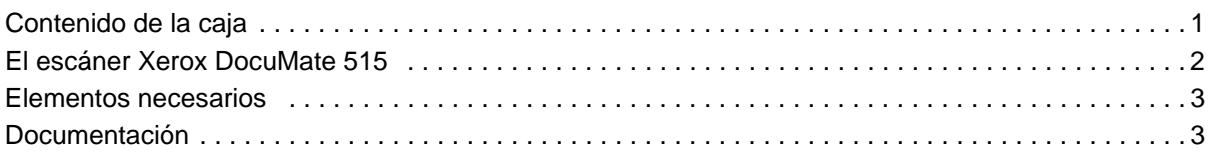

## **[Instalación](#page-8-0)**

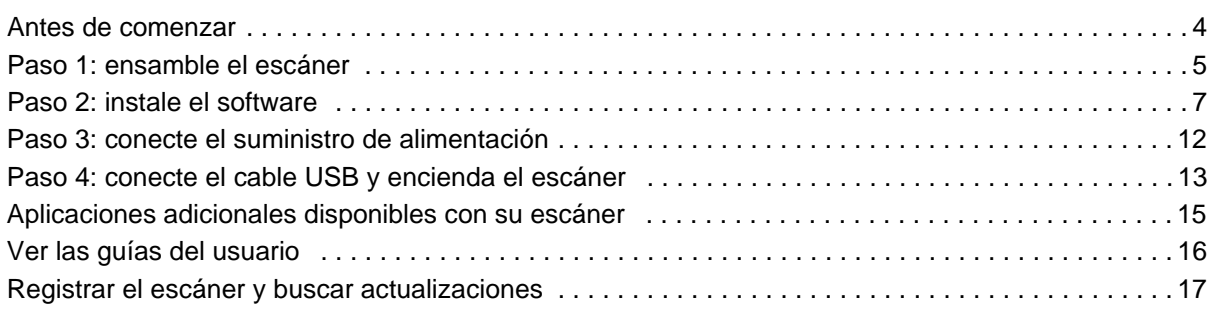

## **[Escaneo](#page-22-0)**

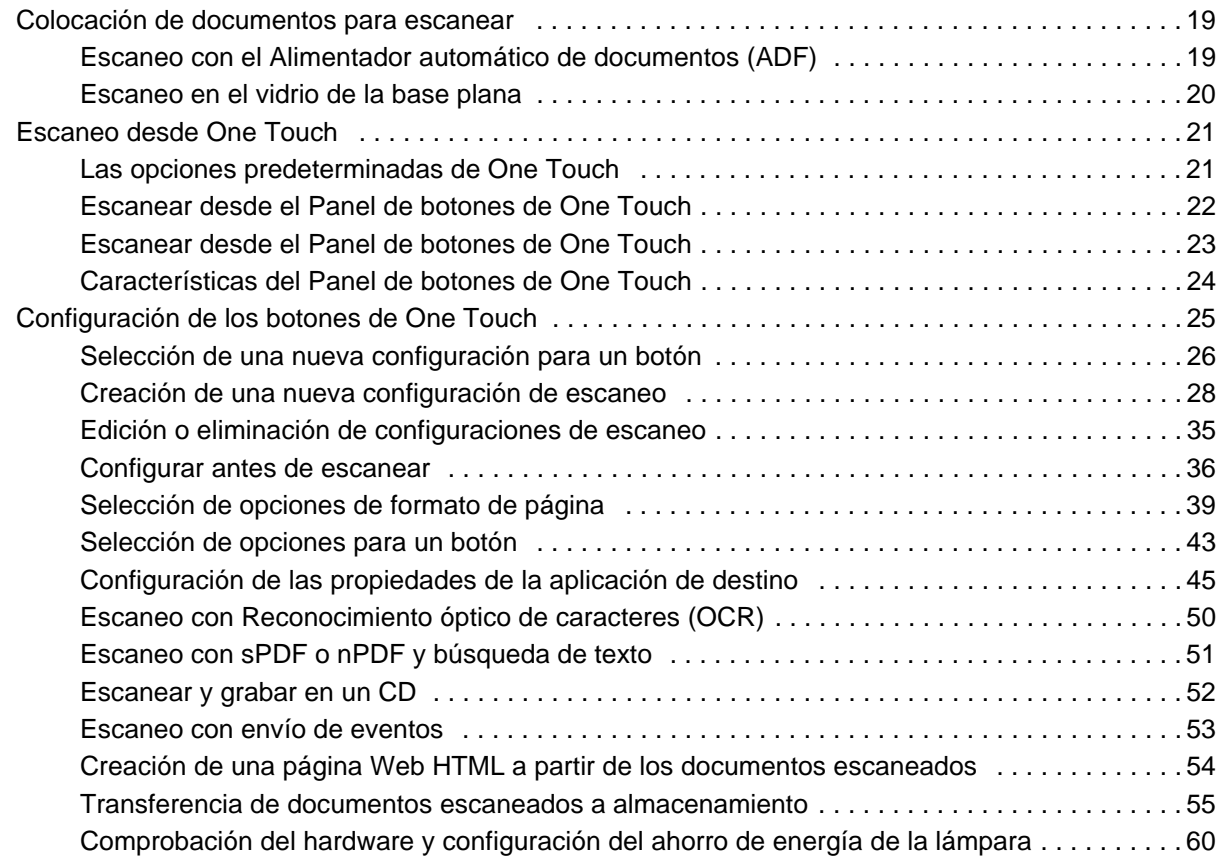

## **[Escaneo desde la interfaz TWAIN](#page-66-0)**

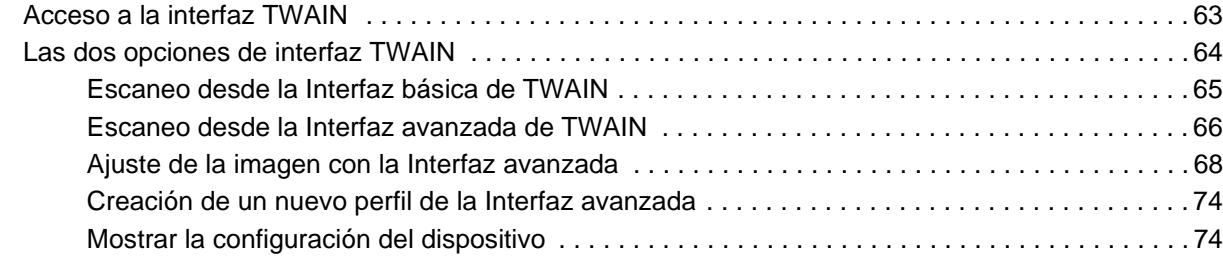

## **[Escaneo desde la interfaz Adquisición de imágenes de Windows](#page-79-0)**

#### [Ajuste fino de los escaneos . . . . . . . . . . . . . . . . . . . . . . . . . . . . . . . . . . . . . . . . . . . . . . . . . . . . . . . . 77](#page-81-0)

## **[Escaneo desde la interfaz ISIS](#page-82-0)**

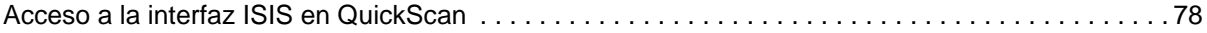

## **[Mantenimiento](#page-83-0)**

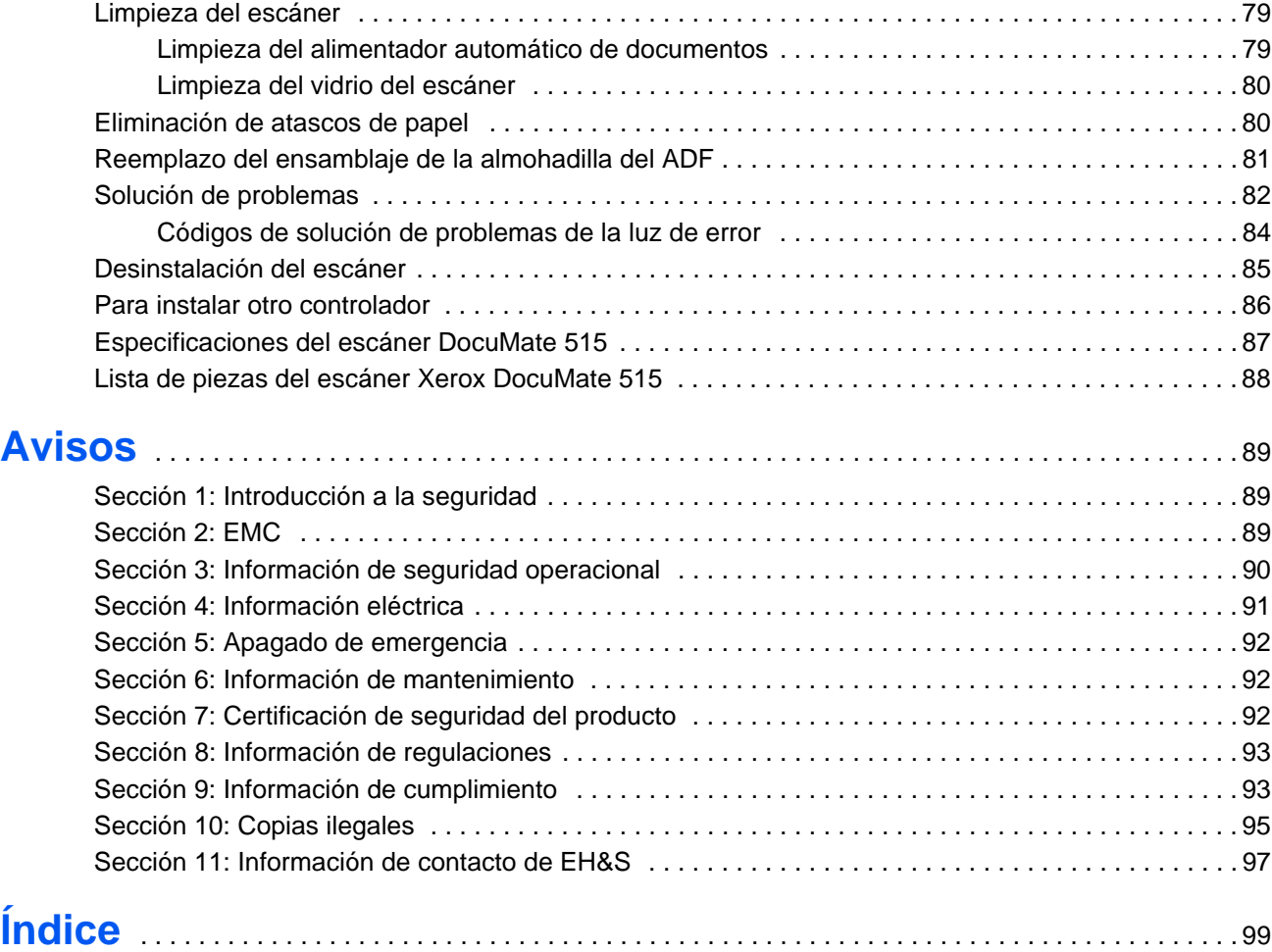

# <span id="page-5-0"></span>**Bienvenido**

Su nuevo escáner Xerox DocuMate 515 puede escanear rápidamente pilas de documentos con el Alimentador automático de documentos (ADF) o una sola página, en el vidrio de la base plana.

## <span id="page-5-1"></span>**Contenido de la caja**

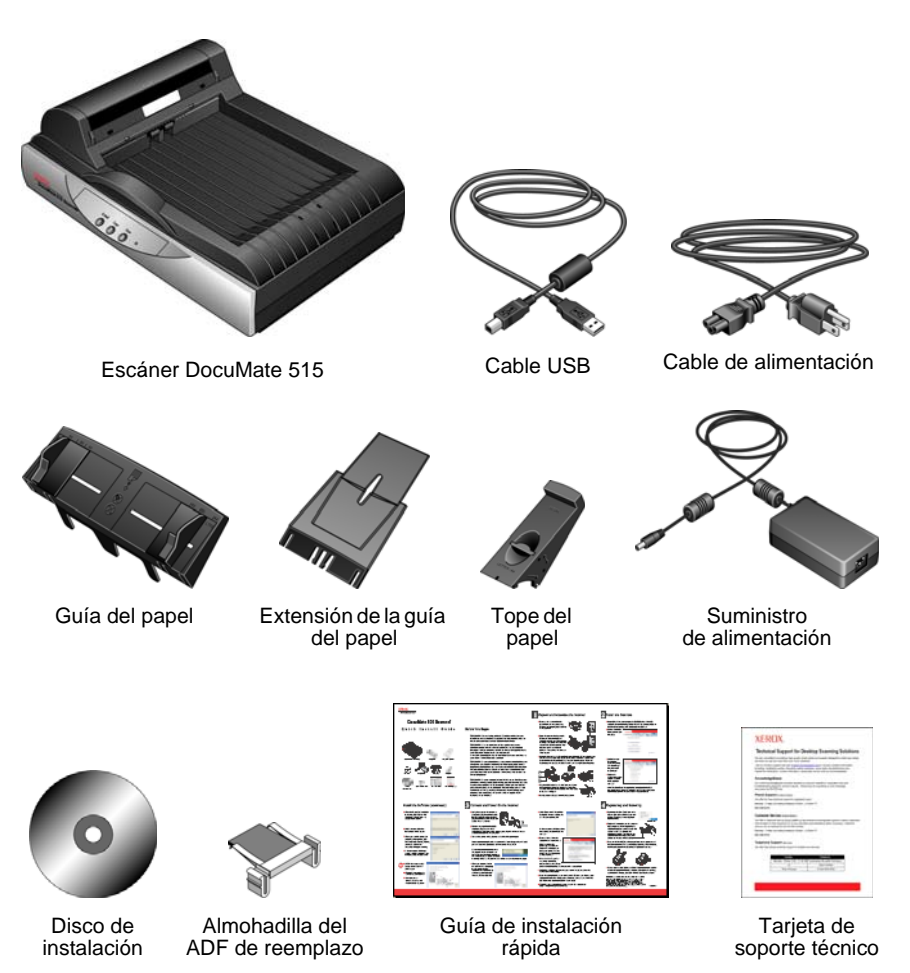

Antes de continuar, verifique el contenido de la caja. Si faltan elementos o si éstos están dañados, contacte al distribuidor donde compró el escáner.

## <span id="page-6-0"></span>**El escáner Xerox DocuMate 515**

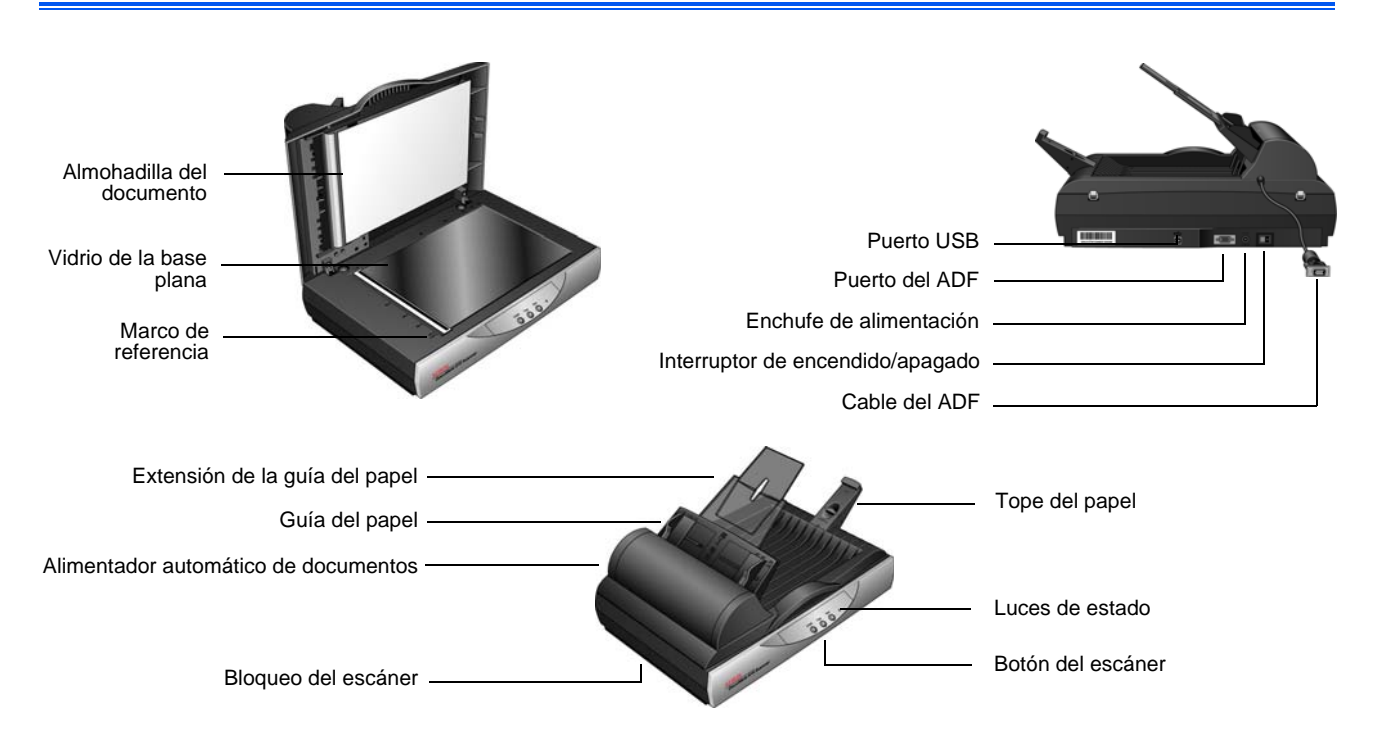

**Almohadilla del documento**: mantiene los documentos en su lugar sobre el vidrio del escáner.

**Vidrio de la base plana**: coloque el documento hacia abajo para escanear.

**Marco de referencia**: marcas de referencia que indican dónde alinear los diversos tamaños de papel.

**Tope del papel**: mantiene los elementos en su posición a medida que son expulsados del alimentador automático de documentos.

**Alimentador automático de documentos (ADF)**: alimenta documentos al escáner.

**Extensión de la guía del papel**: se despliega para admitir papel de distintas longitudes.

**Guías del papel**: se ajusta conforme al ancho del documento.

**Bloqueo del escáner**: bloquea o desbloquea el cabezal de escaneo.

**Botones del escáner**: presione para comenzar a escanear.

**Luz de estado**: indica el estado del escáner. Consulte ["Códigos de](#page-88-0)  [solución de problemas de la luz de error" en la página 84](#page-88-0) para obtener detalles adicionales.

**Puerto bus serie universal (USB)**: conecta el escáner a la computadora.

**Puerto del ADF**: conecta el cable del ADF desde el alimentador automático de documentos al escáner.

**Cable del ADF**: suministra energía desde el escáner al alimentador automático de documentos.

**Enchufe de alimentación**: conecta el cable de alimentación al escáner.

**Interruptor de encendido/apagado**: permite encender y apagar el escáner.

#### <span id="page-7-0"></span>**Elementos necesarios**

#### **PC Pentium 4 compatible con IBM o AMD equivalente con:**

- Unidad de DVD-ROM
- Puerto bus serie universal (USB) disponible
- Sistema operativo Microsoft<sup>®</sup> Windows<sup>®</sup>: 2000 (Service Pack 4), XP de 32 bits (Service Pack 1 y 2), Vista de 32 o 64 bits
- *Windows 2000 y XP:* mínimo de 512 megabytes (MB) de memoria interna (RAM)

*Windows Vista:* mínimo de 1 gigabyte (GB) de memoria interna (RAM)

• Espacio mínimo de 350 MB en el disco duro

#### **Monitor VGA o SVGA**

La configuración recomendada para el monitor es:

- Color de alta densidad (16 bits) o color verdadero (24-bits o 32 bits)
- Resolución configurada al menos en 800 x 600 píxeles.

Para configurar los colores y la resolución del monitor:

- Abra el Panel de control de Windows
- Haga doble clic en **Pantalla** y seleccione la ficha **Configuración**

### <span id="page-7-1"></span>**Documentación**

Su escáner incluye la siguiente documentación:

- Guía de instalación rápida: instrucciones breves para la instalación.
- Guía del usuario del escáner Xerox DocuMate 515: en el CD de instalación; incluye información detallada sobre la instalación, el escaneo, la configuración y el mantenimiento).
- Guía del usuario de PaperPort: en el CD de instalación; incluye información detallada sobre las características y la configuración del software PaperPort.
- Ayuda en línea: para la configuración del escáner, las interfaces TWAIN y WIA y la aplicación de software PaperPort.

## <span id="page-8-0"></span>**Instalación**

La instalación es un proceso rápido de cuatro pasos:

- 1. Ensamblaje del escáner
- 2. Instalación del software
- 3. Conexión del suministro de alimentación
- 4. Conexión del cable USB y encendido

#### <span id="page-8-1"></span>**Antes de comenzar**

*Antes de dar inicio a la instalación, asegúrese de lo siguiente:*

- **Es posible que la información de esta guía haga referencia a software que no se suministra con el escáner que compró. Haga caso omiso de información sobre software no aplicable al producto que eligió. Visite nuestro sitio Web en www.xeroxscanners.com para obtener las últimas actualizaciones de software para su escáner Xerox DocuMate 515.**
- **Si hay software antivirus o antispyware en ejecución en su computadora, puede ver mensajes durante la instalación que solicitan permitir que ésta continúe. Aunque los mensajes diferirán conforme al software en ejecución en su computadora, debe permitir en cada caso que la instalación continúe. Como alternativa, puede desactivar el software antivirus o antispyware antes de instalar su escáner. Sin embargo, si lo hace, asegúrese de volver a activarlo al finalizar la instalación.**
- **Si ya tiene un escáner conectado a la computadora, se recomienda quitar su programa de controlador antes de instalar el escáner Xerox DocuMate 515. Si tenía con anterioridad un escáner Xerox o Visioneer, debe desinstalar el controlador del escáner antes de continuar. Puede quitar estos programas desde la lista Agregar o quitar programas de Windows. Consulte el manual del usuario que viene con el hardware del otro escáner para obtener instrucciones sobre cómo quitar el controlador y el software de esa unidad.**
- **Si su computadora ejecuta Windows Vista, puede ver la pantalla Control de cuentas de usuarios de Vista que solicita confirmar los cambios en el sistema. Haga clic en el botón Continuar para permitir que continúe la instalación.**

### <span id="page-9-0"></span>**Paso 1: ensamble el escáner**

La caja incluye todos los componentes necesarios para ensamblar el escáner.

1. Quite la cinta adhesiva de la parte superior e inferior del escáner.

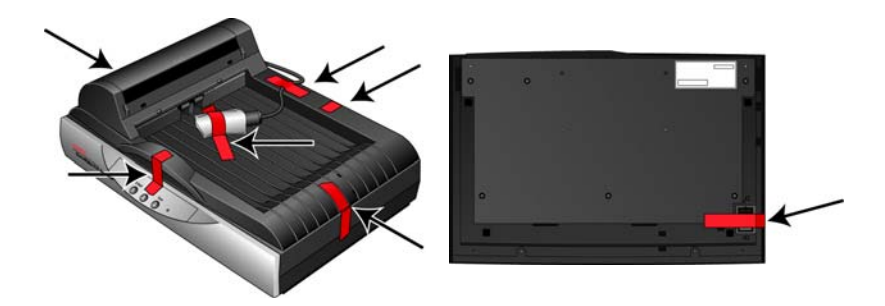

2. Abra la cubierta del ADF y quite cuidadosamente las partículas de espuma que puedan haber ingresado en el alimentador automático de documentos.

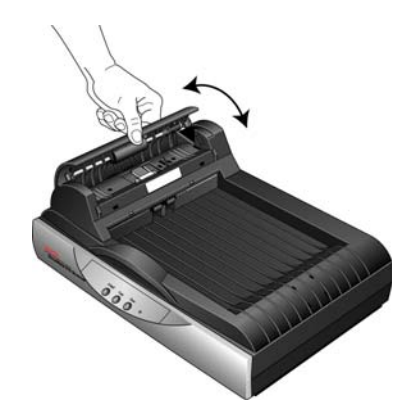

3. Deslice la lengüeta de bloqueo de la parte inferior del escáner a la posición de desbloqueo. El escáner no escanea cuando está bloqueado.

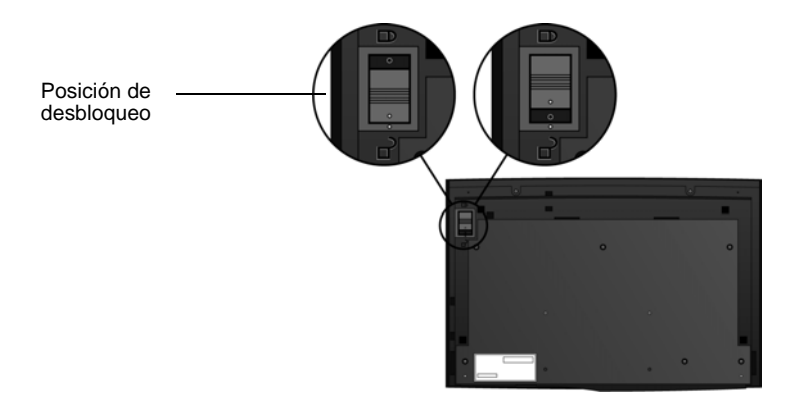

4. Inserte las ranuras (A) de la guía del papel en las lengüetas (B) del escáner y deslice la guía hacia abajo. Las lengüetas de enganche (C) encajarán en su posición.

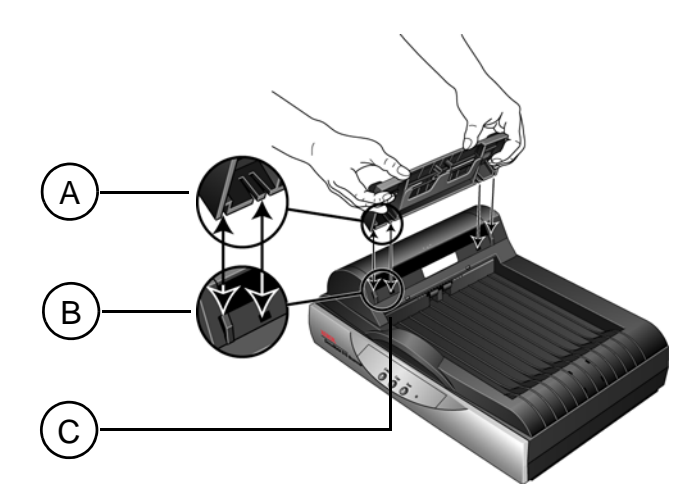

5. Inserte la extensión de la guía del papel en la guía del papel y encaje sus lengüetas en su posición. Inserte el tope del papel en la parte posterior del escáner y deslícelo hacia abajo hasta encajar en su posición.

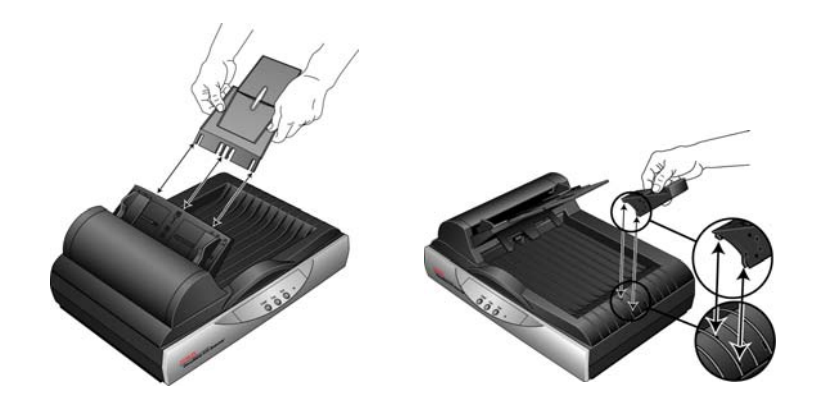

6. Conecte el cable del ADF en el puerto del ADF. El ADF no funcionará correctamente si su cable está suelto o desconectado.

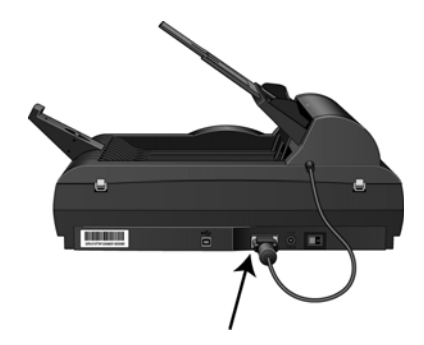

7. Continúe con el ["Paso 2: instale el software"](#page-11-0).

#### <span id="page-11-0"></span>**Paso 2: instale el software**

Todo el software necesario para operar el escáner se encuentra en el disco de instalación.

- 1. Inicie Microsoft Windows y asegúrese de que no haya otras aplicaciones en ejecución.
- 2. Inserte el disco de instalación en la unidad de DVD-ROM de su computadora.

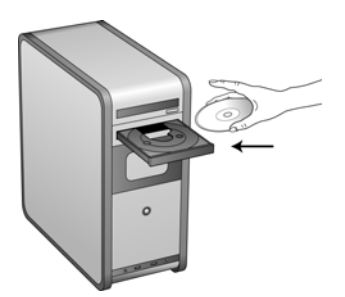

El disco de inicia automáticamente y se abre la ventana Seleccionar idioma.

3. Seleccione su idioma en la lista de idiomas disponibles.

El menú principal del disco se abre en el idioma seleccionado.

**NOTA:** Si el disco no se inicia, compruebe lo siguiente:

- Asegúrese de que la puerta de la unidad de disco esté completamente cerrada.
- Asegúrese de que el disco se haya insertado en la unidad en la dirección correcta (cara de la etiqueta hacia arriba).

Para iniciar el disco manualmente:

- Abra la opción Mi PC de Windows. Para abrirla, haga doble clic en el icono **Mi PC** del escritorio.
- Haga doble clic en el icono de la unidad de DVD-ROM.
- Debe aparecer el menú de instalación del disco.

Si el menú no se abre:

• En la lista de archivos del disco, haga doble clic en el archivo START32.EXE.

**NOTA: El archivo Léame incluye las últimas novedades sobre el escáner.** El archivo Léame del escáner está en formato HTML y se abre en cualquier explorador estándar.

4. En el menú principal, seleccione **Instalar productos**.

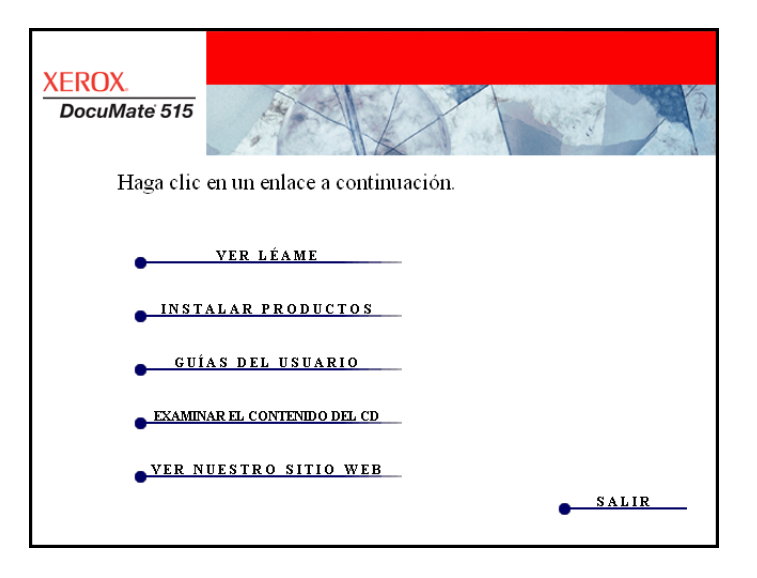

5. Asegúrese de que las casillas **Nuance PaperPort**® y **Controlador del escáner** estén marcadas.

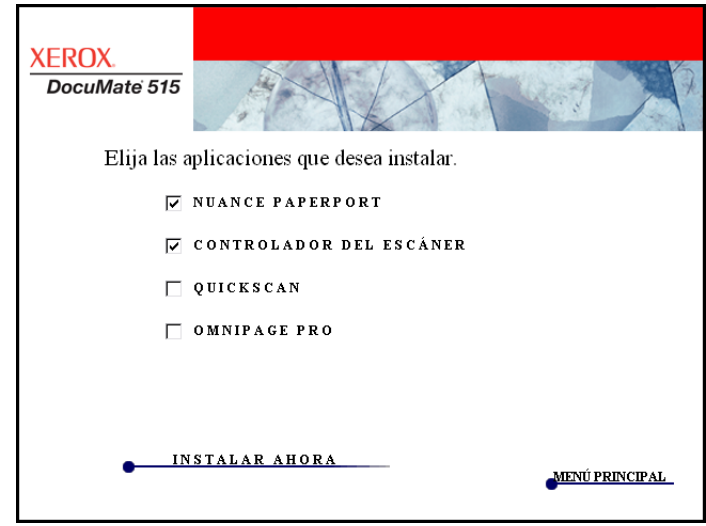

6. Haga clic en **Instalar ahora**.

#### **Instalación de PaperPort**

Primero se inicia la instalación de PaperPort. Siga las instrucciones que aparecen en pantalla para instalar el software.

- 1. Se abre la ventana Seleccionar idioma. Haga clic en la flecha del menú desplegable y elija el idioma que desea usar. Haga clic en **Aceptar**.
- 2. En la ventana Bienvenido de PaperPort, haga clic en **Siguiente**.

La instalación de PaperPort desinstalará las versiones existentes de este software e instalará la versión más reciente. Los archivos existentes de PaperPort no se verán afectados.

- 3. Lea el acuerdo de licencia de PaperPort, seleccione **Acepto los términos de este acuerdo** y haga clic en **Siguiente**. Si decide no aceptar el acuerdo de licencia, la instalación finalizará y no se instalará el software PaperPort.
- 4. Siga las instrucciones que aparecen en pantalla para terminar de instalar el software PaperPort.
- 5. En la ventana Asistente Installshield finalizado, haga clic en **Finalizar**. Si aparece un mensaje que solicita reiniciar la computadora, haga clic en **Reiniciar**.

#### **Instalación del controlador del escáner**

La instalación del escáner se iniciará automáticamente luego que finalice la instalación de PaperPort.

1. Se abre la pantalla Asistente de instalación de OneTouch 4.0.

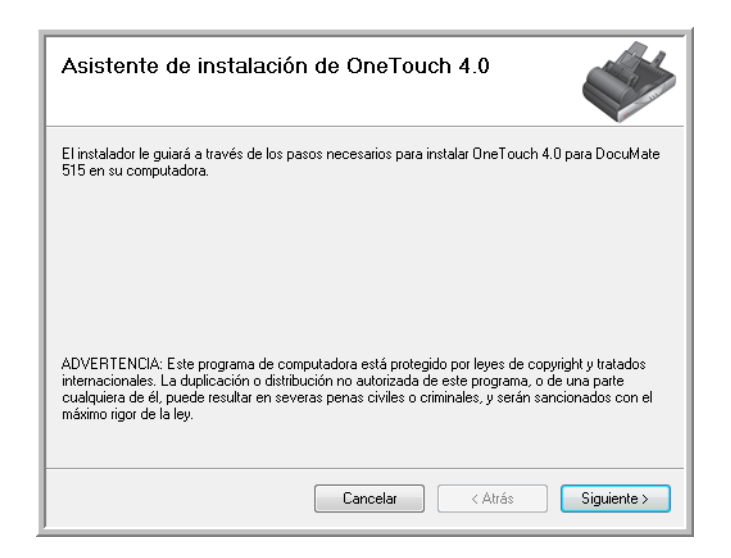

- 2. Haga clic en **Siguiente**.
- 3. En la ventana Acuerdo de licencia de Xerox, lea el acuerdo de licencia. Si acepta los términos, seleccione **Acepto** y haga clic en **Siguiente**.

Si decide no aceptar el acuerdo de licencia, la instalación finalizará y no se instalará el controlador del escáner.

4. La siguiente ventana enumera las opciones de los controladores que puede instalar para el escáner.

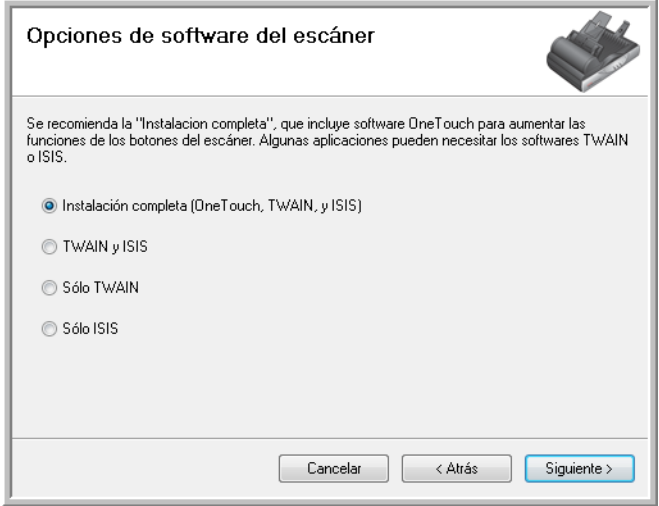

- 5. Seleccione la opción que desee y haga clic en **Siguiente**.
	- **Instalación completa (One Touch, TWAIN e ISIS)**: ésta es la instalación recomendada. Instala el software One Touch que proporciona el software del controlador necesario para que funcionen los botones del escáner. También instala los controladores TWAIN e ISIS para escanear desde aplicaciones TWAIN e ISIS.
	- **TWAIN e ISIS**: se instalan los controladores TWAIN e ISIS y le es posible escanear desde aplicaciones de escaneo TWAIN e ISIS. No podrá utilizar los botones del escáner.
	- **Sólo TWAIN**: se instala el controlador TWAIN y le es posible escanear solamente desde aplicaciones de escaneo TWAIN. No podrá utilizar los botones del escáner.
	- **Sólo ISIS**: se instala el controlador ISIS y le es posible escanear solamente desde aplicaciones de escaneo ISIS. No podrá utilizar los botones del escáner.

**NOTA:** Si su computadora ejecuta Windows XP o Windows Vista, la interfaz Adquisición de imágenes de Windows (WIA) de Microsoft para escanear estará siempre disponible, independientemente de su selección en esta ventana.

6. Durante la instalación verá una ventana que solicita seleccionar una de las imágenes para la configuración del espacio de color. Seleccione la opción que se vea mejor y haga clic en **Siguiente**.

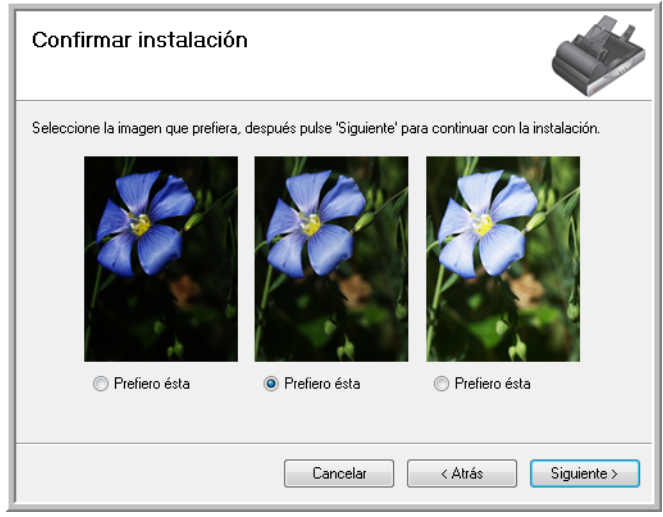

La configuración del espacio de color establece el valor gamma predeterminado para el escáner, de modo que los elementos escaneados se vean bien en su monitor.

7. **DETÉNGASE** cuando vea la ventana "Complete la instalación conectando el hardware". **NO** haga clic en **Aceptar** todavía. Deje la ventana abierta y continúe con la sección siguiente, ["Paso 3: conecte](#page-16-0)  [el suministro de alimentación"](#page-16-0).

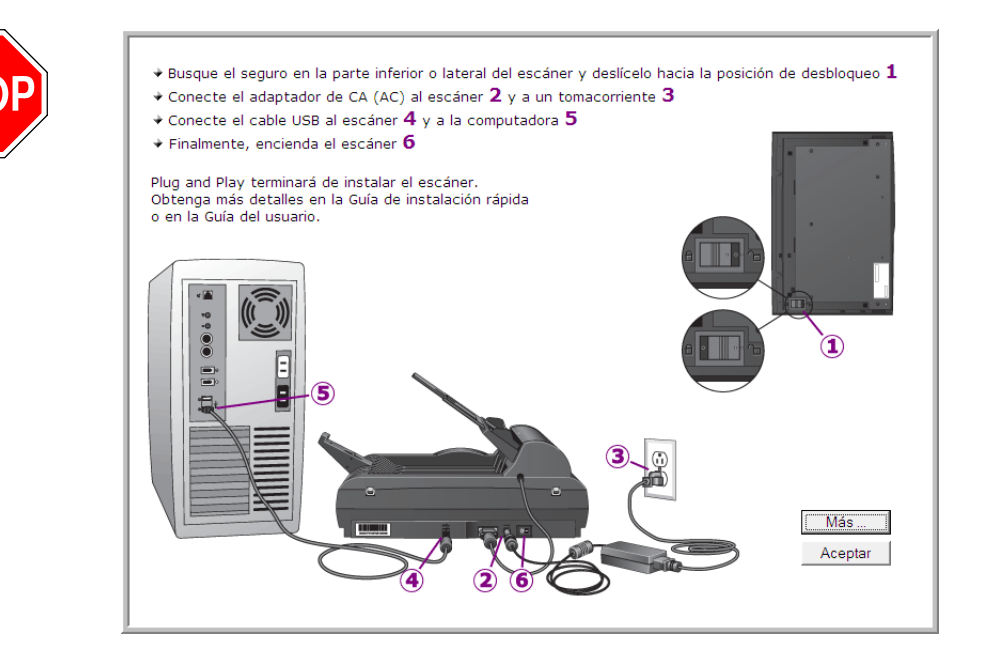

## <span id="page-16-0"></span>**Paso 3: conecte el suministro de alimentación**

1. Conecte el suministro de alimentación en el puerto de alimentación del escáner.

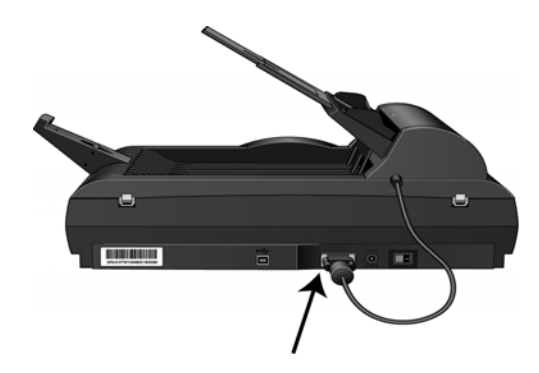

**NOTA:** Sólo use el suministro de alimentación de su escáner. La conexión de cualquier otro tipo de suministro de alimentación puede dañar el escáner e invalidará su garantía.

2. Conecte el cable de alimentación en el suministro de alimentación y luego en un tomacorriente.

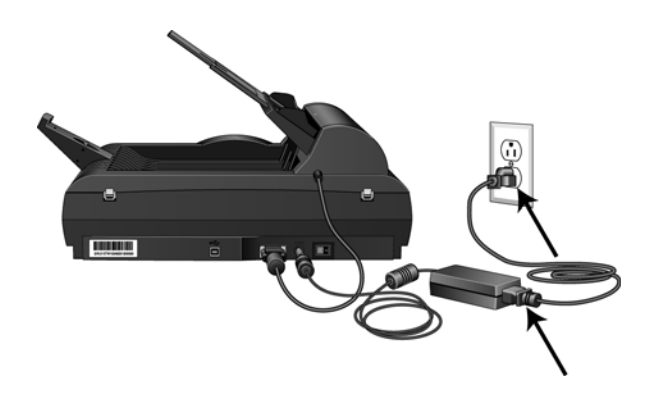

3. Ahora continúe con la sección siguiente, ["Paso 4: conecte el cable](#page-17-0)  [USB y encienda el escáner."](#page-17-0)

#### <span id="page-17-0"></span>**Paso 4: conecte el cable USB y encienda el escáner**

El escáner DocuMate 515 se puede conectar en cualquier puerto USB disponible. Consulte el manual de su computadora para conocer la ubicación de los puertos USB.

- 1. Quite la cinta protectora del cable USB.
- 2. Conecte el cable USB en el puerto USB del escáner y luego en un puerto USB de la computadora.

Si el conector no entra con facilidad, asegúrese de estar conectándolo correctamente. No fuerce el conector para realizar la conexión.

3. Presione el interruptor de encendido/apagado que se encuentra en la parte posterior del escáner, a la derecha del puerto de alimentación.

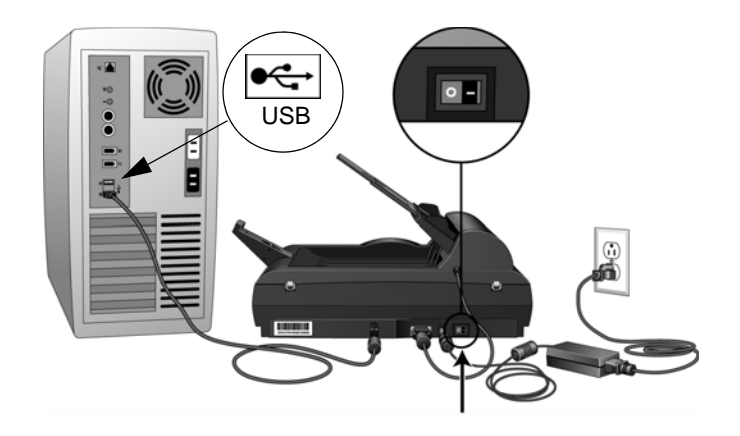

La luz de estado se enciende y destella, lo que indica que el escáner está recibiendo alimentación.

Si usa Windows XP o Windows Vista y conectó el cable USB en un puerto USB 1.1, puede abrirse una burbuja de información que explica que "Se conectó un dispositivo USB de alta velocidad en un hub USB no de alta velocidad". Conecte el cable USB en un puerto USB 2.0 (si está disponible) o simplemente haga caso omiso del mensaje. Si lo deja conectado en el puerto USB 1.1, el escáner puede escanear a una velocidad un poco menor.

4. Su computadora reconoce que hay un escáner conectado en el puerto USB y carga automáticamente el software apropiado que permite usarlo.

*Si la computadora está ejecutando Windows XP o Windows Vista, verá un mensaje similar al siguiente.* 

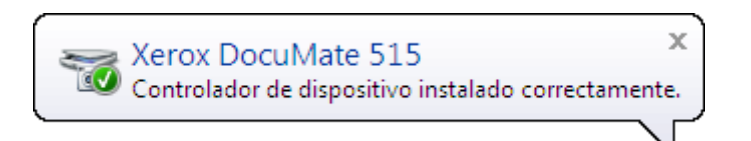

5. Cuando esté seguro de que el software se cargó completamente, vuelva a la ventana "Complete la instalación conectando el hardware". Haga clic en **Aceptar**.

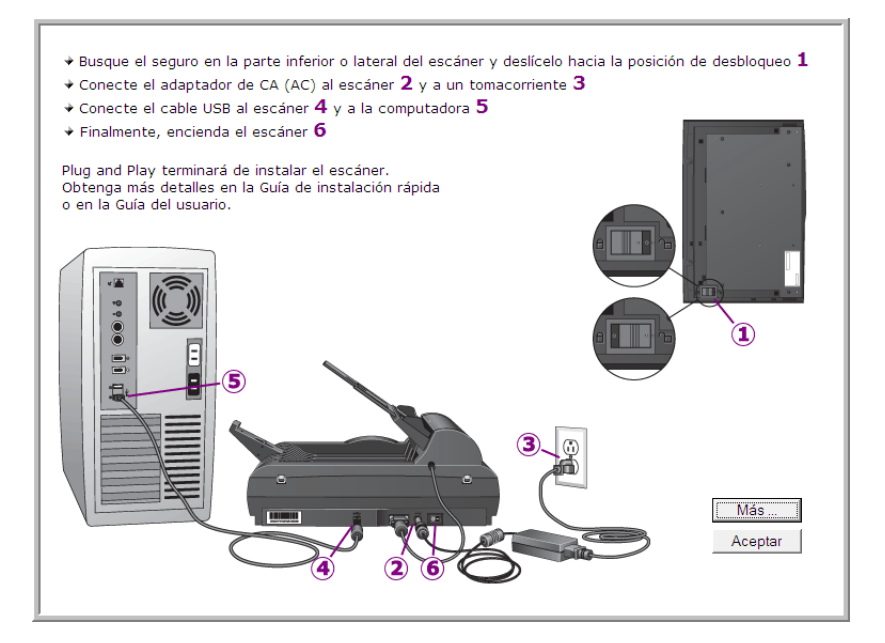

También puede hacer clic en **Más** para ver una descripción general rápida sobre el acceso y la navegación en el Panel de botones de One Touch.

La luz de estado del escáner se enciende en azul cuando el escáner y la computadora se comunican correctamente.

6. Haga clic en **Cerrar** en la ventana Instalación finalizada para cerrar y salir del instalador del software.

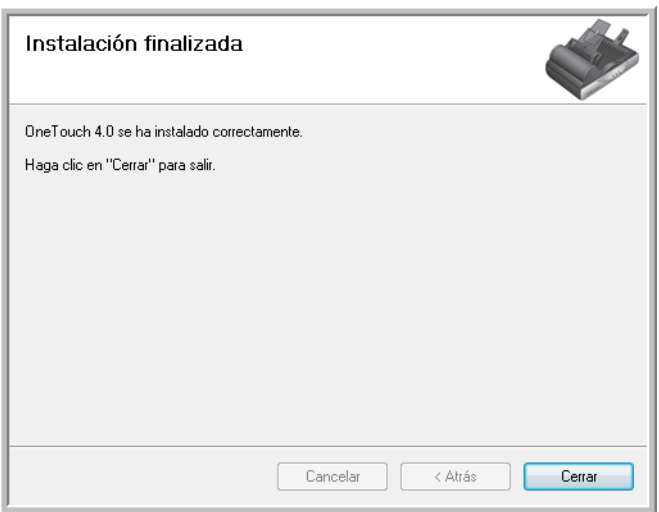

## <span id="page-19-0"></span>**Aplicaciones adicionales disponibles con su escáner**

Su escáner incluye las aplicaciones sin costo que aparecen en la siguiente tabla.

- 1. Regrese al menú principal y haga clic en **Instalar productos** nuevamente.
- 2. Seleccione las aplicaciones adicionales que desea instalar y haga clic en **Instalar ahora**.

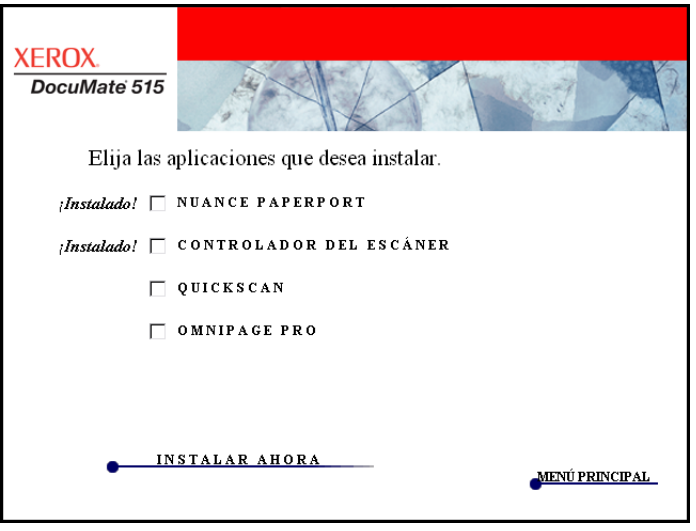

3. Siga las instrucciones que aparecen en pantalla para instalar cada uno de los productos adicionales.

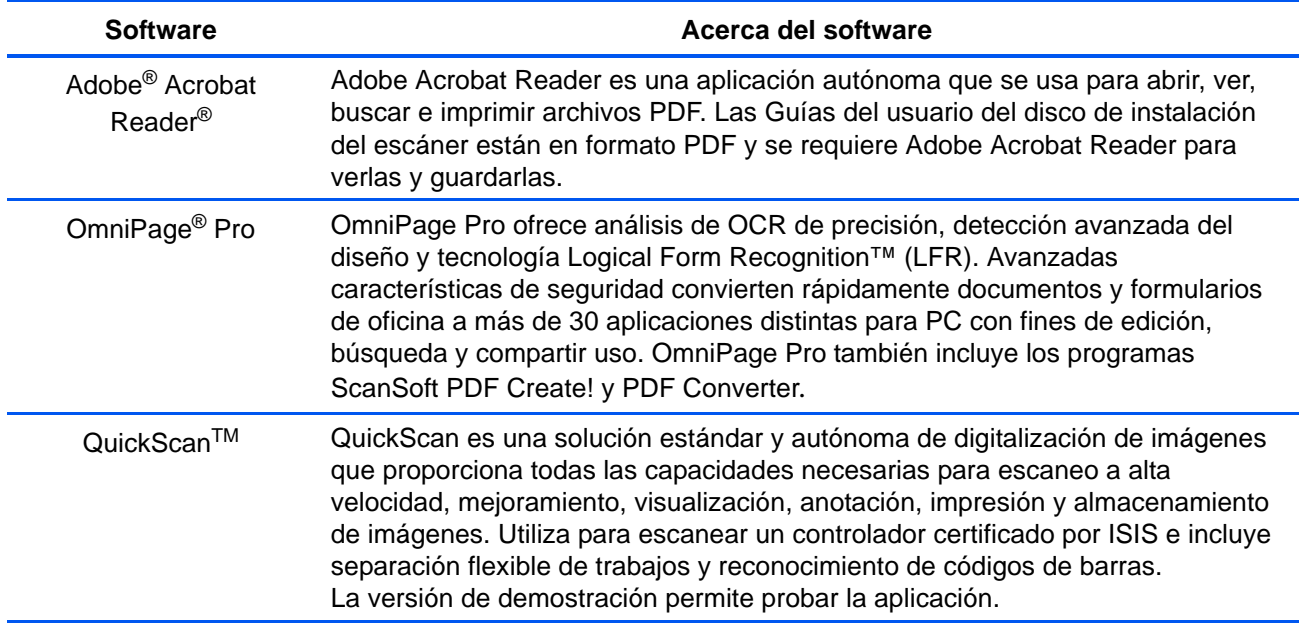

### <span id="page-20-0"></span>**Ver las guías del usuario**

**KEROX** DocuMate 515 Haga clic en un enlace a continuación para ver la guía del usuario correspondiente. Para ver las guías del usuario se debe instalar Adobe Acrobat Reader. **ACROBAT READER** PAPERPORT QUICKSCAN LÉAME DEL ESCÂNER **OMNIPAGE ESCÁNER** REFERENCIA RÁPIDA DE ONETOUCH VRS REFERENCIA RÁPIDA DE ONETOUCH OMNIPAGE REFERENCIA RÁPIDA DE SHAREPOINT **MENÚ PRINCIPAL** 

1. Regrese a la ventana Menú principal y haga clic en **Guías del usuario**.

Las guías del usuario están en formato Adobe<sup>®</sup> Acrobat<sup>®</sup> PDF. Si es necesario, haga clic en **Acrobat Reader** para instalarlo ahora. Siga las instrucciones que aparecen en las ventanas de instalación.

*Si Adobe Acrobat Reader ya está instalado en su computadora, no lo seleccione a menos que la versión del CD de instalación sea más reciente que la instalada.* 

2. Haga clic en el nombre de una guía del usuario que desee ver y ésta se abrirá en Acrobat Reader. Use el comando **Guardar** de Acrobat Reader para guardar esa guía del usuario en su computadora.

La Referencia rápida de SharePoint contiene información sobre una nueva característica del software One Touch 4.0 que establece un enlace con la aplicación SharePoint de Microsoft. Esta Referencia rápida explica cómo configurar el enlace SharePoint en One Touch.

La Referencia rápida de One Touch VRS contiene información acerca de una característica del software One Touch 4.0 que permite utilizar configuraciones VRS al escanear. Esta breve Referencia rápida explica de qué característica se trata y cómo usar la configuración de VRS al crear o modificar una configuración de escaneo.

La Referencia rápida de One Touch VRS contiene información acerca del OmniPage Module del software One Touch 4.0 que permite utilizar configuraciones OmniPage al escanear. Esta breve Referencia rápida explica de qué característica se trata y cómo usar la configuración de OmniPage al crear o modificar una configuración de escaneo.

- 3. Cuando termine de ver y guardar las guías, haga clic en **Menú principal** para regresar a la ventana Menú principal, y luego haga clic en **Salir**.
- 4. Quite el disco de instalación y guárdelo en un lugar seguro.

*Eso es todo. La instalación finalizó y su escáner Xerox DocuMate 515 está listo para escanear.*

### <span id="page-21-0"></span>**Registrar el escáner y buscar actualizaciones**

Es importante que registre su escáner ya que esto le proporciona acceso al servicio gratuito de soporte telefónico.

1. Haga clic con el botón derecho en el icono de One Touch del área de notificaciones de Windows (en la esquina inferior derecha de la pantalla).

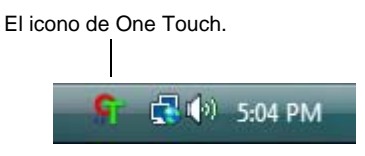

2. Seleccione **Buscar actualizaciones en línea** en el menú emergente.

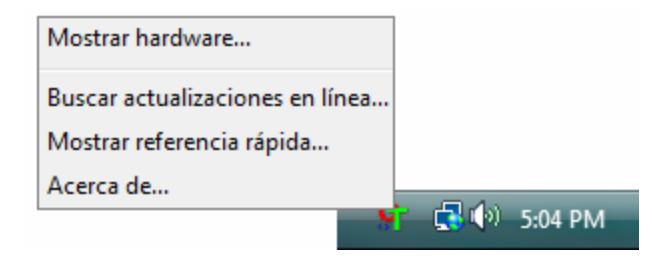

3. Siga las instrucciones que aparecen en pantalla y registre su escáner ingresando el número de serie del equipo y su dirección de correo electrónico.

**NOTA:** Se requiere una dirección de correo electrónico válida.

El número de serie se encuentra en el costado del escáner.

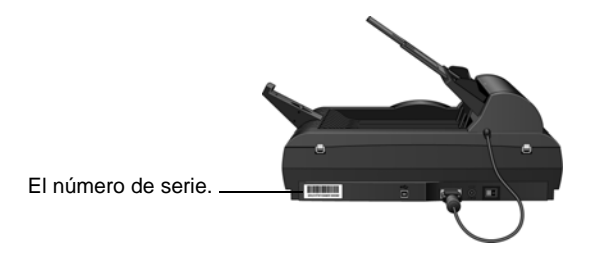

Luego del registro, recibirá un mensaje de correo electrónico con su ID de registro.

4. Al recibir su ID de registro, anótela en un papel y manténgala con el escáner de modo que pueda encontrarla fácilmente.

## <span id="page-22-0"></span>**Escaneo**

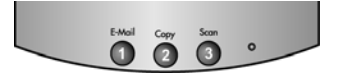

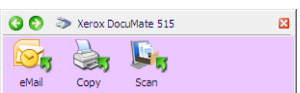

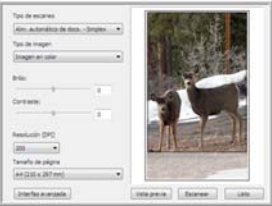

Si seleccionó la opción Instalación completa recomendada (consulte la page 10), tendrá varias opciones para escanear con su escáner Xerox DocuMate 515. Cada método escanea igualmente bien, así es que puede usar el que incluya las opciones adecuadas para el elemento que va a escanear.

- **Botones One Touch del escáner**: cada botón del escáner está configurado para escanear en una función particular, como **Email (Correo electrónico)** para adjuntar un elemento escaneado a un nuevo mensaje de correo electrónico. Consulte ["Escanear desde el](#page-26-0)  [Panel de botones de One Touch" en la página 22](#page-26-0).
- **Panel de botones de One Touch**: utilice esta opción para escanear desde la pantalla de la computadora. Escanear desde el panel de botones en pantalla de One Touch es lo mismo que presionar un botón del escáner, excepto que hace clic en un icono que representa el botón del escáner. Consulte ["Escanear desde el Panel de botones](#page-27-0)  [de One Touch" en la página 23.](#page-27-0)
- **Interfaz TWAIN:** la interfaz TWAIN también sirve para escanear desde varios programas de su computadora. La interfaz TWAIN está disponible en el software PaperPort y en otros programas como Microsoft Word. Consulte ["Escaneo desde la interfaz TWAIN" en la](#page-66-0)  [página 62](#page-66-0).

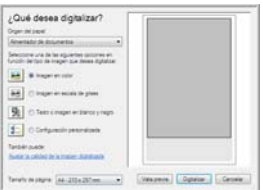

- **Adquisición de imágenes de Windows (WIA)**: si su computador ejecuta Windows XP o Windows Vista, puede utilizar esta opción para escanear con la interfaz WIA de Microsoft Windows. Consulte ["Escaneo desde la interfaz Adquisición de imágenes de Windows" on](#page-79-0)  [page 75.](#page-79-0)
- **Interfaz ISIS**: esta opción utiliza la interfaz ISIS para escanear. Tenga en cuenta que la interfaz ISIS de cada aplicación varía dependiendo de la aplicación. Consulte ["Escaneo desde la interfaz ISIS" on](#page-82-0)  [page 78.](#page-82-0)

### <span id="page-23-0"></span>**Colocación de documentos para escanear**

Puede utilizar su Xerox DocuMate 515 para escanear una sola página, o una pila de páginas.

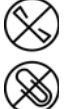

**NOTA:** Quite siempre las grapas o los clips de los documentos antes de insertarlos en el alimentador automático de documentos del escáner. Las grapas y los clips pueden atascar el mecanismo de alimentación y rayar los componentes internos. Quite también las etiquetas, los adhesivos o las notas Post-It™ que puedan desprenderse durante el proceso de escaneo y quedar atascados en el escáner. El uso incorrecto aquí descrito anulará la garantía del escáner.

#### <span id="page-23-1"></span>**Escaneo con el Alimentador automático de documentos (ADF)**

- 1. Despliegue la extensión de la guía del papel y ajuste esta guía conforme al tamaño del papel.
- 2. Ajuste el tope del papel de la parte posterior del escáner conforme al tamaño del papel.

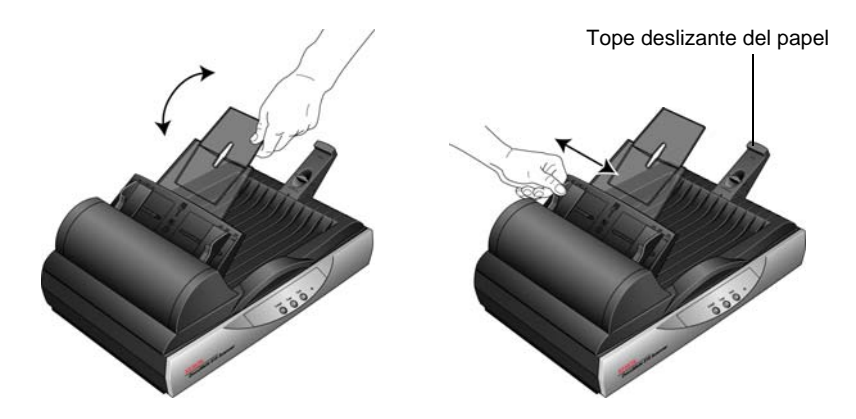

3. Coloque la pila de documentos *hacia arriba* en el alimentador automático de documentos, insertando primero su borde superior.

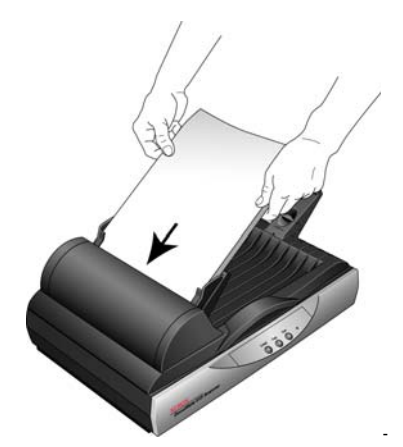

4. Ahora puede escanear los documentos utilizando los botones del escáner, One Touch o una de las otras interfaces de escaneo.

**IMPORTANTE:** los elementos escaneados mediante el alimentador automático de documentos deben tener un tamaño mínimo de 3 x 4 pulgadas (7.6 x 10.2 cm).

#### <span id="page-24-0"></span>**Escaneo en el vidrio de la base plana**

1. Quite el papel del alimentador automático de documentos.

El escáner detecta automáticamente si hay papel en el alimentador automático de documentos y comienza a escanear las páginas. Debe quitar estas páginas antes de escanear si desea hacerlo desde la base plana.

- 2. Levante la cubierta del escáner y coloque el documento *hacia abajo* sobre el vidrio.
- 3. Alinee el elemento con la flecha del marco de referencia y cierre la cubierta.

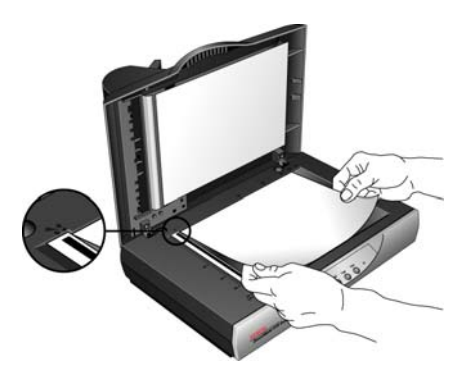

4. Ahora puede escanear el documento utilizando los botones del escáner, One Touch o una de las otras interfaces de escaneo.

#### <span id="page-25-0"></span>**Escaneo desde One Touch**

One Touch es la interfaz de escaneo principal para usar el escáner. Los botones de One Touch que están en el escáner son iguales a los del Panel de botones de One Touch.

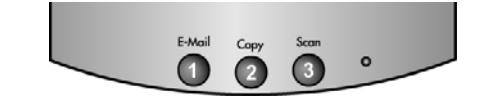

Los botones del escáner son un espejo del Panel de botones de One Touch.

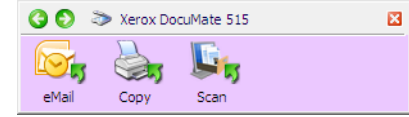

#### <span id="page-25-1"></span>**Las opciones predeterminadas de One Touch**

Sobre la base de la instalación recomendada de PaperPort y el controlador del escáner, su escáner está preconfigurado para escanear elementos para diversas tareas básicas, tales como correo electrónico o impresión, y luego enviar la imagen escaneada a una aplicación de destino preseleccionada correspondiente. Lo nombres del Panel de botones de One Touch corresponden a los botones del escáner e indican su configuración original de fábrica.

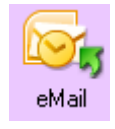

Por ejemplo, el botón **Email** (Correo electrónico) está configurado para escanear documentos y luego adjuntarlos de inmediato a un mensaje de correo electrónico nuevo en su programa de correo electrónico predeterminado. La aplicación de correo electrónico se configura en forma predeterminada en el programa de correo electrónico especificado en las opciones de Internet de Internet Explorer.

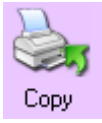

El botón **Copy** (Copiar) está configurado para enviar la imagen escaneada directamente a la impresora de la computadora sin antes abrirla en una aplicación. Esto simplemente significa que usted puede utilizar el escáner como si fuera una fotocopiadora.

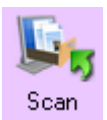

El botón **Scan** (Escanear) está preconfigurado para escanear documentos en formato PDF y luego abrirlos en la aplicación PaperPort que recibió con su escáner.

Consulte la sección ["Configuración de los botones de One Touch" on](#page-29-0)  [page 25](#page-29-0) para cambiar la configuración de los botones del Panel de botones de One Touch.

**NOTA:** El tamaño de página predeterminado en cada configuración se basa en la configuración de Windows de Estados Unidos o unidades métricas de su computadora.

- Si Estados Unidos es la medida seleccionada, el tamaño de página predeterminado en cada perfil se basará en los tamaños de página estándar de Estados Unidos, como 8.5" x 11".
- Si la medida seleccionada es métrica, el tamaño de página predeterminado en cada perfil se basa en el estándar ISO 216 y la mayoría de los perfiles se configura en forma predeterminada en A4.

#### <span id="page-26-0"></span>**Escanear desde el Panel de botones de One Touch**

Al presionar un botón del escáner se escanea el artículo y luego se envía la imagen a la aplicación de destino asociada al botón. La función de escaneo de cada botón está determinada por la configuración seleccionada en la ventana Propiedades de One Touch.

- 1. Coloque una pila de documentos *hacia arriba* en el alimentador automático de documentos o coloque una página *hacia abajo* sobre el vidrio de la base plana y cierre la cubierta.
- 2. Presione un botón del escáner.

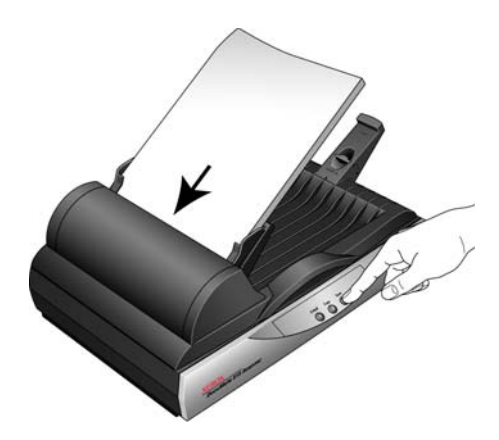

Se abre una ventana de progreso del escaneo y la imagen se envía a la aplicación seleccionada desde la utilidad One Touch. En este ejemplo, la aplicación de destino es el software PaperPort.

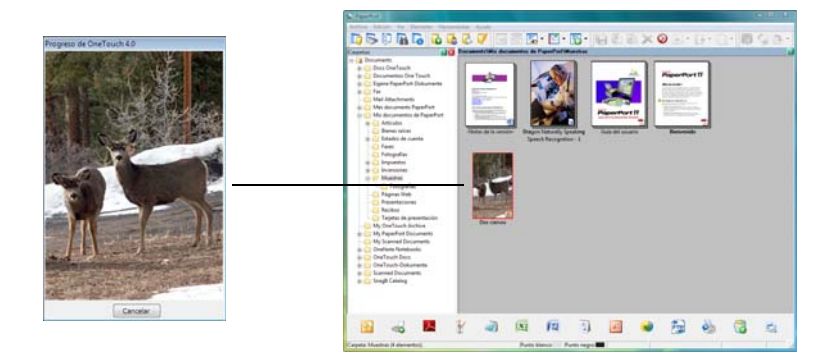

#### <span id="page-27-0"></span>**Escanear desde el Panel de botones de One Touch**

El escaneo desde el panel de botones de la pantalla de la computadora funciona de la misma forma que presionar un botón del escáner. El escáner escanea el elemento, luego envía la imagen a la aplicación de destino que indica el icono del botón.

- 1. Coloque una pila de documentos en el alimentador automático de documentos, o coloque un documento hacia abajo sobre el vidrio de la base plana.
- 2. Ahora, haga clic en el icono de One Touch del área de notificaciones de Windows (en la esquina inferior derecha de la pantalla).

Se abre el Panel de botones de One Touch.

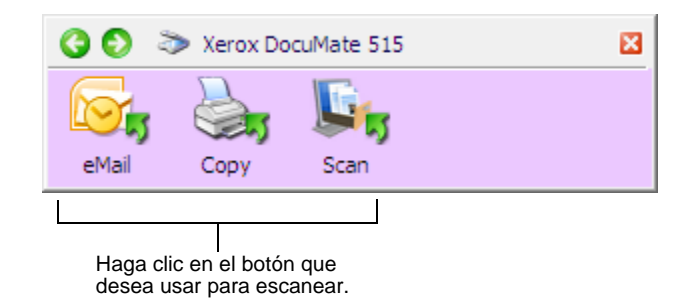

- 3. Haga clic en un botón del panel.
- 4. Se abre una ventana de progreso del escaneo y la imagen se envía a la aplicación seleccionada para el botón de One Touch.

En este ejemplo, la aplicación de destino es el software PaperPort.

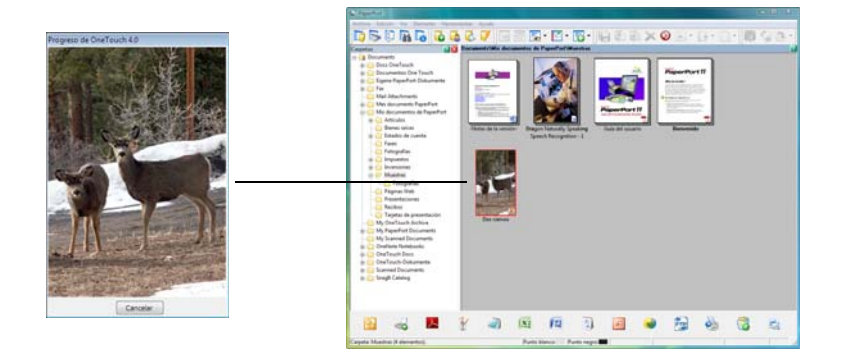

El icono de One Touch.

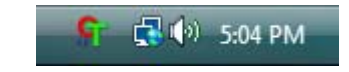

#### <span id="page-28-0"></span>**Características del Panel de botones de One Touch**

El Panel de botones de One Touch es su conjunto de controles en pantalla para el escáner. Desde el panel puede acceder a la configuración de hardware de su escáner y configurar los botones de One Touch.

Haga clic en el icono de One Touch para abrir el panel.

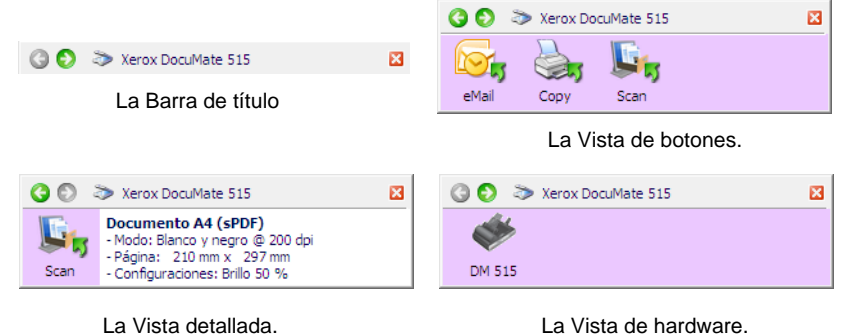

#### **La Barra de título**

- Flechas verdes: haga clic para recorrer las 3 vistas del panel.
- Icono del escáner: haga clic para abrir las propiedades de hardware del escáner.
- "X" roja: haga clic para cerrar el panel de One Touch.

#### **La Vista de botones**

- *Haga clic con el botón izquierdo* en un icono de aplicación de destino para comenzar a escanear.
- *Haga clic con el botón derecho* en un icono de aplicación de destino para abrir las propiedades de One Touch.

#### **La Vista detallada**

- *Haga clic con el botón izquierdo* en un icono de aplicación de destino para comenzar a escanear.
- *Haga clic con el botón derecho* en un icono de aplicación de destino para abrir las propiedades de One Touch.
- *Haga doble clic* en la información detallada para abrir las propiedades de One Touch.

#### **La Vista de hardware**

- *Haga clic con el botón izquierdo* en el icono del escáner para volver a la Vista de botones.
- *Haga clic con el botón derecho* en el icono del escáner para abrir las propiedades de hardware del escáner.

## <span id="page-29-0"></span>**Configuración de los botones de One Touch**

Al instalar el escáner, el software configuró cada botón de One Touch con la configuración apropiada que consiste en: una **aplicación de destino**, una **configuración de escaneo** y un **formato de archivo**.

- 1. Haga clic en el icono de One Touch.
- 2. Haga clic con el botón derecho en un botón del Panel de botones de One Touch.
- 3. Se abre la ventana Propiedades de One Touch de ese botón.

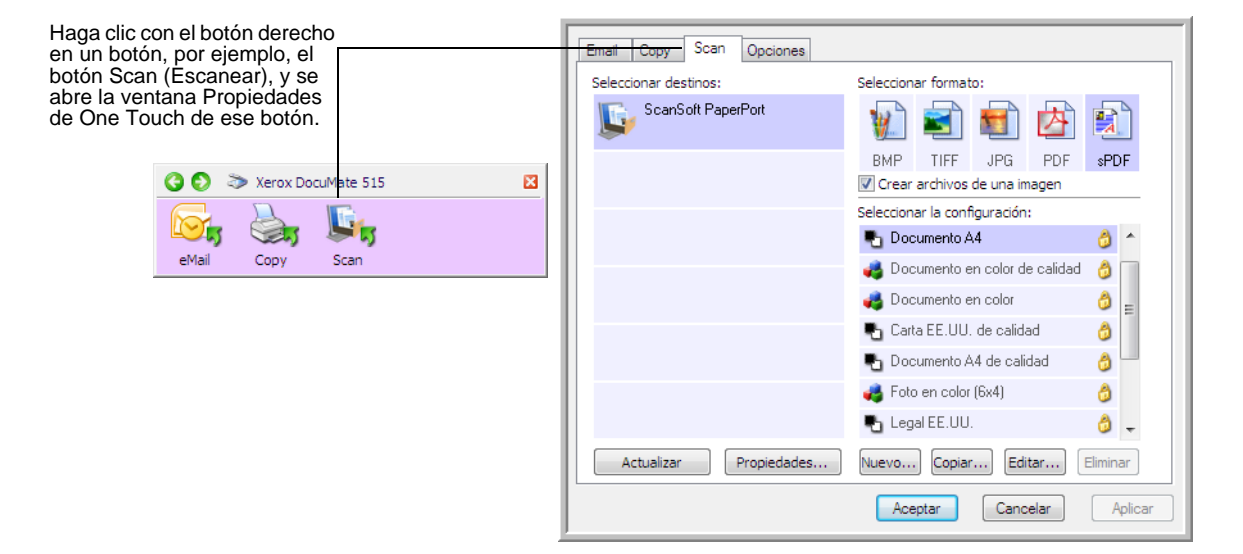

**NOTA:** Algunas de las opciones de la ventana Propiedades de One Touch aparecen "en gris" y no están disponibles. Estas opciones no son apropiadas para su modelo de escáner.

#### **Cambiar la configuración de un botón:**

- 1. Seleccione la ficha de un botón en la parte superior de la ventana.
- 2. Haga clic en el nombre de una aplicación en la lista **Seleccionar destinos**.
- 3. Seleccione un formato de archivo en el panel **Seleccionar formato**.
- 4. Seleccione una configuración de escaneo en la lista **Seleccionar la configuración**.
- 5. Haga clic en **Aceptar** para guardar los cambios.
- 6. Presione el botón del escáner al que le hizo cambios.
- 7. El escáner comienza a escanear y envía la imagen a la aplicación, con el formato de archivo y la configuración de escaneo que especificó.

La próxima sección contiene información detallada sobre cómo hacer cambios en la ventana Propiedades de One Touch.

#### <span id="page-30-0"></span>**Selección de una nueva configuración para un botón**

La ventana Propiedades de One Touch permite seleccionar nuevas configuraciones para los botones. Las fichas a lo largo de la parte superior de la ventana corresponden a los botones del escáner.

Para cada uno de los botones de One Touch, usted puede seleccionar una nueva **Aplicación de destino**, **Configuración de escaneo** y **Formato de archivo**.

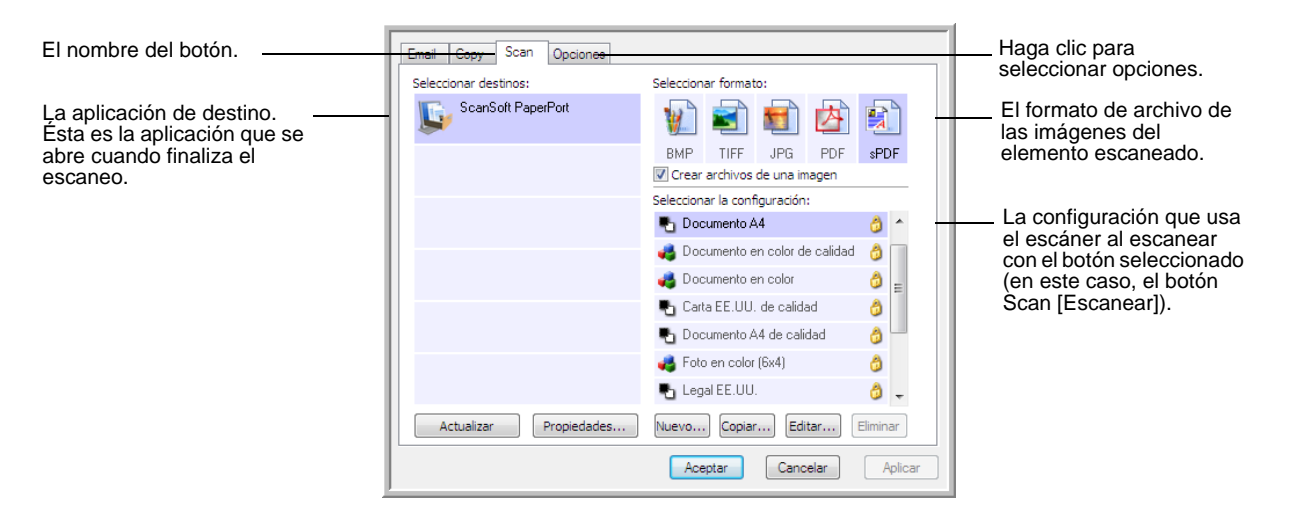

La configuración de la ventana Propiedades es:

**Fichas de botones**: haga clic para ver la configuración del botón.

**Seleccionar destinos**: la lista de aplicaciones de destino a las que One Touch puede enviar una imagen escaneada de modo que la aplicación se abra inmediatamente después de que finalice el escaneo.

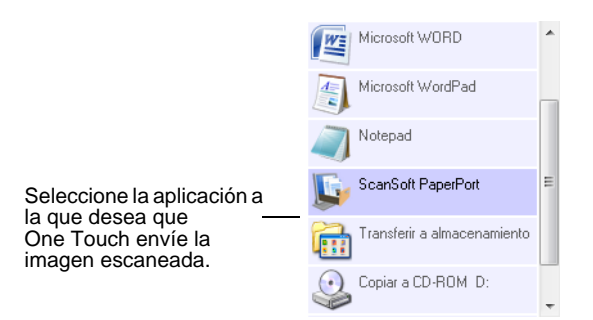

**NOTA:** Si selecciona un programa de procesamiento de palabras, tal como Microsoft WordPad o Microsoft Word, y un formato que se puede usar para OCR (tal como TXT, RTF o DOC), el texto de las imágenes escaneadas se convierte automáticamente a texto de procesamiento de palabras.

**Seleccionar la configuración**: lista de configuraciones de escaneo disponibles para el botón seleccionado. Los valores básicos de la configuración incluyen: modo de escaneo, resolución (dpi), tamaño de página, brillo (Br) y contraste (Cr). Para ver un valor de configuración de escaneo seleccionado, haga clic en su icono. Vuelva a hacer clic en el icono para cerrar la información detallada.

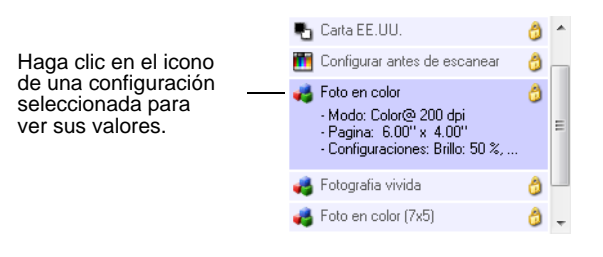

Estos iconos junto a cada configuración de escaneo indican el modo de escaneo:

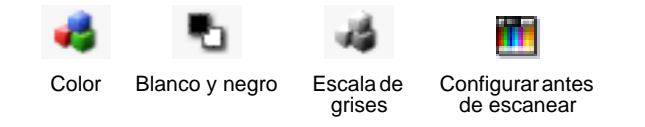

**NOTA:** Use Configurar antes de escanear si desea configurar manualmente el modo de escaneo antes de escanear. Consulte ["Configurar antes de escanear" on page 36.](#page-40-0)

**Seleccionar formato**: conjunto de formatos de archivo para la imagen escaneada correspondiente al botón seleccionado. Los formatos disponibles se basan en el tipo de aplicación de destino que selecciona.

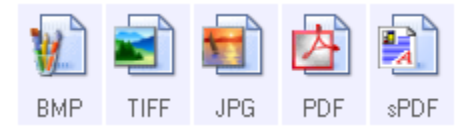

Los nombres de icono indican el tipo de archivo. Consulte ["Selección de](#page-43-0)  [opciones de formato de página" on page 39](#page-43-0) para obtener más información sobre los formatos disponibles.

**Ficha Opciones**: muestra una ventana que permite elegir opciones relacionadas con la aplicación de destino seleccionada para la imagen escaneada. Consulte ["Selección de opciones para un botón" on page 43](#page-47-0) para obtener instrucciones sobre cómo configurar la lista de destinos disponibles.

**Botón Propiedades**: muestra una ventana que permite seleccionar propiedades para cada tipo de aplicación de destino. Consulte ["Configuración de las propiedades de la aplicación de destino" en la](#page-49-0)  [página 45.](#page-49-0)

**Botón Actualizar**: actualiza los enlaces entre todas las aplicaciones de destino de su computadora y One Touch 4.0. Si instala nuevo software que se puede usar como aplicación de destino, haga clic en el botón **Actualizar** para enlazar el nuevo software con One Touch 4.0.

**Botones Nuevo/Copiar/Editar/Eliminar**: haga clic en **Nuevo** o en **Copiar** para agregar nuevas configuraciones de escaneo a la lista. Haga clic en **Editar** o en **Eliminar** para cambiarlas o quitarlas. Consulte las secciones ["Creación de una nueva configuración de escaneo" en la](#page-32-0)  [página 28](#page-32-0) y ["Edición o eliminación de configuraciones de escaneo" en la](#page-39-0)  [página 35](#page-39-0).

**Botones Aceptar/Cancelar/Aplicar**: **Aceptar** acepta los cambios y cierra la ventana. **Aplicar** acepta los cambios, pero deja la ventana abierta para que usted pueda continuar haciendo cambios adicionales. **Cancelar** cierra la ventana sin aceptar los cambios.

#### <span id="page-32-0"></span>**Creación de una nueva configuración de escaneo**

Las configuraciones de escaneo permiten seleccionar la resolución del escaneo, el brillo, el modo (color, blanco y negro o escala de grises) y una serie de otros valores.

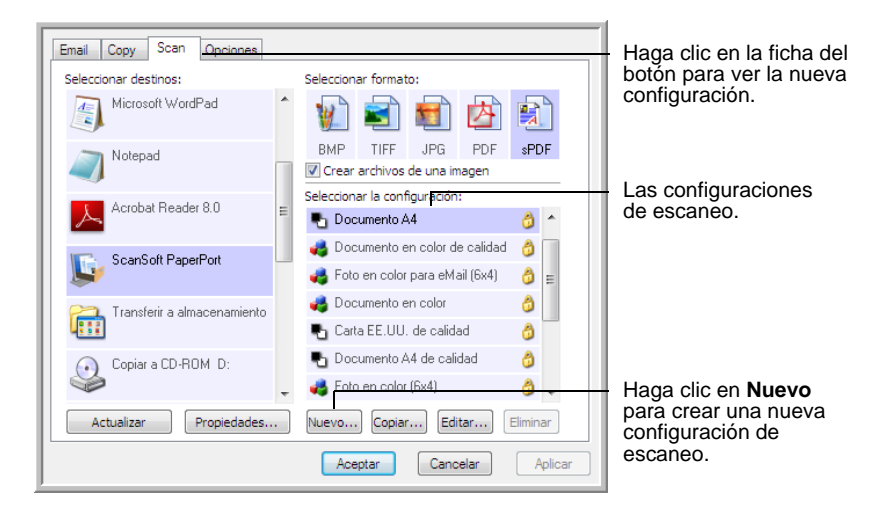

#### **Para crear una nueva configuración:**

- 1. Abra la ventana Propiedades de One Touch y haga clic en la ficha del botón que desea configurar.
- 2. Recorra las aplicaciones en la lista Seleccionar destinos y haga clic en la que desee para la nueva configuración de escaneo.
- 3. Haga clic en el botón **Nuevo**.

Si desea usar los valores de otra configuración, seleccione la configuración y haga clic en el botón **Copiar**.

Se abre el cuadro de diálogo Propiedades de configuración de escaneo.

#### **La Ficha Configuración del escaneo**

1. En el cuadro de diálogo Propiedades de configuración de escaneo, escriba un nombre.

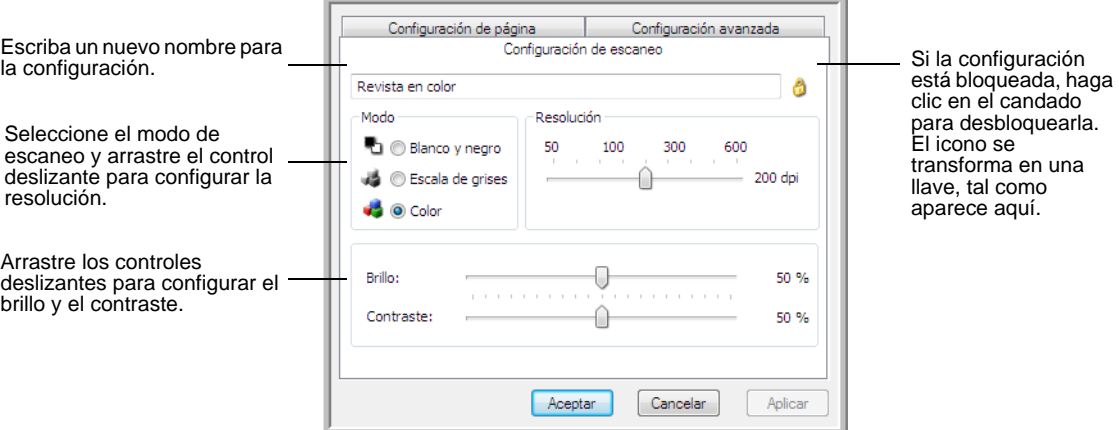

2. Seleccione valores para la nueva configuración de escaneo.

**Modo**: seleccione un modo de escaneo.

- **Blanco y negro** permite escanear en blanco y negro. Por ejemplo, las cartas y las notas se escanean generalmente en blanco y negro.
- **Escala de grises** permite escanear elementos tales como documentos que contienen dibujos o fotos en blanco y negro.
- **Color** permite escanear fotos y otros elementos en color. Los escaneos en color producen el tamaño de archivo más grande.

**Resolución**: arrastre el control deslizante hacia la derecha o hacia la izquierda para ajustar la cantidad de puntos por pulgada (dpi) de la resolución. La resolución máxima es 600 dpi y la mínima, 75 dpi. Una configuración de dpi alta tarda más en escanearse y produce archivos más grandes para las imágenes escaneadas.

**Brillo** y **Contraste**: arrastre los controles deslizantes hacia la derecha o hacia la izquierda para ajustar el brillo y el contraste de la imagen escaneada. La configuración del contraste no se aplica al modo Blanco y negro.

El brillo se refiere a la luminosidad o a la oscuridad de la imagen. El contraste es el rango entre las partes más oscuras y más claras de la imagen. Mientras mayor sea el contraste, mayor será la diferencia entre las sombras más claras y más oscuras en la imagen.

- 3. Si desea bloquear la configuración, haga clic en el icono de llave para que se transforme en un candado.
- 4. Haga clic en **Aplicar** para guardar los cambios en la ficha Configuración de escaneo.

#### **Ficha Configuración de página**

Haga clic en la ficha **Configuración de página** para seleccionar la configuración de página.

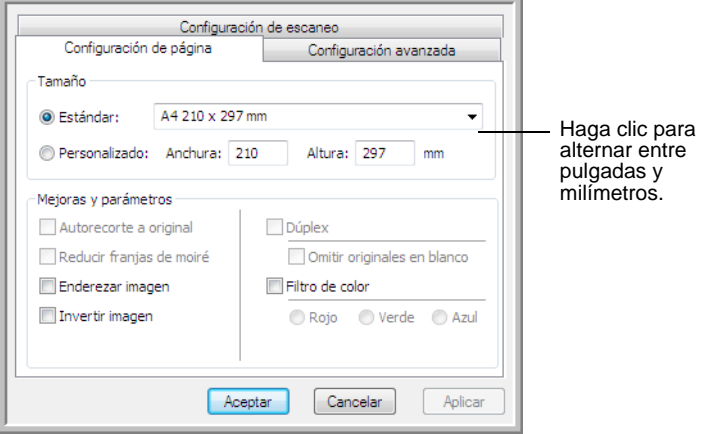

**Tamaño**: haga clic en **Estándar** y en la flecha del menú y seleccione un tamaño de página desde la lista. O bien, haga clic en **Personalizado** e ingrese las dimensiones horizontal y vertical de la página en los cuadros. El tamaño máximo es 8.5" x 14". Las unidades de medida pueden ser pulgadas o milímetros. Haga clic en el nombre de las unidades, pulgadas o milímetros, para alternar entre ellas.

**Mejoras y parámetros**: sólo están disponibles las opciones que corresponden al modo de escaneo seleccionado en la ficha Configuración del escaneo.

• **Autorecorte a original**: seleccione esta opción para permitir que el escáner determine automáticamente el tamaño del elemento que se escanea.

Al escanear desde el vidrio de la base plana, asegúrese de alinear la esquina superior izquierda del elemento con las flechas en la esquina superior izquierda del vidrio de la base plana. Al escanear desde el alimentador automático de documentos, asegúrese de ajustar las guías de papel del escáner al ancho del papel.

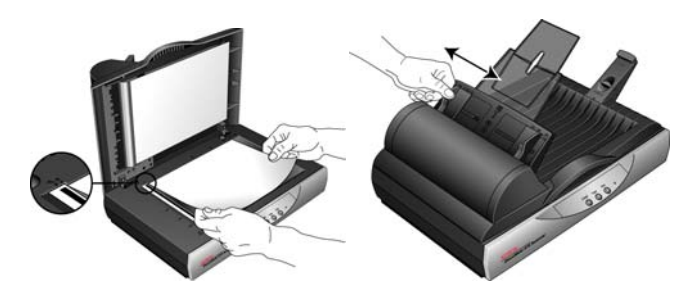

• **Reducir franjas de moiré**: las franjas de moiré son líneas onduladas y rizadas que suelen aparecer en imágenes escaneadas de fotos o ilustraciones, en especial en ilustraciones de periódicos y revistas. Seleccionar **Reducir franjas de moiré** limitará o eliminará franjas de moiré en la imagen escaneada. Esta opción sólo está disponible en los modos Escala de grises o Color a 300 dpi o menos.

- **Enderezar imagen**: seleccione esta opción para permitir que el escáner determine automáticamente si una página está torcida y que además enderece su imagen. Si la página se alimenta en un ángulo demasiado amplio, es posible que la imagen no se enderece correctamente. En ese caso, vuelva a escanear la página utilizando las guías del papel para hacer que el papel ingrese derecho.
- **Invertir imagen**: sólo disponible para el modo Blanco y negro, esta opción invierte el blanco y el negro de una imagen.

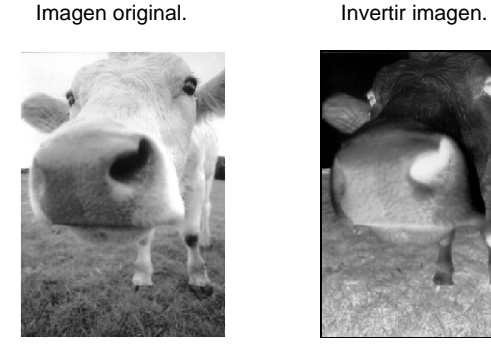

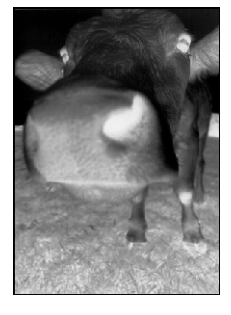

• **Filtro de color**: el filtro de color es la capacidad del escáner de quitar automáticamente un color de un elemento escaneado. Por ejemplo, si está escaneando una carta con una marca de agua roja, puede optar por omitir el rojo de modo que la carta escaneada sólo muestre el texto y no la marca de agua roja. El filtro de color se aplica a los modos Blanco y negro o Escala de grises.

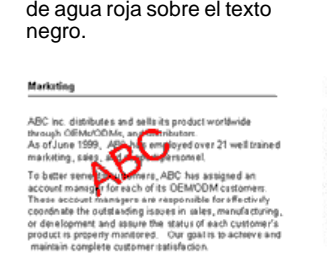

El original con una marca

El elemento escaneado con el rojo omitido.

manxenna

ABC Inc. disributes and sellatisproduct worldwice<br>tricugh CEMeIOCMs, and distriutors.<br>As of June 1999, ABC has employed over 21 well trained<br>marketing, sales, and sapport personnel. Theorem, and the state of the state of the state of the state of the state of the state of the state of the state of the state of the state of the state of the state of the state of the state of the state of the state of t

Haga clic en **Aplicar** para guardar los cambios en la ficha Configuración de página.
## **Ficha Configuración avanzada**

1. Haga clic en la ficha **Configuración avanzada**.

Las opciones de la ficha Configuración avanzada se aplican a los modos de escaneo Color o Escala de grises.

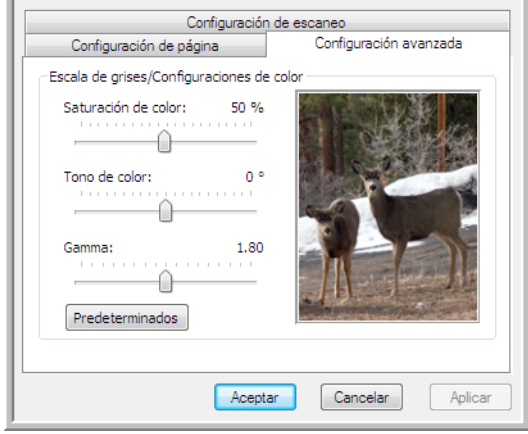

2. Arrastre los controles deslizantes hacia la izquierda o hacia la derecha para cambiar la configuración del color. Al hacerlo, la imagen cambia para mostrar los efectos de la nueva configuración.

**Saturación**: controla la intensidad o la pureza de un color.

**Tono**: el color que usted ve reflejado en la imagen.

**Valor gamma**: controla el brillo de los tonos medios del color.

3. Haga clic en **Aceptar** para guardar la nueva configuración.

Ésta aparece ahora en la lista de configuraciones de escaneo de la ventana Propiedades de One Touch para las aplicaciones de destino correspondientes.

#### **La ficha Parámetros del dispositivo**

El cuadro de diálogo Parámetros de escaneo incluye una ficha Configuración del dispositivo cuando su aplicación de destino seleccionada envía la imagen escaneada a una impresora, a una aplicación de fax o a otro dispositivo. Las opciones de la ficha Parámetros del dispositivo se usan para seleccionar la configuración del dispositivo.

1. Haga clic en la ficha **Parámetros del dispositivo**.

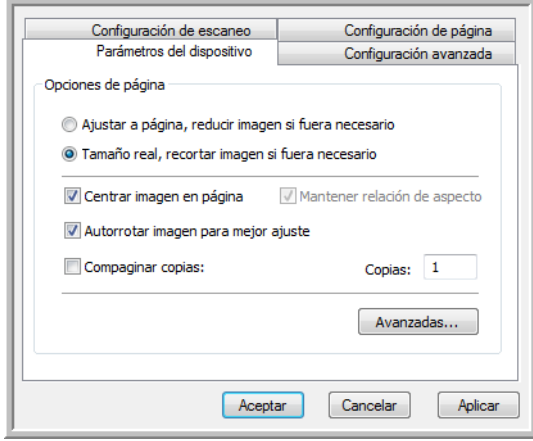

**Ajustar a página, reducir imagen si fuera necesario**: si la imagen escaneada es muy grande para una sola página, ésta se reduce automáticamente de modo que se ajuste a la página.

**Tamaño real, recortar imagen si fuera necesario**: si la imagen escaneada es muy grande para una sola página, ésta se recorta automáticamente por sus bordes de modo que se ajuste a la página.

**Centrar imagen en página**: la imagen se imprime en el centro de la página y no en la esquina superior derecha.

**Mantener relación de aspecto**: la relación de aspecto es la relación entre el largo y el ancho de las dimensiones de la imagen. Seleccione esta opción de modo que las proporciones relativas de la imagen permanezcan constantes.

**Autorrotar imagen para mejor ajuste**: si la imagen tiene un formato apaisado y el dispositivo imprime en orientación vertical, o viceversa, la imagen se rota para ajustarse a la página.

**Compaginar copias**: si imprime más de una página, las copias se compaginan. Ingrese el número de copias en el cuadro **Copias**.

**Avanzadas**: haga clic para ver opciones adicionales para el dispositivo. El cuadro de diálogo que se abre es específico del dispositivo. Por ejemplo, si el dispositivo es su impresora, el cuadro de diálogo muestra los valores de configuración de la impresora.

2. Haga clic en **Aceptar** o en **Aplicar**.

## **La ficha Opciones de almacenamiento (archivo)**

El cuadro de diálogo Configuraciones de escaneo incluye una ficha Opciones de almacenamiento cuando la aplicación de destino es Transferir a almacenamiento. Las opciones de esta ficha permiten seleccionar dónde se guardan los elementos escaneados cuando se escanea con esa configuración de escaneo en particular.

1. Haga clic en la ficha **Opciones de almacenamiento**.

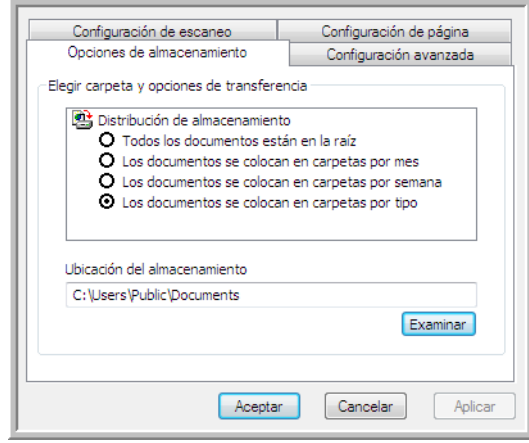

2. Haga clic en las opciones de Distribución de almacenamiento que desee.

**Todos los documentos están en la raíz**: los documentos escaneados se guardan en la raíz de la carpeta especificada en la Ubicación del almacenamiento.

**Los documentos se almacenan en carpetas por mes, por semana o por tipo**: e crean carpetas sobre la base de su selección (mes, semana o tipo de archivo) y se guardan en ellas los documentos escaneados. Se crean nuevas carpetas para cada mes y semana, de modo que usted pueda realizar un seguimiento de la fecha en que los escaneó.

- 3. Si desea almacenar sus documentos de archivo en otra ubicación, haga clic en el botón **Examinar** para especificar la nueva ubicación.
- 4. Haga clic en **Aceptar** o en **Aplicar**.

# **Edición o eliminación de configuraciones de escaneo**

La edición y la eliminación se aplican normalmente a las configuraciones que usted crea y no a las preestablecidas del escáner.

**NOTA:** Su escáner incluye una serie de configuraciones preestablecidas de fábrica. Para asegurarse de que el escáner tenga siempre un conjunto de configuraciones de escaneo correctas, no elimine estas configuraciones preestablecidas. También recomendamos mantener estas configuraciones bloqueadas de modo que no se eliminen involuntariamente. De esta forma, las configuraciones de fábrica estarán siempre disponibles. Si las edita o las elimina y desea volver a contar con ellas, tendrá que desinstalar y volver a instalar el escáner.

#### **Para editar o eliminar una configuración de escaneo:**

- 1. Abra la ventana Propiedades de One Touch.
- 2. Seleccione la configuración de escaneo que desea editar o eliminar.
	- Para eliminar la configuración, haga clic en el botón **Eliminar**.
	- Para editar la configuración, haga clic en el botón **Editar**. Edite la configuración y haga clic en **Aceptar**.

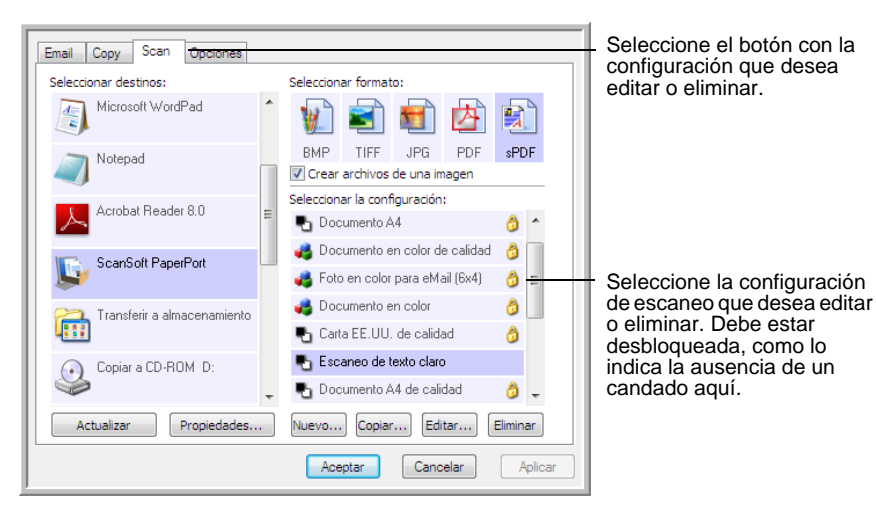

3. Haga clic en **Aceptar** para cerrar la ventana Propiedades de One Touch.

## <span id="page-40-0"></span>**Configurar antes de escanear**

Configurar antes de escanear simplemente abre una interfaz de escaneo cuando usted presiona o hace clic en un botón de escaneo. Posteriormente puede usar la interfaz para cambiar la resolución, el modo de escaneo y otras opciones. Cuando escanea, la imagen escaneada se envía como el tipo de archivo y a la misma aplicación de destino ya seleccionados en la ventana Propiedades de One Touch para ese botón.

#### **Para establecer la opción Configurar antes de escanear:**

- 1. Abra la ventana Propiedades de One Touch.
- 2. Haga clic en la ficha del botón que desee configurar antes de escanear.
- 3. Seleccione la configuración de escaneo **Configurar antes de escanear**.

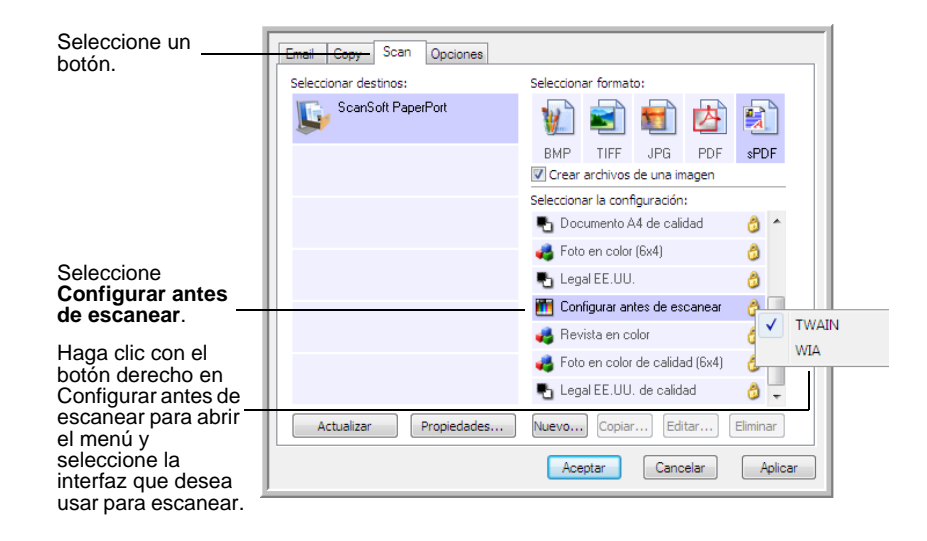

4. Haga clic con el botón derecho en **Configurar antes de escanear** para seleccionar una interfaz que utilizará para establecer la configuración antes de escanear.

**TWAIN**: se abre la interfaz TWAIN para que usted haga cambios antes de escanear. Consulte ["Escaneo desde la interfaz TWAIN" on](#page-66-0)  [page 62.](#page-66-0)

**WIA**: se abre la interfaz Adquisición de imágenes de Windows (WIA) para que usted haga cambios antes de escanear. Consulte ["Escaneo](#page-79-0)  [desde la interfaz Adquisición de imágenes de Windows" on page 75](#page-79-0).

- 5. Seleccione una aplicación de destino y un formato de archivo.
- 6. Haga clic en **Aceptar** o en **Aplicar** en la ventana Propiedades de One Touch.

## **Para escanear utilizando Configurar antes de escanear**

- 1. Coloque los documentos en la bandeja del ADF o en el vidrio de la base plana.
- 2. Haga clic en el botón que definió para Configurar antes de escanear.
- 3. Se abre la interfaz TWAIN.
- 4. Seleccione su configuración de escaneo, como el Tipo de color de la imagen, Escala de grises o Blanco / Negro, Resolución en DPI y el Tamaño de página.
- 5. Haga clic en el botón **Escanear** de la interfaz TWAIN.

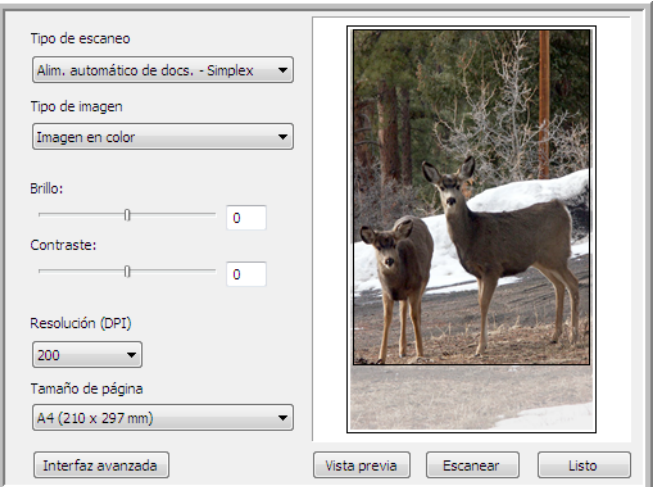

6. Su documento se escanea y se envía a la aplicación de destino especificada en la ventana Propiedades de One Touch 4.0.

En el ejemplo que aparece en la página anterior, la aplicación de destino es PaperPort.

Consulte ["Escaneo desde la interfaz TWAIN" on page 62](#page-66-0) para obtener instrucciones sobre cómo usar las características de escaneo de la interfaz TWAIN.

## **Cancelación de Configurar antes de escanear**

1. Haga clic en **Cancelar** de la ventana de progreso del escaneo.

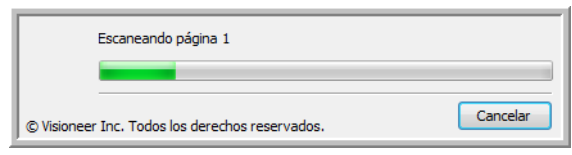

2. Se abre la siguiente ventana que pregunta si desea cancelar la totalidad del trabajo.

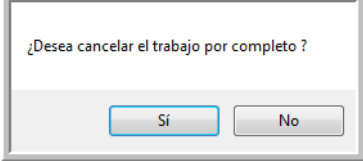

**Sí:** el escaneo se detiene y se eliminan todas las páginas escaneadas del lote hasta el momento. La interfaz TWAIN se cierra y usted puede reiniciar el escaneo desde el principio.

Seleccione **Sí** si la configuración de escaneo TWAIN es incorrecta para el lote de escaneo.

Por ejemplo, el Tipo de escaneo es Blanco / Negro, pero desea escanear documentos a color. Seleccione **Sí** para eliminar las páginas escaneadas, luego comience de nuevo pero seleccione el Tipo de imagen correcto antes de escanear.

• **No**: el escaneo se detiene, pero las páginas escaneadas del lote hasta el momento no se eliminan y la interfaz TWAIN permanece abierta. Puede colocar una nueva página en el ADF o en el vidrio de la base plana, ajustar la configuración de TWAIN para la nueva página y hacer clic en el botón **Escanear** de la interfaz TWAIN para continuar con el escaneo. Al terminar el lote de escaneo, las páginas de la primera y de la segunda parte del trabajo se envían a la aplicación de destino.

Seleccione esta opción, por ejemplo, si usted ha escaneado un documento en blanco y negro, pero desea insertar una página en color en él. En lugar de tener que volver a escanear la pila completa, puede detener el escaneo actual, cambiar el Tipo de imagen de Blanco y negro a Color y reiniciar el escaneo sin perder las páginas ya escaneadas.

# **Selección de opciones de formato de página**

La opción de formato que seleccione determina el formato de archivo del documento escaneado. Las opciones de formato y los tipos de archivo correspondientes están disponibles para el tipo de aplicación de destino seleccionado para ese botón.

Las opciones disponibles son para imágenes y texto.

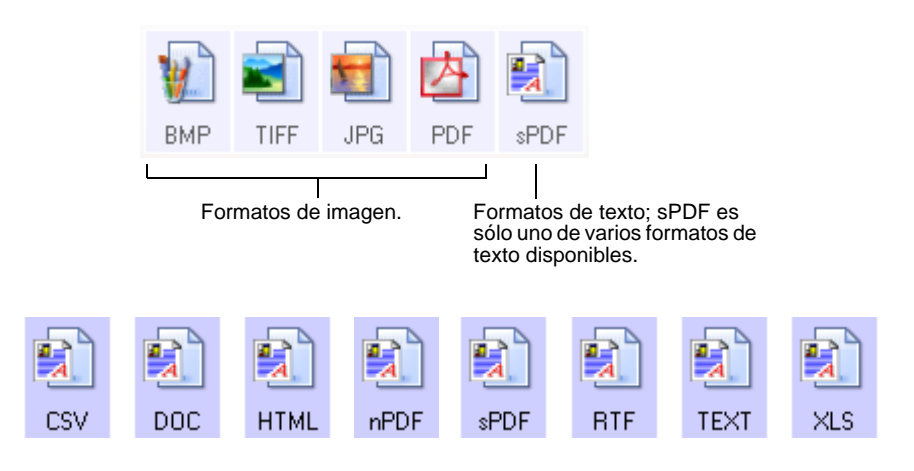

#### **Crear archivos de una imagen**

Los formatos TIFF y PDF, como así también los formatos de documento de texto, admiten documentos de múltiples páginas. Seleccione **Crear archivos de una imagen** si desea crear un archivo para cada imagen escaneada. Tenga en cuenta que esta opción se activa y desactiva si ha seleccionado un formato que sólo admite una sola página, tal como BMP o JPG.

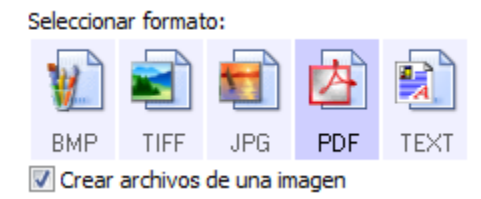

## **Formatos de imagen**

Seleccione un formato de archivo de imagen para fotos, ilustraciones u otros documentos que desee guardar como imágenes. BMP y TIFF son formatos de archivo de imagen estándar que se utilizan con frecuencia si se desea realizar un procesamiento adicional de las imágenes, tal como el retoque de fotos o la corrección del color. Ambos formatos de archivo tienden a ser más grandes que el formato JPEG.

Dado que es posible reducir el tamaño de los archivos de imagen JPEG, el formato JPEG se usa con frecuencia para imágenes en páginas Web o en caso de que el tamaño pueda ocasionar problemas en envíos electrónicos. El tamaño de los archivos JPEG se reduce al disminuir su calidad de imagen, y usted puede seleccionar el grado de calidad para las imágenes escaneadas desde el icono del formato de archivo JPEG.

El formato PDF se usa con frecuencia para crear imágenes de páginas de texto. Puede ser útil seleccionar el formato PDF al escanear páginas de texto que no requieren procesamiento de OCR u otro. El formato PDF también se usa para colocar documentos de varias páginas en sitios Web como archivos pdf legibles. Al igual que en la opción JPEG, es posible reducir el tamaño o la calidad del formato PDF.

## **Para seleccionar un tamaño de archivo JPEG o PDF:**

- 1. Seleccione **JPG** o **PDF** como el formato de página.
- 2. Haga clic con el botón derecho en el icono **JPG** o **PDF**.

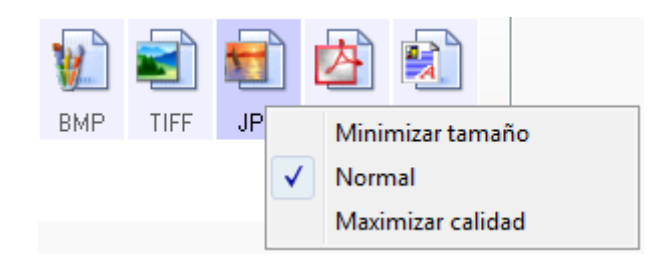

3. Seleccione la opción de tamaño de archivo/calidad de imagen para las imágenes escaneadas.

**Minimizar tamaño**: tamaño de archivo más pequeño y calidad de imagen más baja.

**Normal**: tamaño de archivo medio y pérdida parcial de calidad de imagen.

**Maximizar calidad**: tamaño de archivo más grande sin pérdida de calidad de imagen.

Su selección sólo se aplica al botón seleccionado actualmente en la ventana Propiedades de One Touch. Otros botones que tienen JPG o PDF seleccionado como formato, no se ven afectados.

4. Haga clic en **Aceptar** o en **Aplicar** en la ventana Propiedades de One Touch.

#### **Formatos de texto**

La selección de la opción de formato de texto también selecciona el procesamiento de OCR como un paso automático para el escaneo. Cuando escanea un documento con el formato de texto seleccionado, las partes de texto del documento se convierten automáticamente en texto editable. Consulte ["Escaneo con Reconocimiento óptico de](#page-54-0)  [caracteres \(OCR\)" on page 50](#page-54-0).

A medida que selecciona aplicaciones de destino que son aplicaciones de texto, el icono de formato de texto cambia conforme al tipo de archivo de la aplicación. En algunos casos, la aplicación de destino admite varios tipos de archivo, y usted puede hacer clic con el botón derecho en el icono para seleccionar el tipo de archivo en particular para esa aplicación.

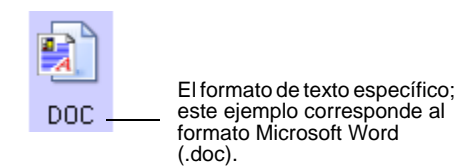

## **Para seleccionar un tipo de archivo para el formato de texto:**

- 1. Seleccione una aplicación de destino.
- 2. Haga clic con el botón derecho en el icono de formato de texto.

Ejemplo de menú para el formato de texto cuando la aplicación de destino es Microsoft Word.

Ejemplo de menú para el formato de texto cuando la aplicación de destino es una ubicación de almacenamiento.

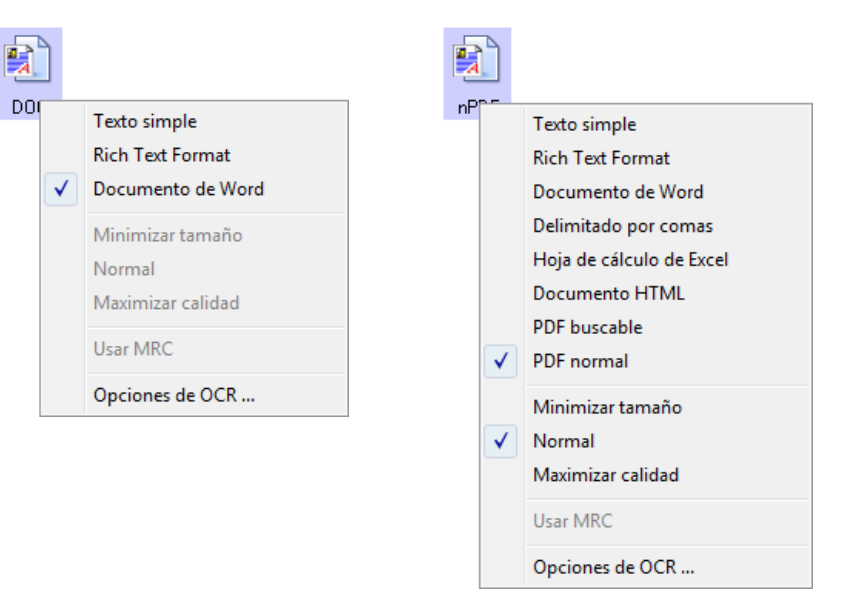

3. Seleccione el tipo de archivo que desea para el formato de texto.

Su selección de un tipo de archivo sólo se aplica al botón seleccionado en la ventana Propiedades de One Touch.

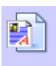

**Texto simple**: el formato de archivo .txt. Texto sin formato; lo usa la aplicación estándar Bloc de notas de Microsoft.

**Rich Text Format**: el formato de archivo .rtf. Texto que conserva el formato cuando se convierte. Disponible con Microsoft WordPad y Word.

**Documento de Word**: el formato de archivo .doc utilizado por Microsoft Word.

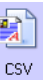

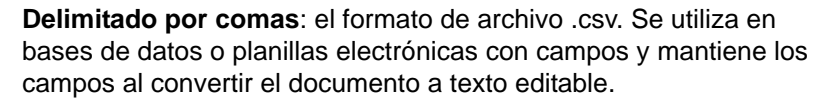

**Hoja de cálculo de Excel**: el formato de archivo .xls utilizado por Microsoft Excel.

**Documento HTML**: el formato de archivo .htm que se usa para crear páginas Web.

**PDF buscable**: el formato de archivo .sPDF utilizado por Adobe Acrobat y OmniPage Pro. Este formato convierte el texto escaneado a PDF con capacidades de búsqueda de texto y de OCR. Consulte ["Escaneo con sPDF o nPDF y búsqueda de texto" on page 51](#page-55-0).

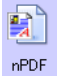

**PDF normal**: el formato de archivo .nPDF utilizado por Adobe Acrobat y OmniPage Pro. Este formato también convierte el texto escaneado a PDF con capacidades de búsqueda de texto y de OCR. Además, puede editar el texto de una imagen nPDF si tiene un programa de edición de PDF. Consulte ["Escaneo con sPDF o nPDF y](#page-55-0)  [búsqueda de texto" on page 51](#page-55-0).

4. Para cambiar las opciones de OCR, seleccione **Opciones de OCR**.

Las opciones de OCR proporcionan una serie de selecciones para la característica OCR durante el escaneo de texto. Esta opción de menú sólo está disponible si el software One Touch OmniPage Module u OmniPage Pro está instalado en la computadora. Para mayores detalles, consulte la Referencia rápida de *One Touch OmniPage* que se encuentra en la sección Guías del usuario del disco de instalación.

Observe que la configuración de Opciones de OCR se aplica a todos los botones. Si la cambia para un botón, estos cambios se aplican también a los otros botones.

5. Haga clic en **Aceptar** o en **Aplicar** en la ventana Propiedades de One Touch.

# **Selección de opciones para un botón**

Las opciones de One Touch determinan los tipos de aplicaciones de destino disponibles para un botón, así como opciones adicionales que se aplican a todos los botones de escaneo.

#### **Para seleccionar opciones:**

1. Abra la ventana Propiedades de One Touch y haga clic en la ficha **Opciones**.

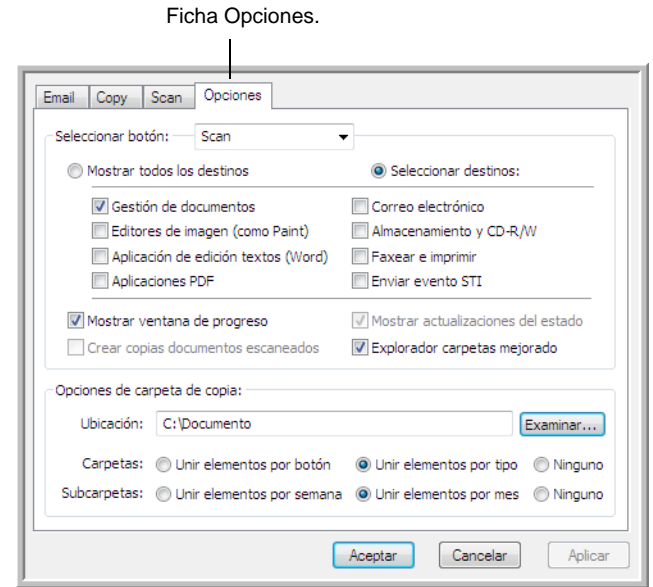

- 2. Haga clic en la flecha del menú **Seleccionar botón** y elija el botón cuyas opciones desea seleccionar. En el ejemplo anterior aparece seleccionado el botón **Scan** (Escanear).
- 3. Seleccione las opciones del botón tal como se describe a continuación.

**Mostrar todos los destinos**: la lista de aplicaciones de destino disponibles para el botón seleccionado incluirá todas las aplicaciones de la computadora que puedan recibir imágenes escaneadas.

**Seleccionar destinos**: seleccione individualmente los tipos de aplicaciones que desea incluir en la lista de aplicaciones de destino.

- **Gestión de documentos** incluye PaperPort y otras aplicaciones para procesar documentos escaneados y realizar seguimientos.
- **Editores de imagen** incluye Microsoft Paint y otras aplicaciones de dibujos y gráficas.
- **Aplicación de edición textos** incluye Microsoft Word y WordPad, Microsoft Excel y otras aplicaciones de procesamiento de palabras y hoja de cálculo.
- **Aplicaciones PDF** se aplica a documentos escaneados en el formato PDF.
- **Correo electrónico** incluye Microsoft Outlook y otras aplicaciones de correo electrónico.
- **Almacenamiento y CD-R/W** sirve para almacenar documentos en una carpeta de su computadora o para enviarlos a una grabadora de CD para crear un CD con los documentos escaneados.
- **Faxear e imprimir** sirve para enviar los documentos escaneados directamente a una impresora o a un software de fax.
- **Enviar evento STI** permite usar la interfaz de otra aplicación para escanear.
- 4. Haga clic en **Aplicar** y luego haga clic en la ficha del botón para la que cambió la configuración.

## **Opciones globales**

- **Mostrar ventana de progreso**: seleccione esta opción para ver la ventana de progreso del escaneo.
- **Explorador carpetas mejorado:** seleccione esta opción si desea guardar los escaneos en una ubicación de red que no está asignada en su computadora.
- **Crear copias documentos escaneados**: las imágenes enviadas a una aplicación son archivos temporales hasta que se usa el comando "Guardar" de la aplicación. En estos casos, puede que desee guardar una copia adicional y permanente en su disco duro. Seleccionar esta opción activa el campo Opciones de copia de carpeta, para que usted elija dónde guardar los archivos.

Esta opción no está disponible en caso que esté seleccionado **Gestión de documentos** o **Almacenamiento y CD-R/W** debido a que estos destinos guardan automáticamente los archivos en la ubicación de carpeta que usted especifica.

• **Opciones de carpeta de copia:** haga clic en el botón **Examinar** y seleccione una carpeta para guardar las imágenes. Seleccione la opción de agrupación de los documentos.

# **Configuración de las propiedades de la aplicación de destino**

Los distintos tipos de aplicaciones de destino tienen distintas propiedades que se pueden seleccionar.

- 1. En la ventana Propiedades de One Touch, haga clic en una aplicación de destino.
- 2. Haga clic en el botón **Propiedades**.

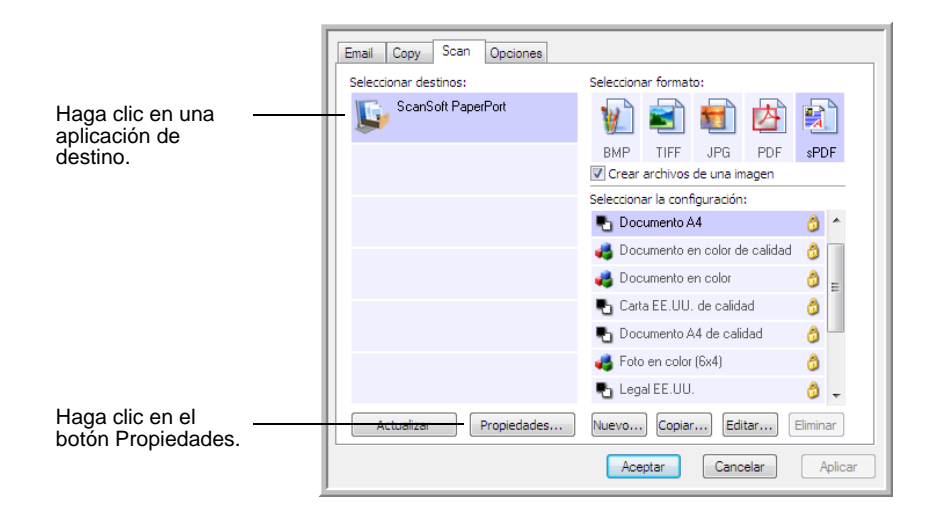

## **Propiedades de PaperPort**

Estas propiedades se aplican a PaperPort y permiten designar la carpeta donde se reciben los elementos escaneados.

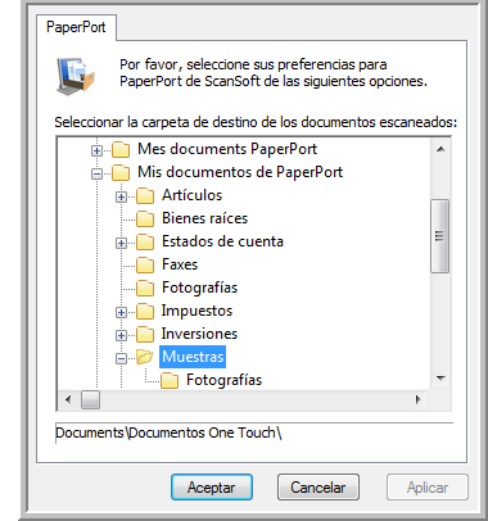

- 1. Seleccione la carpeta de PaperPort donde desea guardar el archivo de la imagen escaneada. Haga clic en **Aceptar**.
- 2. Cuando PaperPort se abre al finalizar el escaneo, las miniaturas de los documentos escaneados aparecen en el escritorio dentro de esa carpeta.

## **Propiedades de documentos de texto**

Estas propiedades se aplican a Microsoft Word, Microsoft Excel® y a otras aplicaciones de edición de texto.

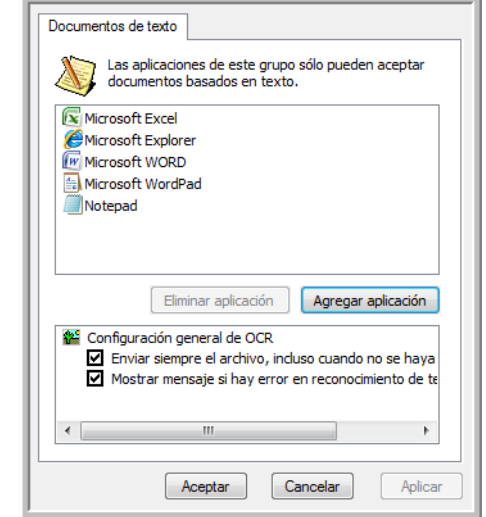

1. Haga clic en los cuadros de configuración del OCR para establecer las opciones que desea.

**Enviar siempre el archivo, incluso cuando no se haya encontrado texto**: el archivo escaneado se envía al lector de OCR incluso si la imagen parece no incluir texto.

**Mostrar mensaje si hay error en reconocimiento de texto**: se abre un mensaje en la pantalla si el lector de OCR no detecta texto en la imagen.

2. Para agregar otra aplicación a la lista, haga clic en el botón **Agregar aplicación**.

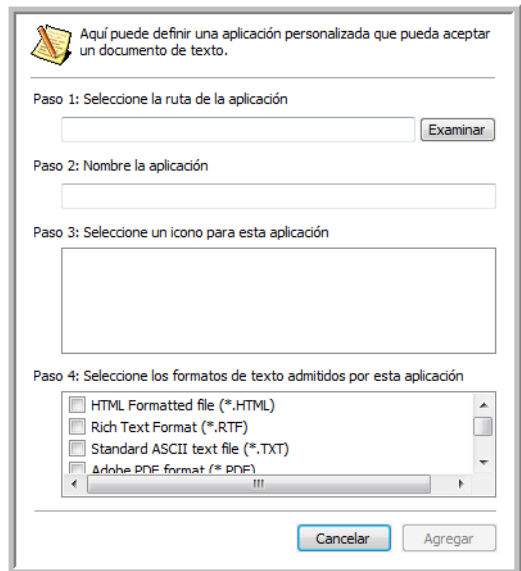

3. Haga clic en **Examinar** para buscar la aplicación que desea agregar a la lista.

Cuando selecciona la aplicación mediante el botón Examinar, los pasos 1 y 2 del cuadro de diálogo se completan automáticamente, y el icono de la aplicación aparece en el paso 3.

- 4. Seleccione el icono en el paso 3 del cuadro de diálogo. Ése es el icono que aparece en la lista de destinos de One Touch.
- 5. En el paso 4 del cuadro de diálogo, seleccione los formatos de archivo que aceptará la aplicación.

Consulte la documentación que recibió con la aplicación para ver qué formatos de texto acepta.

- 6. Haga clic en el botón **Agregar**.
- 7. Haga clic en **Aceptar** en la ventana Propiedades de enlaces.
- 8. Haga clic en **Actualizar** en la ventana Propiedades de One Touch.

#### **Propiedades de documentos de imagen**

Estas propiedades se aplican a Microsoft Paint y a otras aplicaciones de procesamiento de imágenes.

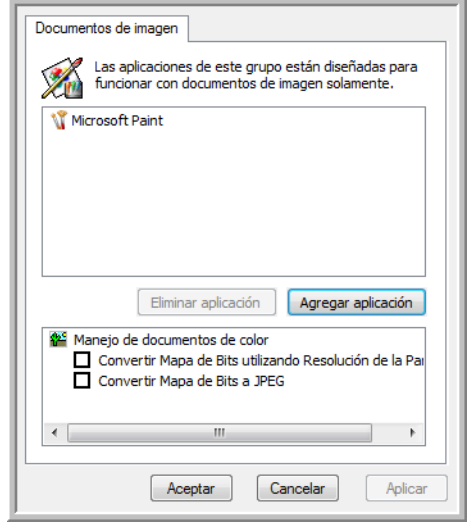

1. Haga clic en los cuadros de configuración de manejo de documentos en color para establecer las opciones que desea.

**Convertir Mapa de Bits utilizando Resolución de la Pantalla**: las imágenes de mapa de bits con una resolución alta pueden ser muy grandes para ajustarse a la pantalla. Ajustar la resolución de pantalla asegura que la imagen se ajusta a la pantalla del monitor.

**Convertir Mapa de Bits a JPEG**: los archivos JPEG se pueden comprimir para producir tamaños de archivo más pequeños y, por lo tanto, tiempos de transmisión más cortos. Use esta opción para proporcionar esa capacidad de compresión a los archivos de imagen.

2. Para agregar otra aplicación a la lista, haga clic en el botón **Agregar aplicación**.

3. Haga clic en **Aceptar** o en **Aplicar** en la ventana Propiedades de One Touch.

#### **Propiedades de almacenamiento**

Estas propiedades se aplican a la aplicación de destino denominada Transferir a almacenamiento.

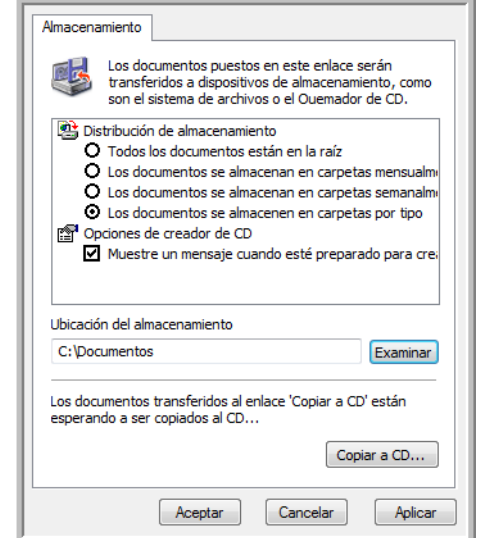

1. Haga clic en las opciones de Distribución de almacenamiento que desee.

**Todos los documentos están en la raíz**: los documentos escaneados se guardan en la raíz de la carpeta especificada en la Ubicación del almacenamiento.

**Los documentos se almacenan en carpetas mensualmente, semanalmente o por tipo**: se crean carpetas sobre la base de su selección (mes, semana o tipo) y se guardan en ellas los documentos escaneados.

- 2. Haga clic en el botón **Examinar** para especificar la ubicación donde desea almacenar los documentos escaneados, o ingrese una ubicación directamente en el cuadro.
- 3. Si su computadora tiene un grabador de CD y utiliza Windows XP o Windows Vista, seleccione la opción **Muestre un mensaje cuando esté preparado para crear 5" CD (700MB)**, para ver un mensaje cuando sea el momento de hacer clic en el botón **Copiar a CD**.
- 4. Haga clic en **Aceptar** en la ventana Propiedades de enlaces.

#### **Propiedades de correo electrónico**

Estas propiedades se usan en aplicaciones de correo electrónico para que usted pueda especificar la carpeta de los documentos que va a adjuntar a un mensaje de correo electrónico.

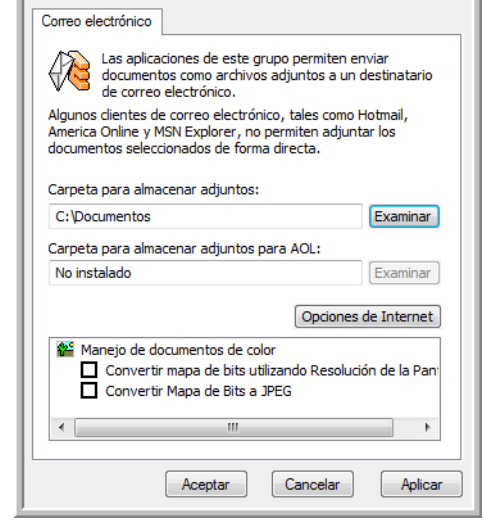

1. Haga clic en el botón **Examinar** de **Carpeta para almacenar adjuntos** y seleccione una carpeta para sus archivos adjuntos a correo electrónico.

Microsoft Outlook<sup>®</sup> acepta adjuntar directamente documentos en un mensaje de correo electrónico en blanco inmediatamente luego de finalizado el escaneo. No es necesario cambiar esta ubicación de carpeta.

2. Si usa AOL en su computadora y el nombre de carpeta para AOL está incorrecto, haga clic en el botón **Examinar** y busque la carpeta de AOL correcta.

Contacte a AOL para obtener más información sobre la ubicación de carpeta en que AOL almacena archivos adjuntos.

3. Si debe cambiar su cliente de correo electrónico o cualquier otra opción de Internet, haga clic en el botón **Opciones de Internet**.

Se abre la ventana Opciones de Internet del Panel de control de Windows. Haga clic en la ficha Programas y seleccione un nuevo cliente de correo electrónico desde la lista Email. Éstas son las opciones estándar de Internet en Windows. Consulte la documentación de Windows para obtener más información sobre las opciones de Internet. Si usa AOL, consulte el manual del usuario de AOL para hacer cambios en las opciones de Internet aplicables a AOL.

4. Seleccione las opciones para el manejo de documentos en color.

**Convertir mapa de bits utilizando Resolución de la Pantalla**: las imágenes de mapa de bits con una resolución alta pueden ser muy grandes para ajustarse a la pantalla. Ajustar la resolución de pantalla asegura que la imagen se ajusta a la pantalla del monitor.

**Convertir Mapa de Bits a JPEG**: los archivos JPEG se pueden comprimir para producir tamaños de archivo más pequeños y, por lo tanto, tiempos de transmisión más cortos. Use esta opción para proporcionar esa capacidad de compresión a los archivos de imagen.

5. Haga clic en **Aceptar**.

## <span id="page-54-0"></span>**Escaneo con Reconocimiento óptico de caracteres (OCR)**

El Reconocimiento óptico de caracteres (OCR) convierte texto y números de una página escaneada en texto y números editables. Posteriormente puede trabajar con el texto y los números con tareas tales como editar, corregir la ortografía, cambiar la fuente o su tamaño, ordenar, calcular, etc.

**NOTA:** Xerox recomienda usar la configuración original de fábrica que viene con el escáner en todo procesamiento de OCR. Cuando escanee con otra configuración, use una resolución de al menos 200 dpi. Si la calidad de los documentos originales es deficiente o si su fuente es pequeña, es posible usar 300 dpi como la resolución máxima.

Para usar las opciones de OCR con el software One Touch 4.0 y el escáner DocuMate 515, el software OneTouch OmniPage Module **u**  OmniPage Pro debe estar instalado en la computadora. El software One Touch OmniPage Module se instaló automáticamente cuando instaló el controlador del escáner. La *Referencia rápida de One Touch OmniPage* está disponible en el disco de instalación.

Con el software One Touch OmniPage Module u OmniPage Pro instalado, el proceso de OCR es automático cuando el formato de página en la ventana Propiedades de One Touch corresponde a formato de texto, tal como DOC, TXT, XLS, RTF, etc.

#### **Para escanear con OCR:**

- 1. Abra la ventana Propiedades de One Touch.
- 2. Seleccione un botón de One Touch para escanear hacia una aplicación de edición de textos, tal como Microsoft Word.
- 3. Haga clic en **Aceptar** para guardar los cambios y cerrar las Propiedades de One Touch.

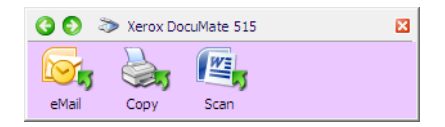

4. Presione o haga clic en el botón de One Touch que definió para escanear con OCR.

Las páginas escaneadas aparecen en la aplicación de destino con su texto listo para edición y procesamiento adicional.

# <span id="page-55-0"></span>**Escaneo con sPDF o nPDF y búsqueda de texto**

PDF buscable (sPDF) y PDF normal (nPDF) son formatos especiales de un archivo Adobe® PDF®. sPDF crea una imagen en formato PDF con una capa de texto buscable. nPDF crea un archivo PDF editable en un programa de edición de PDF.

- 1. Abra la ventana Propiedades de One Touch.
- 2. Seleccione un botón de One Touch para escanear utilizando el tipo de archivo sPDF o nPDF.

No todas las aplicaciones abrirán archivos PDF. Es posible escanear como archivo PDF a las aplicaciones de destino PaperPort, Transferir a almacenamiento, Copiar a CD, eMail (Correo electrónico) y Adobe<sup>®</sup> Acrobat<sup>®</sup>.

3. Haga clic con el botón derecho en el icono de formato de texto.

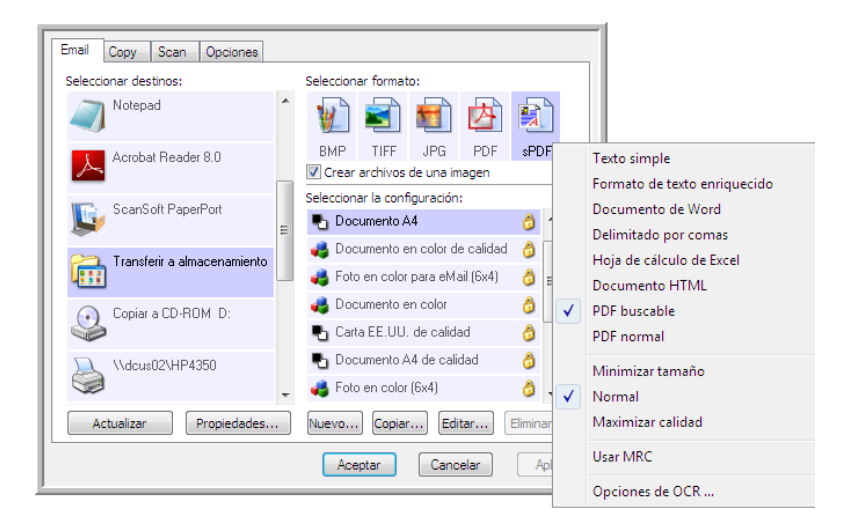

- 4. Seleccione la opción **PDF buscable** o **PDF normal** para el formato.
- 5. Seleccione una configuración de escaneo. Haga clic en **Aceptar**.
- 6. Ahora, escanee con ese botón y el documento escaneado estará en el formato sPDF o nPDF seleccionado para el botón.
- 7. Para buscar texto, abra Adobe<sup>®</sup> Acrobat<sup>®</sup> Reader<sup>®</sup> o Adobe<sup>®</sup> Acrobat<sup>®</sup>.
- 8. Desde el menú **Archivo** de Adobe Acrobat, seleccione **Abrir** y abra el archivo que acaba de escanear.
- 9. Ahora use las características de Adobe Acrobat para encontrar o editar el texto.

Consulte el manual del usuario de Adobe Acrobat para obtener más información sobre la búsqueda de texto en un archivo PDF o sobre la edición de texto en formato PDF.

# **Escanear y grabar en un CD**

Si tiene una grabadora de CD instalada en la computadora, puede escanear directamente desde el escáner a un CD. Esta característica está disponible sólo en computadoras que ejecutan Windows XP o Windows Vista.

- 1. Abra la ventana Propiedades de One Touch.
- 2. Haga clic en la ficha de botón **Scan** (Escanear) o en otro botón, si así lo definió, y grabe en un CD.
- 3. Seleccione **Copiar a CD** como la aplicación de destino.

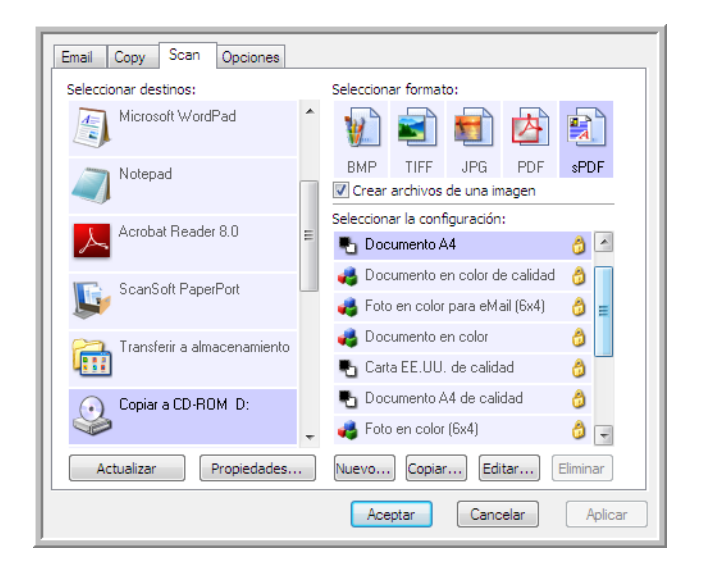

- 4. Seleccione un formato y una configuración de escaneo.
- 5. Haga clic en **Aceptar**.
- 6. Comience a escanear utilizando el botón Scan (Escanear) u otro botón, si lo definió para escanear y grabar en un CD.

Al finalizar el escaneo, un mensaje en la pantalla indica que los archivos esperan ser grabados en el CD.

- 7. Abra la ventana Propiedades de One Touch, seleccione **Copiar a CD** y haga clic en el botón **Propiedades**.
- 8. Asegúrese de que haya un CD en blanco en la grabadora de CD.
- 9. Haga clic en el botón **Copiar a CD**. La grabadora de CD comienza a funcionar y los documentos escaneados se escriben en el CD.

# **Escaneo con envío de eventos**

Si desea especificar una aplicación que se utilice para escanear al iniciarse el proceso, puede usar envío de eventos.

- 1. Abra la ventana Propiedades de One Touch.
- 2. Seleccione **Cliente de Imagen Fija** como la aplicación de destino.

No puede elegir un formato de página para esta opción debido a que no se selecciona la aplicación de destino hasta después que se inicia el escaneo.

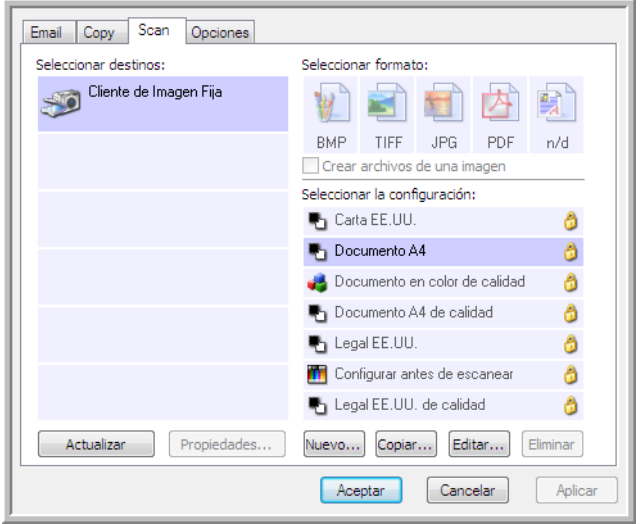

- 3. Seleccione una configuración de escaneo. Haga clic en **Aceptar**.
- 4. Inicie el escaneo mediante el botón que seleccionó para envío de eventos.

Se abre un cuadro de diálogo que permite seleccionar la aplicación que desea usar para escanear.

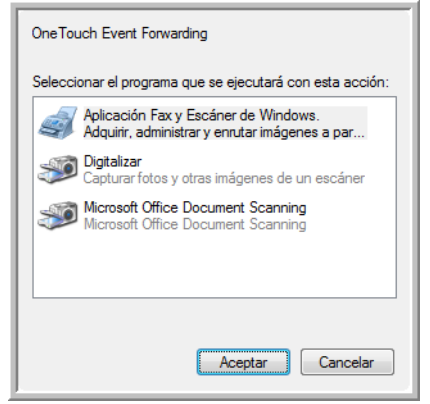

5. Seleccione la aplicación en el cuadro y haga clic en **Aceptar**.

Ahora, se abre la aplicación que seleccionó y puede continuar con el escaneo desde su interfaz TWAIN.

# **Creación de una página Web HTML a partir de los documentos escaneados**

Puede convertir páginas escaneadas a formato HTML para publicarlas directamente en su sitio Web.

- 1. Abra la ventana Propiedades de One Touch.
- 2. Seleccione **Microsoft Explorer** como la aplicación de destino.
- 3. Seleccione **HTML** como el formato.

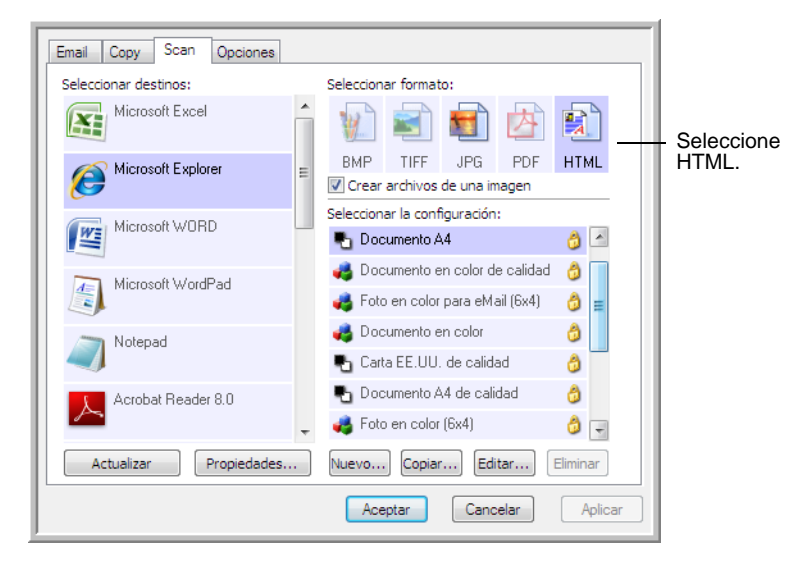

- 4. Seleccione una configuración de escaneo que incluya la configuración para la imagen en la página HTML.
- 5. Haga clic en **Aceptar**.
- 6. Comience a escanear utilizando el botón que seleccionó para escanear con formato HTML.

Al finalizar el escaneo, el documento se convierte en texto editable mediante el proceso de OCR y luego se convierte a un formato HTML. Luego, se abre Microsoft Internet Explorer y muestra la página convertida.

- 7. Seleccione **Guardar como** desde el menú **Archivo** de Internet Explorer, escriba un nombre para la página y guárdela en la ubicación que usa para sus archivos de páginas Web.
- 8. Ahora puede usar Microsoft Internet Explorer u otra aplicación para publicar el documento en su página Web tal como lo haría con cualquier otra página HTML.

# **Transferencia de documentos escaneados a almacenamiento**

Con el proceso de escaneo Transferir a almacenamiento, usted puede escanear documentos y guardarlos en una carpeta en un solo paso. El proceso es ideal para archivar documentos sin tener que guardarlos o procesarlos manualmente de ninguna otra manera. Si selecciona un formato de texto para el formato de archivo, el proceso de OCR también convierte automáticamente los documentos en texto y números editables antes del almacenamiento.

- 1. Abra la ventana Propiedades de One Touch.
- 2. Seleccione **Transferir a almacenamiento** como la aplicación de destino.

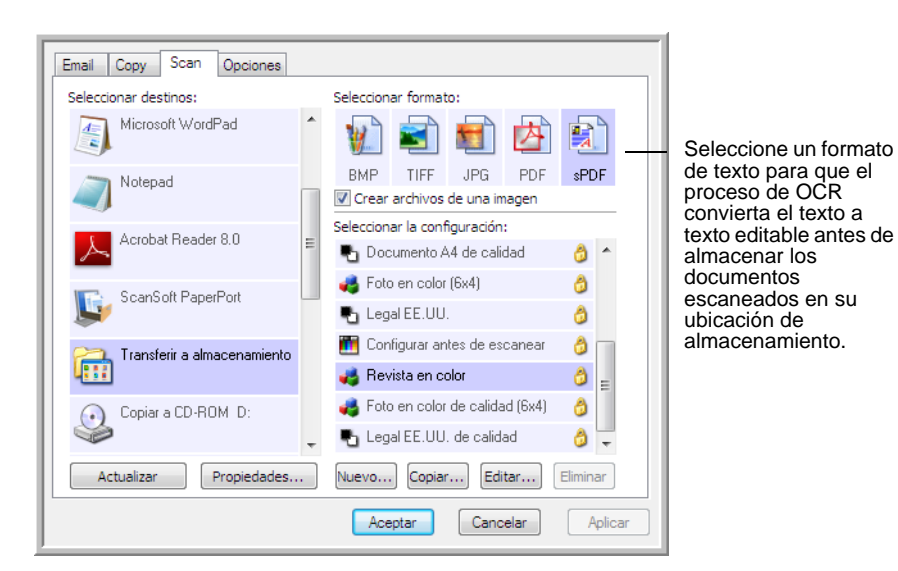

3. Seleccione un formato de archivo para su documento.

- 4. Elija una Configuración de escaneo para los documentos que desea archivar.
- 5. Haga clic en **Aceptar**.

6. Ahora escanee el documento utilizando el botón que configuró para usar la aplicación de destino como Transferir a almacenamiento.

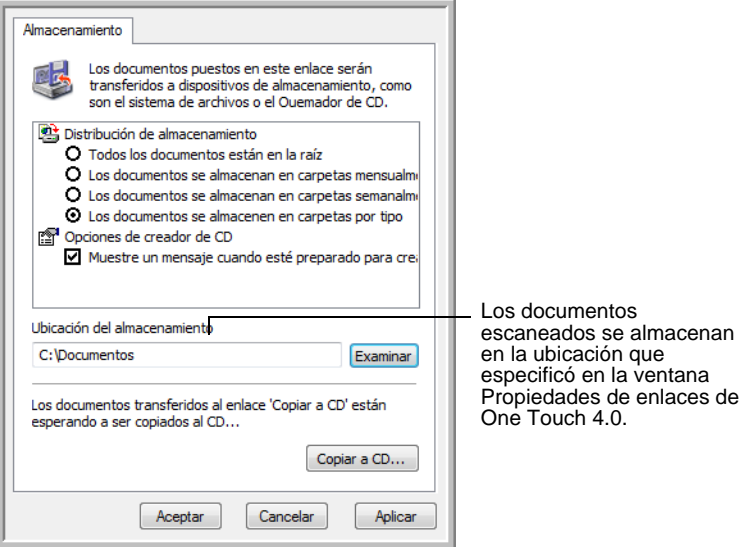

#### **Escaneo a varias carpetas**

Cuando archiva documentos con la opción Transferir a almacenamiento, puede escanearlos a varias carpetas. Por ejemplo, una primera carpeta puede estar destinada a "Recibos comerciales", una segunda a "Recibos personales" y una tercera a "Recibos anuales".

Para escanear a varias carpetas debe crear varias configuraciones, cada una con una ubicación de almacenamiento distinta para los documentos escaneados. Escanee un conjunto de documentos con la configuración de escaneo que tenga la ubicación de almacenamiento correspondiente a ese conjunto. Luego, use otra configuración de escaneo y escanee el conjunto de documentos siguiente para almacenarlo en su carpeta.

**NOTA:** Las selecciones que hace en la ficha Opciones de almacenamiento invalidan la ubicación de almacenamiento configurada en las Propiedades de enlaces de almacenamiento.

#### **Configuración de varias carpetas para transferencia a almacenamiento:**

- 1. Con Microsoft Windows, cree las carpetas que desee usar para almacenar elementos escaneados.
- 2. Abra la ventana Propiedades de One Touch.
- 3. Seleccione **Transferir a almacenamiento** como la aplicación de destino.

4. Haga clic en el botón **Nuevo**.

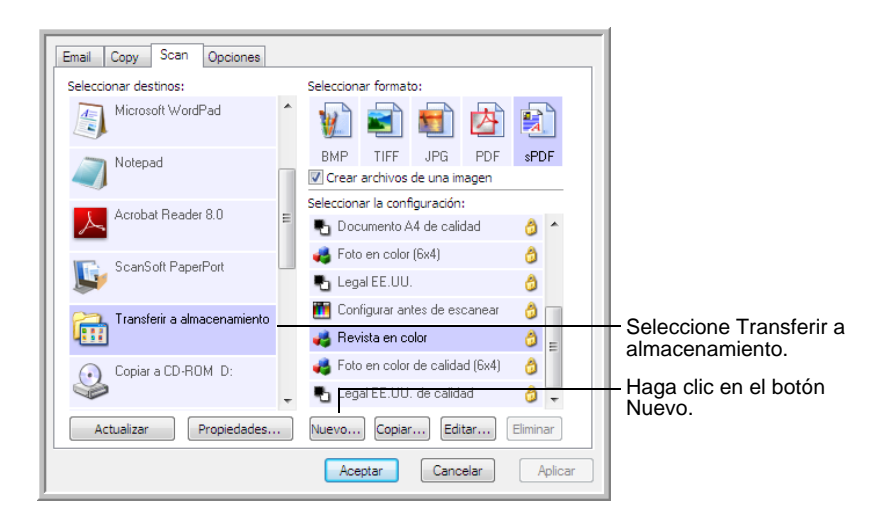

- 5. Como ayuda para recordar qué carpeta es, asigne a la nueva configuración un nombre que indique el nombre de carpeta, tal como "Recibos comerciales".
- 6. Haga clic en las fichas **Configuración de escaneo**, **Configuración de página** y **Configuración avanzada**, y seleccione la configuración que desee.
- 7. Haga clic en la ficha **Opciones de almacenamiento**. Esta ficha permite configurar las distintas ubicaciones de carpetas para las nuevas configuraciones.

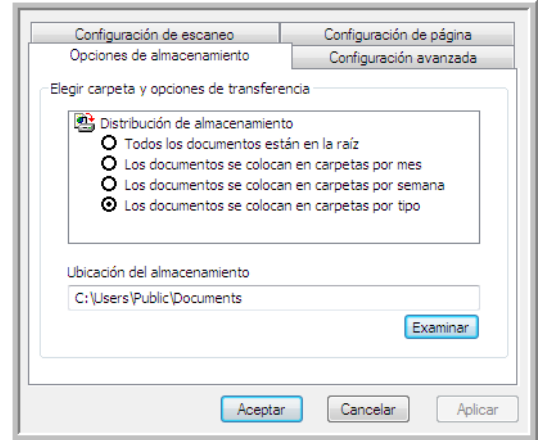

8. Haga clic en el botón **Examinar** y seleccione la carpeta que creó para almacenar documentos escaneados.

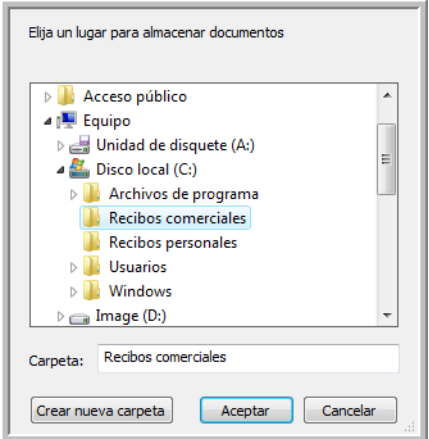

9. Haga clic en **Aceptar**. Ahora, la carpeta seleccionada se configurará como la ubicación de almacenamiento "Recibos comerciales".

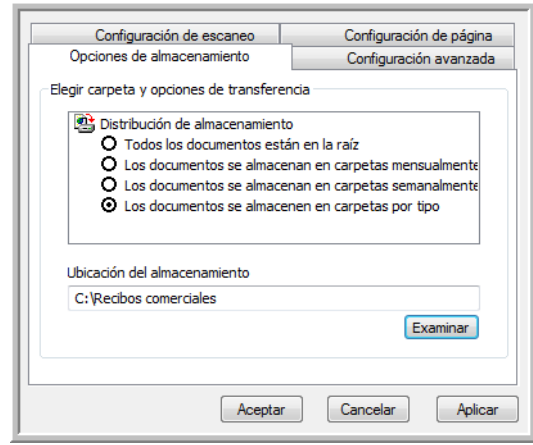

- 10. Haga clic en **Aceptar**.
- 11. Repita el proceso para crear nuevas configuraciones adicionales, como una con el nombre "Recibos personales".

12. Asegúrese de designar carpetas separadas como las ubicaciones de almacenamiento para las nuevas configuraciones.

Ahora tendrá varias configuraciones establecidas para el destino Transferir a almacenamiento, y cada una escaneará documentos a carpetas separadas.

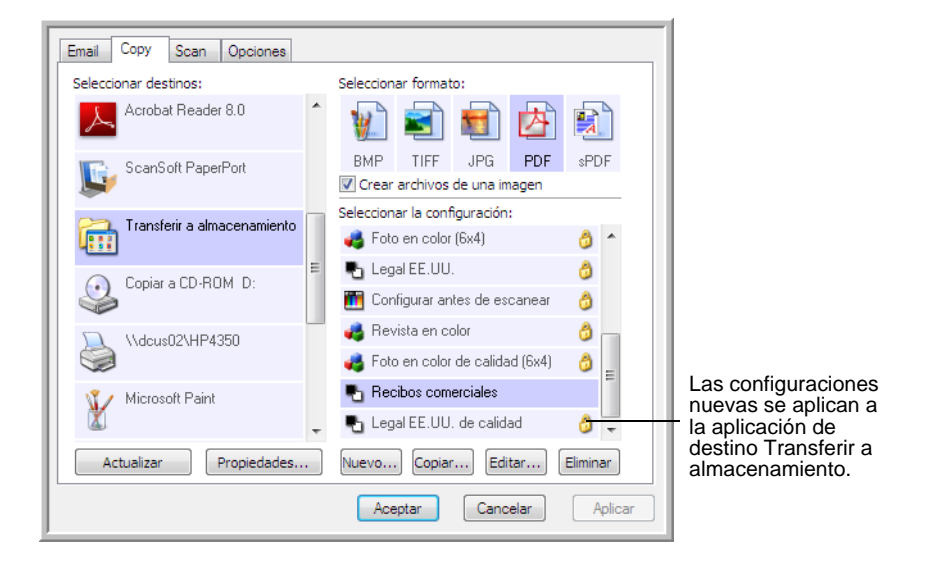

## **Escanee a varias carpetas de almacenamiento:**

- 1. Abra la ventana Propiedades de One Touch.
- 2. Haga clic en el botón que configuró para archivar documentos.
- 3. Seleccione una de las configuraciones que creó para almacenamiento.
- 4. Haga clic en **Aceptar**. Se cierra la ventana Propiedades de One Touch.
- 5. Ahora presione el botón en el escáner o haga clic sobre él en el Panel de botones de One Touch.

Los documentos se escanean a la carpeta especificada en la configuración.

- 6. Al finalizar el escaneo, vuelva a abrir la ventana Propiedades de One Touch y seleccione la otra configuración que creó para almacenamiento.
- 7. Haga clic en **Aceptar**. Se cierra la ventana Propiedades de One Touch.
- 8. Ahora presione el botón en el escáner nuevamente o haga clic sobre él en el Panel de botones de One Touch.

Al finalizar el escaneo, los documentos se almacenan en las dos carpetas independientes.

# **Comprobación del hardware y configuración del ahorro de energía de la lámpara**

1. Haga clic con el botón derecho en el icono de One Touch y seleccione **Mostrar hardware** desde el menú desplegable.

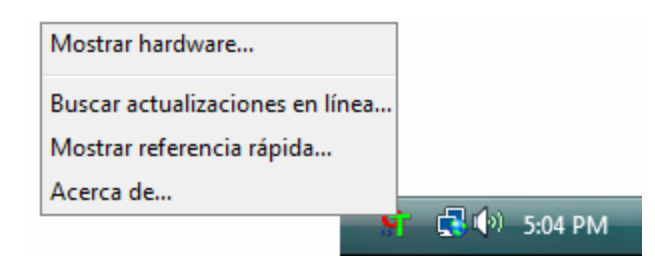

2. Se abre el cuadro de diálogo Propiedades de hardware que muestra información sobre su escáner Xerox DocuMate 515.

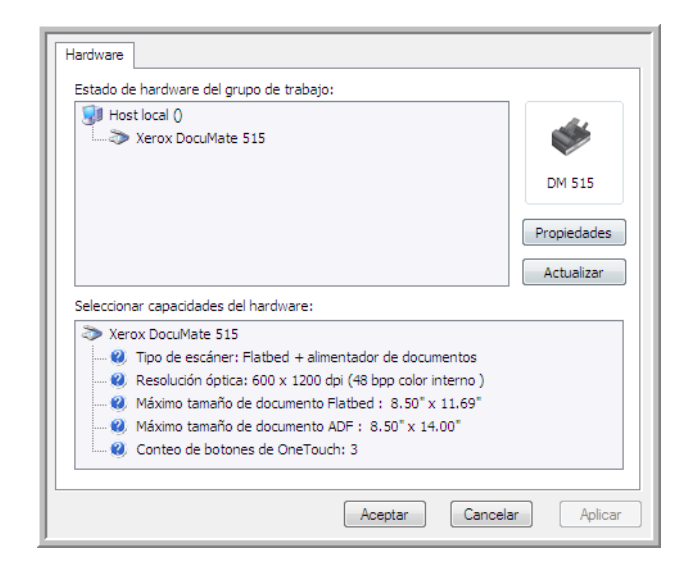

3. Haga clic en el botón **Propiedades**.

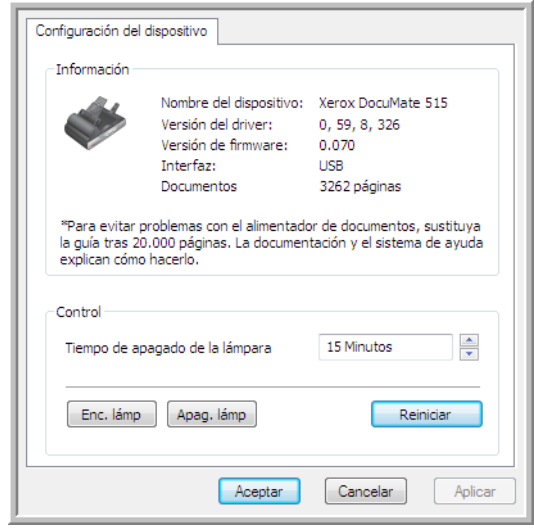

El escáner tiene una característica de ahorro de energía incorporada que está programada para apagar el equipo después de 15 minutos de inactividad. Usted puede cambiar el tiempo antes de que el escáner se apague de 1 minuto a un máximo de 4 horas.

4. Haga clic en las flechas de la configuración del tiempo de apagado de la lámpara y seleccione una opción de tiempo.

Para encender y apagar la lámpara manualmente sin apagar el escáner, haga clic en los botones **Enc. lámp.** o **Apag. lámp.**

Para restablecer la configuración de fábrica del escáner, haga clic en **Reiniciar**.

5. Haga clic en **Aceptar** para guardar los cambios y cerrar el cuadro de diálogo.

# <span id="page-66-0"></span>**Escaneo desde la interfaz TWAIN**

Puede escanear desde cualquier aplicación de escaneo TWAIN en lugar de escanear desde los botones de One Touch del escáner o del panel de botones de One Touch.

**Nota sobre el escáner y el estándar TWAIN:** TWAIN es un estándar ampliamente reconocido que utilizan las computadoras para recibir imágenes desde escáneres, cámaras digitales y otros dispositivos digitales. Se puede acceder a la interfaz de escaneo TWAIN desde cualquier aplicación de escaneo TWAIN instalada en su computadora. Las aplicaciones como Nuance PaperPort y OmniPage, que se incluían con el escáner, y muchas otras aplicaciones, pueden usar la interfaz TWAIN para escanear. Dado que la interfaz TWAIN es la misma independientemente del software que se usa para abrirla, puede utilizar las instrucciones de esta Guía del usuario para escanear con el escáner Xerox DocuMate 515. Para acceder a la interfaz TWAIN desde otro software, consulte sus guías del usuario y luego regrese a esta Guía del usuario para consultar los pasos necesarios para escanear.

**NOTA:** Puede acceder a la interfaz TWAIN cuando escanea desde el software One Touch. Si la configuración de One Touch que usa está definida en **Configurar antes de escanear** y la opción seleccionada es TWAIN, la interfaz TWAIN se abre de inmediato al presionar el botón del escáner sin que ningún otro software compatible con TWAIN se abra primero. Consulte la sección ["Configurar antes de escanear"](#page-40-0)  [on page 36](#page-40-0) para obtener detalles.

Las guías del usuario de PaperPort y OmniPage se encuentran en el disco de instalación que recibió con el escáner.

El software PaperPort incluye un completo conjunto de temas de ayuda que responde preguntas sobre cada característica de la aplicación. Para abrir la ventana Temas de ayuda, presione la tecla **F1** del teclado o seleccione **Ayuda de PaperPort** desde el menú Ayuda.

# **Acceso a la interfaz TWAIN**

## **Abra la interfaz TWAIN desde One Touch**

Si la configuración de One Touch que usa para escanear está definida en **Configurar antes de escanear** y la opción seleccionada es **TWAIN**, la interfaz TWAIN se abre de inmediato sin que PaperPort se abra primero.

Por ejemplo, la siguiente figura muestra las opciones que habría seleccionado para configurar el botón Scan (Escanear) de modo que abra la interfaz TWAIN.

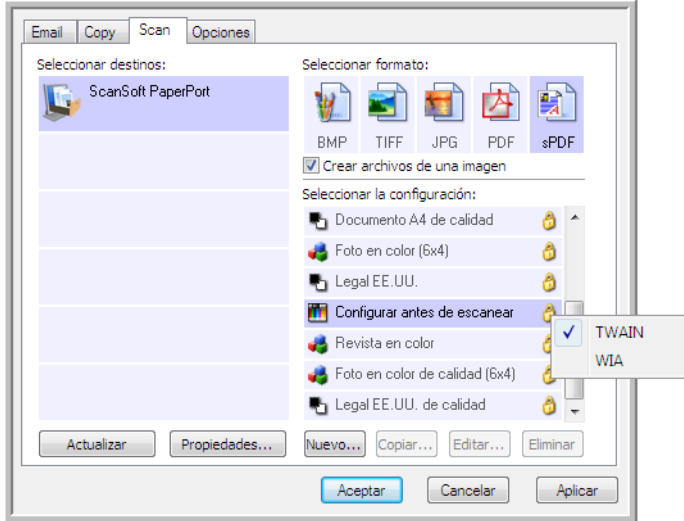

Al hacer clic en el botón **Escanear** en el panel de botones de One Touch o al presionar el botón **Scan (Escanear)** en el escáner se abre la interfaz TWAIN.

## **Abra la interfaz TWAIN desde una aplicación:**

Cada aplicación de software compatible con TWAIN posee sus propios pasos específicos para abrir la interfaz TWAIN; sin embargo, el proceso básico es el mismo para la mayoría de ellas.

- 1. Abra una aplicación de escaneo compatible con TWAIN.
- 2. Use el comando de la aplicación que abre la interfaz TWAIN.

En PaperPort, haga clic en el botón Digitalizar de la barra de herramientas y seleccione **TWAIN: Xerox DocuMate 515** cuando se le solicite. Seleccione **Mostrar cuadro de diálogo del escáner** y luego haga clic en el botón **Escanear** del panel de escaneo.

Muchas aplicaciones de Microsoft Office pueden acceder a la interfaz TWAIN desde el menú **Insertar**, seleccionando **Imagen** y luego **Desde escáner o cámara**.

3. Se abre la interfaz TWAIN y ahora puede comenzar a escanear.

# **Las dos opciones de interfaz TWAIN**

Al escanear con TWAIN, usted dispone de dos opciones de interfaz:

- **Interfaz básica**: use la Interfaz básica si no necesita realizar ajustes en la imagen antes de escanear. Puede ajustar el brillo, el contraste, la resolución, el tamaño de página y el tipo de imagen. Consulte ["Escaneo desde la Interfaz básica de TWAIN" on page 65](#page-69-0).
- **Interfaz avanzada**: la Interfaz avanzada incluye toda la configuración de la Interfaz básica, además de una amplia gama de opciones más avanzadas, tales como saturación del color, valor gamma y tono. Consulte ["Escaneo desde la Interfaz avanzada de TWAIN" on page 66.](#page-70-0)

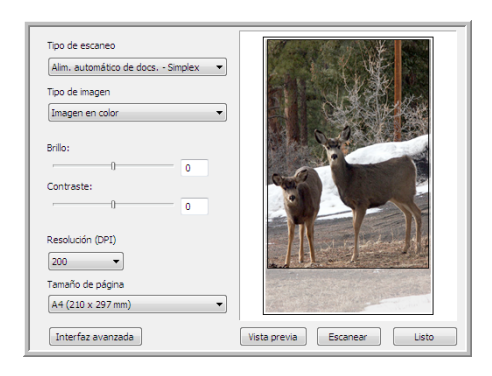

La **Interfaz básica** incluye la configuración para escanear documentos comunes.

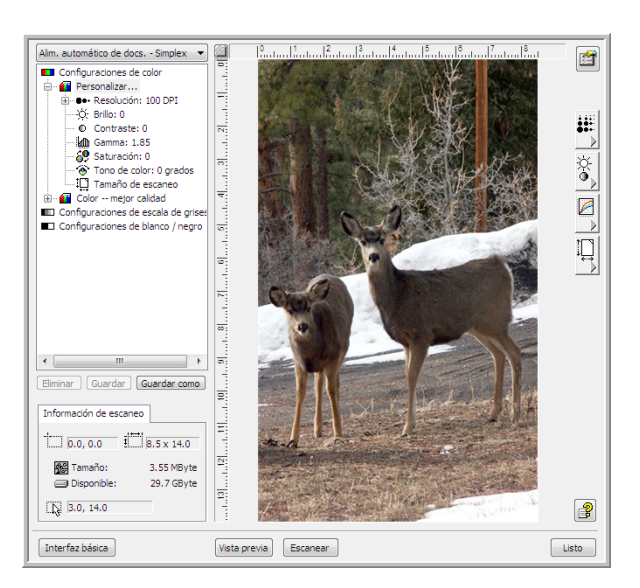

La **Interfaz avanzada** incluye toda la configuración de escaneo de la Interfaz básica, además de una gama de opciones adicionales para ajustes más avanzados de las imágenes.

Interfaz básica

Para cambiar entre las interfaces básica y avanzada, haga clic en los botones **Interfaz básica** o **Interfaz avanzada**.

Interfaz Avanzada

# <span id="page-69-0"></span>**Escaneo desde la Interfaz básica de TWAIN**

La Interfaz básica puede escanear una vista previa de la imagen de modo que usted pueda ajustar su apariencia antes de escanear la imagen final.

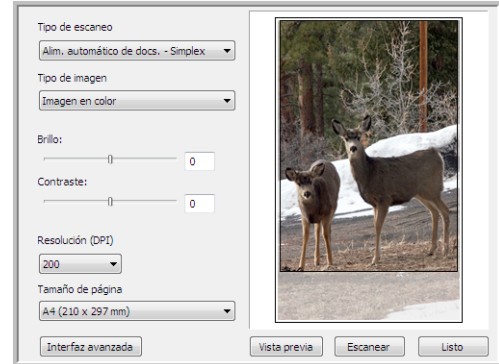

## **Para escanear desde la Interfaz básica:**

- 1. Desde el menú **Tipo de escaneo**, seleccione la opción que desee utilizar para escanear:
	- **Alimentador automático de documentos-Simplex**: escanea documentos desde el alimentador automático de documentos.
	- **Usando escaneo reflectivo**: escanea el documento desde la base plana.
- 2. Elija la opción color, escala de grises o blanco y negro desde el menú **Tipo de imagen**.
- 3. Seleccione una resolución desde el menú **Resolución**.
- 4. Seleccione un tamaño de página desde el menú **Tamaño de página**.
- 5. Haga clic en el botón **Escanear**.
- 6. Cuando termine de escanear elementos, haga clic en **Listo** para cerrar la Interfaz básica.
- 7. Las imágenes escaneadas aparecen en PaperPort o en otra aplicación TWAIN que esté usando.

**NOTA:** Si desea obtener una vista previa de un documento antes de escanearlo desde el ADF, asegúrese de que sólo se haya colocado una página en el escáner.

- 1. Haga clic en el botón **Vista previa** .
- 2. El escáner escanea el elemento y muestra una imagen de vista previa.
- 3. Ajuste el **Brillo**, el **Contraste** y la **Resolución** hasta que esté conforme con la imagen. También puede volver a cambiar el tipo de imagen, por ejemplo, de color a escala de grises.
- 4. Cuando esté conforme con la imagen de la vista previa, recuerde volver a colocar el documento en el ADF si va a escanear una pila de páginas. Haga clic en **Escanear**.

Alim. automático de docs. - Simplex Usando escaneo reflectivo:

Escanear

# <span id="page-70-0"></span>**Escaneo desde la Interfaz avanzada de TWAIN**

La Interfaz avanzada incluye una amplia gama de ajustes de imágenes para escanear.

1. Abra la interfaz TWAIN.

Si se abre la Interfaz básica, haga clic en el botón **Interfaz avanzada**.

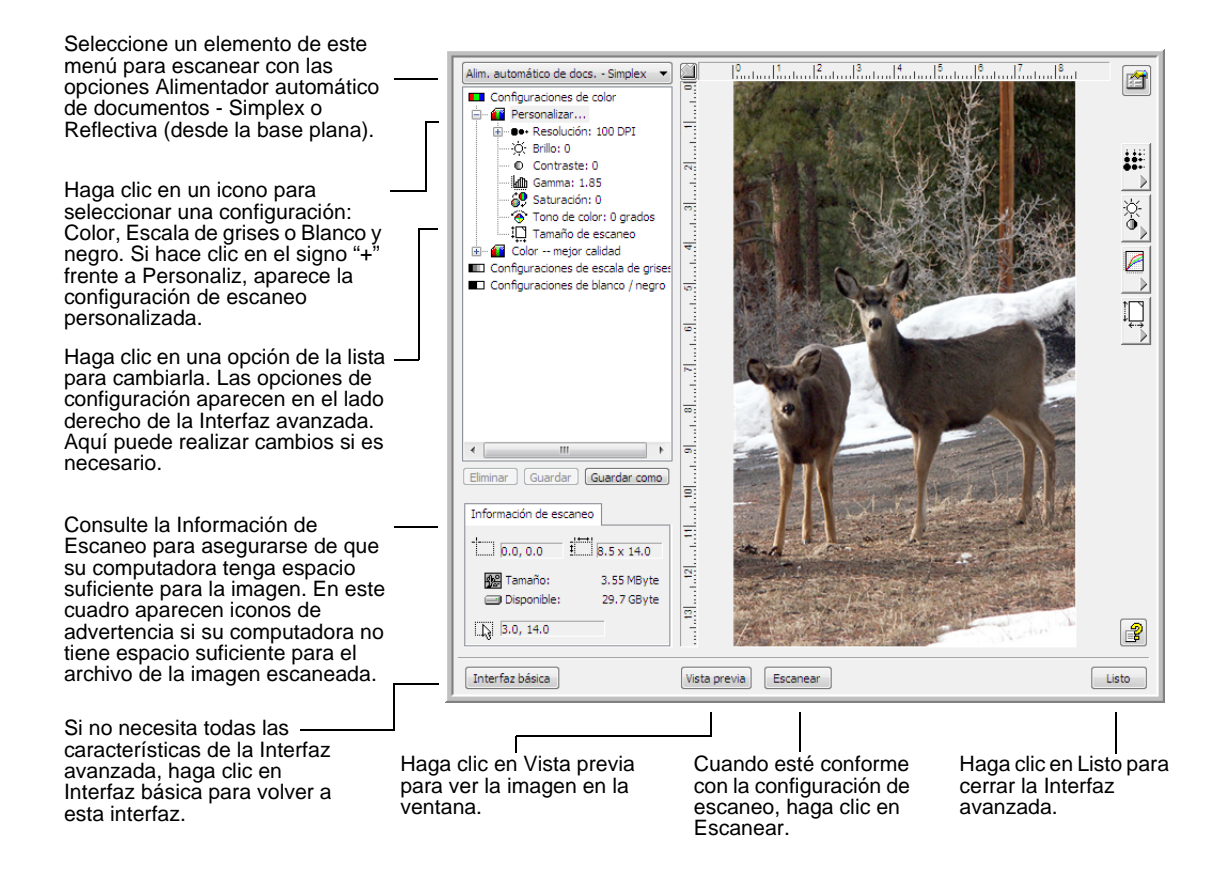

Alim. automático de docs. - Simplex Usando escaneo reflectivo:

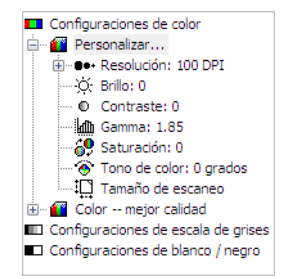

- 2. Desde el menú **Tipo de escaneo**, seleccione la opción que desee utilizar para escanear:
	- **Alimentador automático de documentos-Simplex**: escanea documentos desde el alimentador automático de documentos.
	- **Usando escaneo reflectivo**: escanea el documento desde la base plana.
- 3. Haga clic en uno de los iconos para seleccionar una configuración.

Las opciones de configuración aparecen como una lista. Haga clic en el signo + (más) para ver la lista completa. Haga clic en el signo - (menos) para contraer la lista.

• **Color** permite escanear la imagen a todo color. Use esta opción para escanear fotos y otras imágenes en color.

- **Escala de grises** permite escanear la imagen con un máximo de 256 sombras de gris reales. Use esta opción para escanear fotos y otras imágenes de mayor calidad en blanco y negro. Con esta opción también puede escanear una foto en color para convertir sus colores a sombras de gris.
- **Blanco y negro** se usa para cartas, notas, dibujos a lápiz y a tinta y otro material en blanco y negro.
- 4. Haga clic en el botón **Escanear**.
- 5. Cuando termine de escanear elementos, haga clic en **Listo** para cerrar la Interfaz avanzada.
- 6. Las imágenes escaneadas aparecen en PaperPort o en otra aplicación TWAIN que esté usando.

**NOTA:** Si desea obtener una vista previa de un documento antes de escanearlo desde el ADF, asegúrese de que sólo se haya colocado una página en el escáner.

- 1. Haga clic en el botón **Vista previa** .
- 2. El escáner escanea el elemento y muestra una imagen de vista previa.
- 3. Ajuste el **Brillo**, el **Contraste** y la **Resolución** hasta que esté conforme con la imagen. También puede volver a cambiar el tipo de imagen, por ejemplo, de color a escala de grises.
- 4. Cuando esté conforme con la imagen de la vista previa, recuerde volver a colocar el documento en el ADF si va a escanear una pila de páginas. Haga clic en **Escanear**.
### **Ajuste de la imagen con la Interfaz avanzada**

<span id="page-72-0"></span>Puede ajustar la configuración de escaneo en la Interfaz avanzada para producir la mejor imagen posible de los documentos que está escaneando.

- 1. Seleccione una configuración en el costado izquierdo de la Interfaz avanzada.
- 2. Haga clic en una opción de la lista o en su botón correspondiente del lado derecho de la Interfaz avanzada.

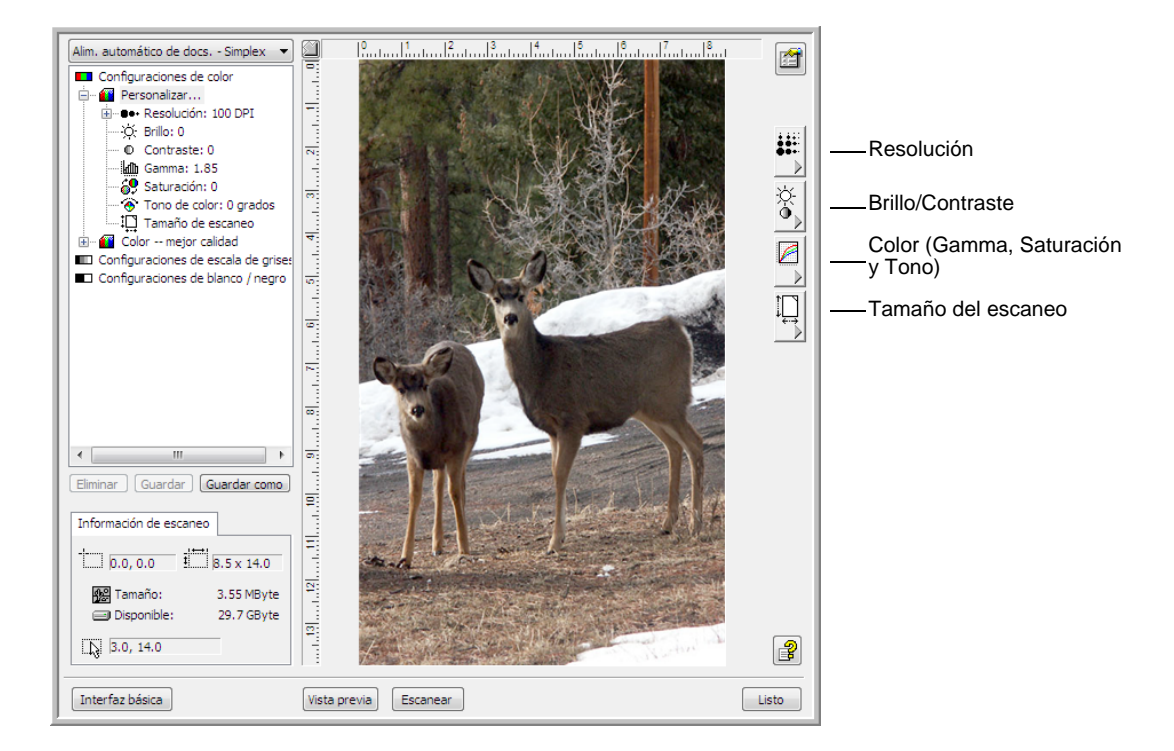

**NOTA:** La configuración de escaneo sólo se aplica a ese tipo de configuración. Por ejemplo, la configuración Blanco y negro no tiene una opción para ajustar el Tono de color.

### **Ajuste de la resolución**

<span id="page-73-0"></span>La resolución determina la cantidad de detalle que puede ver en la imagen escaneada. La configuración de la resolución para el escaneo se mide en puntos por pulgada (dpi). Mientras más alta sea la resolución, más finos serán los detalles. Sin embargo, una configuración de dpi alta tarda más en escanearse y produce tamaños de archivo más grandes. Para los documentos en blanco y negro, 150 dpi copiará a una calidad similar a la del original. Si está escaneando fotografías para hacer copias, 300 dpi hará una copia de tamaño directo de una calidad de imagen similar a la original. Debe usar una configuración de dpi mayor para agrandar una imagen a partir del tamaño original.

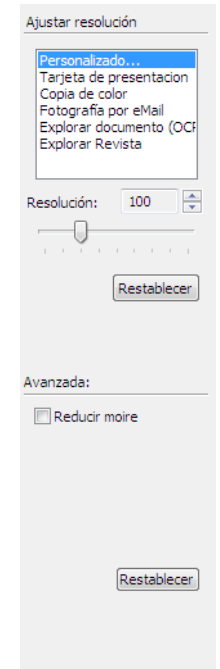

### **Para ajustar la resolución:**

- 1. Para usar una de las resoluciones preestablecidas para elementos que se escanean comúnmente, haga clic en una de las opciones de la lista.
- 2. Para configurar la resolución manualmente, arrastre el control deslizante **Resolución** hacia la izquierda para disminuir la resolución o hacia la derecha para aumentarla.
- 3. Para restablecer la resolución a su configuración original, haga clic en **Restablecer**.

<span id="page-73-1"></span>El panel de resolución también incluye una opción avanzada para franjas de moiré. Las franjas de moiré son líneas onduladas y rizadas que suelen aparecer en imágenes escaneadas de fotos o ilustraciones, en especial en ilustraciones de periódicos y revistas. Para escanear la imagen y limitar o eliminar las franjas de moiré, seleccione la opción **Reducir moiré**. Esta opción no está disponible para configuraciones de alta resolución.

### **Ajuste del brillo y del contraste**

En ocasiones, un elemento se escanea con el brillo y el contraste configurados en valores demasiado claros o demasiado oscuros. Por ejemplo, una nota escrita con un lápiz claro puede requerir un escaneo más oscuro que mejore la legibilidad.

El contraste sólo está disponible para las configuraciones Color y Escala de grises.

<span id="page-74-0"></span>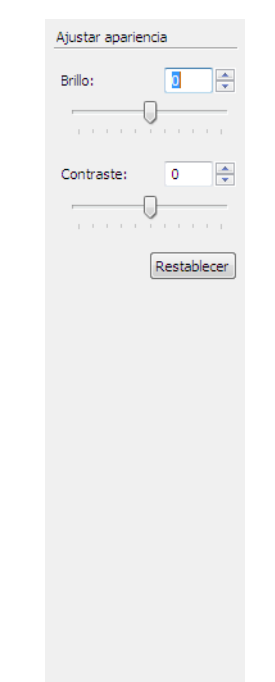

#### **Para ajustar el brillo y el contraste:**

- 1. Arrastre el control deslizante **Brillo** hacia la izquierda para oscurecer el elemento o hacia la derecha para aclararlo.
- 2. Arrastre el control deslizante **Contraste** hacia la izquierda para disminuir el contraste o hacia la derecha para aumentarlo.

También puede ingresar un número directamente en los cuadros de configuración del brillo o del contraste, o hacer clic en las flechas hacia arriba y hacia abajo junto a éstos para aumentar o disminuir el valor.

3. Para restablecer los valores a sus números originales, haga clic en **Restablecer**.

#### **Ajuste del valor gamma, de la saturación y del tono de color**

Si usa la configuración del color para escanear, puede ajustar un grupo de opciones para el color. El valor gamma controla el brillo de los tonos medios del color. La saturación es la intensidad o la pureza de un color y el tono es el color que usted ve reflejado en la imagen.

<span id="page-75-1"></span><span id="page-75-0"></span>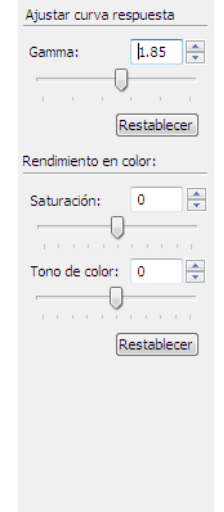

### **Para ajustar la configuración del color:**

1. Arrastre los controles deslizantes **Gamma**, **Saturación** y **Tono de color** hacia la izquierda para disminuir los valores o hacia la derecha para aumentarlos.

También puede ingresar un número directamente en los cuadros de configuración, o hacer clic en las flechas hacia arriba y hacia abajo junto a éstos.

2. Para restablecer los valores a sus números originales, haga clic en **Restablecer**.

### **Ajuste del tamaño de entrada**

El alimentador automático de documentos permite escanear documentos de hasta 8.5" x 14", y la base plana de hasta 8.5 x 11.69", pero también puede seleccionar otros tamaños de escaneo o ajustar el tamaño de entrada para escanear sólo secciones específicas de una imagen. Por ejemplo, si escanea una fotografía y desea enfocarse en una sección, puede usar el cuadro de selección para hacer clic y arrastrar en torno al área que desea escanear.

<span id="page-76-0"></span>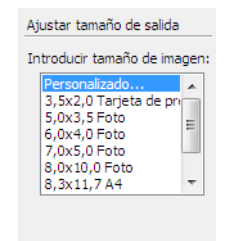

#### **Para configurar manualmente el tamaño de la imagen:**

- <span id="page-76-1"></span>1. Coloque un elemento en el vidrio del escáner y haga clic en **Vista previa** en la interfaz TWAIN.
- 2. En la imagen en vista previa, haga clic y arrastre un cuadro alrededor del área que desea escanear.
- 3. El contorno de puntos muestra el área seleccionada en la imagen.
- 4. Ahora puede mover o cambiar el tamaño del contorno para seleccionar el área específica que desea escanear.

Para mover el contorno de puntos, coloque el puntero en el área seleccionada, luego haga clic y arrastre el mouse.

Para cambiar el tamaño del área seleccionada, coloque el puntero sobre una línea de puntos y luego haga clic y arrastre el mouse.

- 5. Si desea eliminar el área seleccionada y volver a comenzar, haga clic en **Quitar** en el cuadro Información de Escaneo.
- 6. Cuando esté conforme con la configuración, haga clic en **Escanear**.

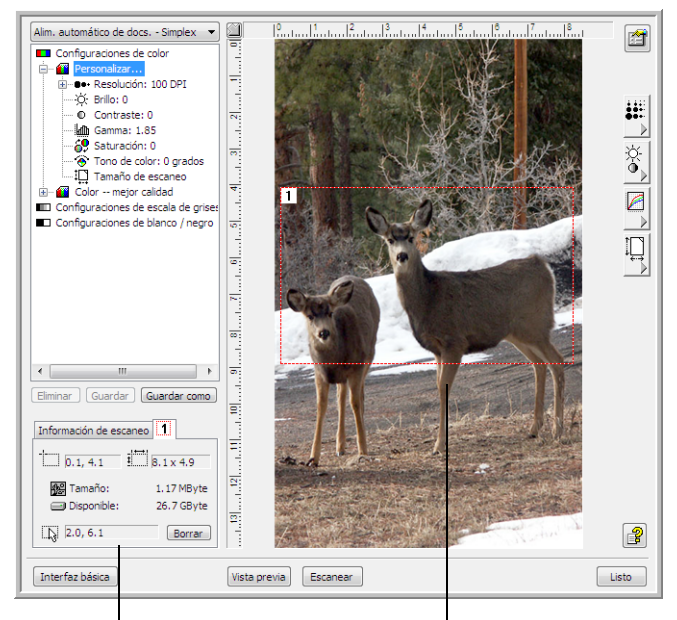

Este ejemplo muestra un área seleccionada manualmente.

Ésta es la imagen que aparece en el escritorio de PaperPort al finalizar el escaneo.

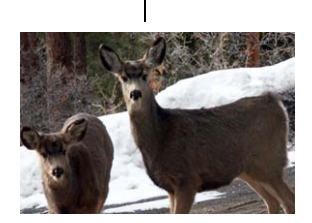

El cuadro Información de escaneo muestra El área de escaneo seleccionada. el tamaño y la posición del área.

#### <span id="page-77-1"></span>**Las unidades de la regla**

La regla alrededor de los bordes de la imagen ayudan a colocar con precisión una imagen con tamaño personalizado. Puede cambiar las unidades de la regla conforme al tipo de unidades de medida que desea.

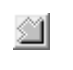

Haga clic en el botón **Unidades de regla** . Las unidades de la regla en las secciones superior y lateral de la ventana muestran las opciones centímetros, pulgadas y pixeles.

<span id="page-77-0"></span>La siguiente figura muestra la información del cuadro Información

### **El cuadro Información de Escaneo**

de Escaneo. Fichas de cada área seleccionada. Haga clic en una ficha para ver la información de su área. Posición de la Información de Escaneo esquina superior Tamaño físico de la imagen izquierda de la que se va a escanear.  $\Box$  1.6, 4.3  $\frac{1}{1}$  6.9 x 8.0 imagen en la ventana Vista previa. Tamaño del archivo de la 图 Tamaño: 1.63 MByte imagen escaneada. Disponible: 49.0 GByte Posición actual del Haga clic para quitar el  $\boxed{3}$  0.2, 8.7 **Borrar** puntero a medida que área seleccionada.se arrastra en la El espacio en el disco ventana Vista previa. duro de su computadora.

*Guía de instalación del escáner DocuMate 515 73*

### **Creación de un nuevo perfil de la Interfaz avanzada**

<span id="page-78-1"></span><span id="page-78-0"></span>Es posible crear y guardar perfiles de Interfaz avanzada.

- 1. Seleccione uno de los perfiles predefnidos, por ejemplo, Personalizado.
- 2. Ajuste la configuración y haga clic en el botón **Guardar como**.

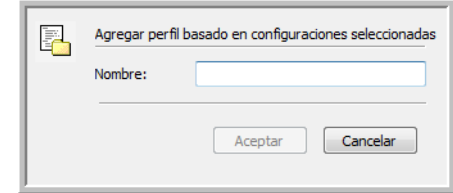

3. Escriba un nombre para el nuevo perfil y haga clic en **Aceptar**. El nombre debe tener al menos dos caracteres de largo.

**Para cambiar o eliminar un perfil que ha creado:**

- 1. Seleccione su perfil desde la lista de configuraciones.
- 2. Realice cambios en el perfil según sea necesario y haga clic en **Guardar**.
- 3. Si desea eliminar el perfil seleccionado, haga clic en **Eliminar**.

### **Mostrar la configuración del dispositivo**

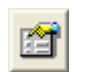

Haga clic en el botón **Configuración del dispositivo** de la Interfaz avanzada.

Se abre la ventana Configuración del dispositivo y muestra información sobre el escáner.

Consulte la sección ["Comprobación del hardware y configuración del](#page-64-0)  [ahorro de energía de la lámpara" on page 60](#page-64-0) para obtener más información sobre la configuración del dispositivo.

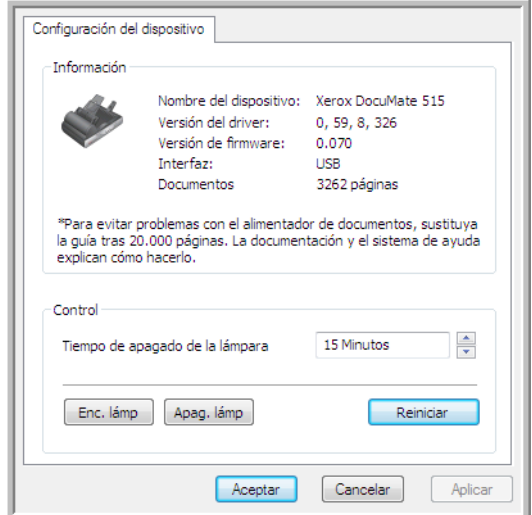

# **Escaneo desde la interfaz Adquisición de imágenes de Windows**

<span id="page-79-1"></span><span id="page-79-0"></span>Microsoft Windows XP y Windows Vista incluyen su propia interfaz de escaneo, conocida como Adquisición de imágenes de Windows (WIA), para adquirir imágenes desde escáneres, cámaras digitales y otros dispositivos digitales.

Esta sección muestra cómo usar Microsoft Paint para escanear mediante la interfaz WIA, pero también puede usar PaperPort y otras aplicaciones de Windows.

### **Para escanear utilizando WIA desde Microsoft Paint:**

- 1. En la barra de tareas de Windows, haga clic en **Inicio**, seleccione **Programas**, **Accesorios**, y haga clic en **Paint**.
- 2. Desde el menú **Archivo**, seleccione **Desde escáner o cámara**.
- 3. Se abre la ventana de escaneo de WIA. Use esta ventana para seleccionar opciones de escaneo e iniciar el proceso de escaneo.

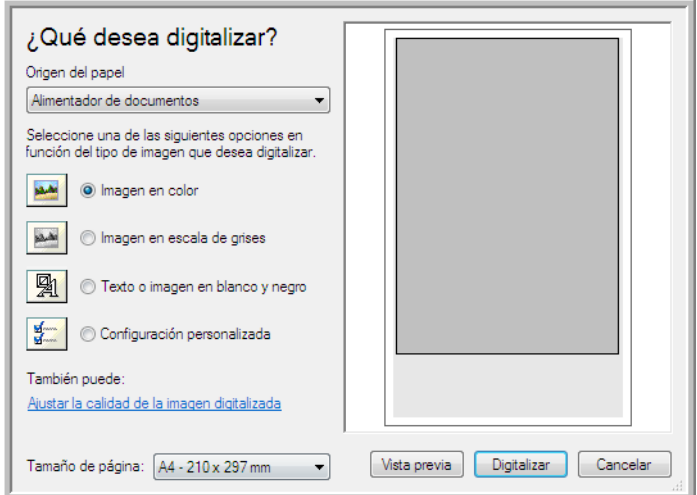

- 4. Desde la lista desplegable Origen del papel, seleccione **Alimentador de documentos** para escanear desde el alimentador automático de documentos, o **Base plana** para escanear desde el vidrio de la base plana.
- 5. Si escanea desde el alimentador automático de documentos, seleccione un tamaño de papel desde la lista **Tamaño de página**.

Si escanea desde el vidrio de la base plana, puede cambiar el tamaño de la imagen escaneada luego de revisar la vista previa. 6. Haga clic en **Vista previa** para obtener una vista previa de la imagen antes de escanearla.

<span id="page-80-0"></span>La imagen aparece en el lado derecho de la ventana.

**NOTA:** Si realiza una vista previa al escanear una pila de documentos, la primera página de la pila se alimenta a través del ADF para la vista previa. Luego de ajustar la configuración del escáner, vuelva a colocar la página en la pila de modo que se escanee con el resto.

7. Ajuste la configuración de la imagen en vista previa de acuerdo con su preferencia.

Si escanea desde la base plana, cambie el tamaño de la imagen escaneada. Para esto, haga clic y mantenga el puntero del mouse sobre uno de los cuatro cuadros de tamaño de las esquinas de la imagen en vista previa. Luego, arrastre el cuadro para aumentar o disminuir el tamaño de la imagen.

- 8. Vuelva a realizar la vista previa de la imagen. Cuando esté conforme con la imagen, haga clic en el botón **Digitalizar**.
- 9. Las imágenes escaneadas aparecen en Microsoft Paint (o en otra aplicación WIA que esté usando).

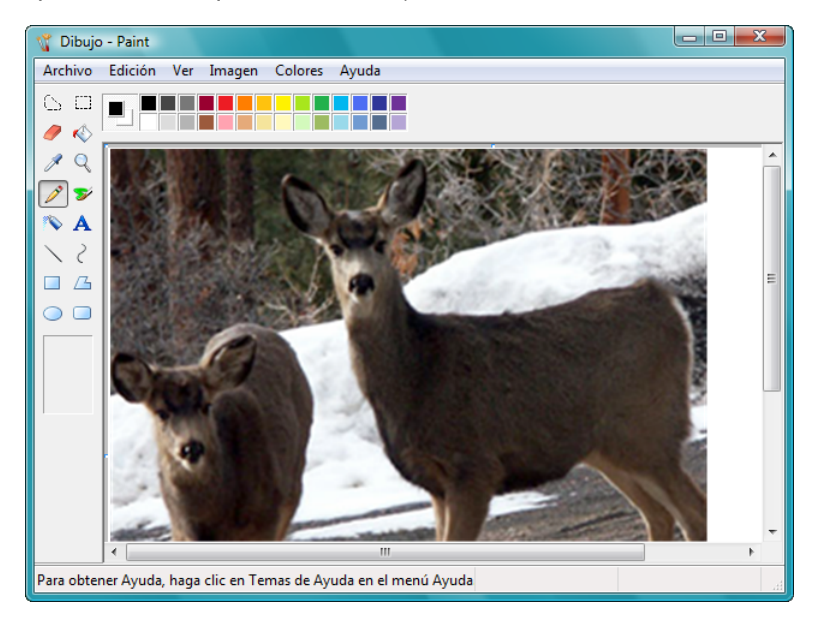

# **Ajuste fino de los escaneos**

Puede seleccionar nuevas opciones antes de escanear un elemento para realizar un ajuste fino de la forma exacta en que desea escanear un elemento en particular.

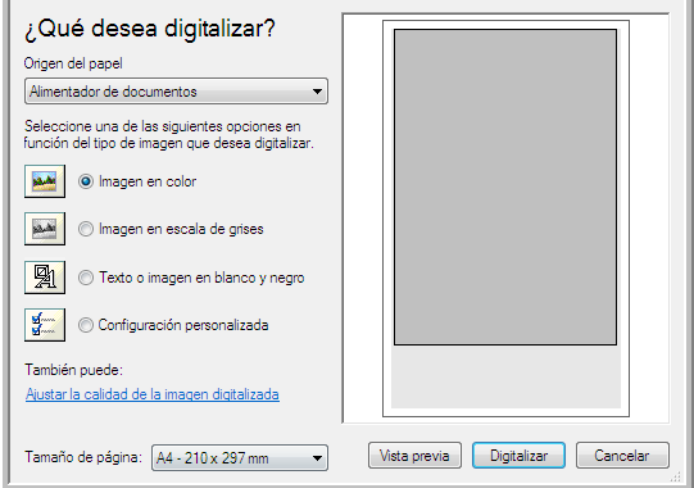

1. En la ventana de escaneo, haga clic en **Ajustar la calidad de la imagen digitalizada**.

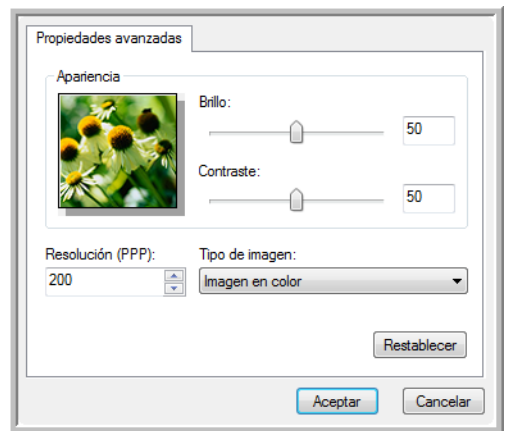

2. Seleccione las opciones para escanear.

<span id="page-81-1"></span><span id="page-81-0"></span>**Brillo** y **Contraste**: arrastre los controles deslizantes hacia la derecha o hacia la izquierda para ajustar el brillo y el contraste de la imagen escaneada.

<span id="page-81-3"></span><span id="page-81-2"></span>**Resolución (DPI)**: haga clic en la flecha del menú y seleccione la cantidad de puntos por pulgada (dpi) para la resolución. Una configuración de dpi alta tarda más en escanearse y produce archivos más grandes para las imágenes escaneadas.

<span id="page-81-4"></span>**Tipo de imagen**: haga clic en la flecha del menú y seleccione el tipo más adecuado para el elemento que desea escanear.

3. Haga clic en **Aceptar**.

# **Escaneo desde la interfaz ISIS**

<span id="page-82-1"></span><span id="page-82-0"></span>Puede usar la interfaz ISIS desde QuickScan o desde cualquier otra aplicación que tenga acceso al controlador ISIS. Usted recibió QuickScan con su escáner.

Tenga en cuenta que la interfaz ISIS de cada aplicación varía dependiendo de la aplicación. Consulte las instrucciones sobre cómo escanear con la interfaz ISIS en la Guía del usuario de la aplicación de software. La *Guía del usuario de QuickScan* está disponible en el disco de instalación que recibió con el escáner.

# **Acceso a la interfaz ISIS en QuickScan**

Abra el software QuickScan para acceder a las opciones de escaneo del controlador ISIS. Tenga en cuenta que puede ver el siguiente mensaje de advertencia:

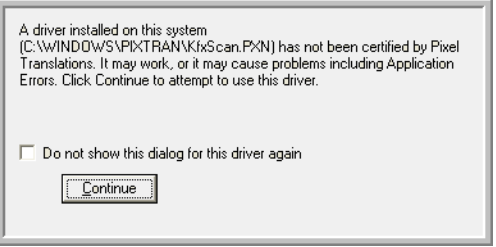

1. Haga caso omiso del mensaje y haga clic en **Continuar**.

Los controladores ISIS se instalaron correctamente durante la instalación de su escáner.

Aparece el cuadro de diálogo Selección del escáner.

2. Seleccione **Xerox DocuMate 515** desde la lista de escáneres, y haga clic en **Aceptar**.

Ahora, el escáner está listo para trabajar con el controlador ISIS.

# **Mantenimiento**

Esta sección incluye información sobre el mantenimiento, la solución de problemas, la desinstalación, las especificaciones del escáner y las piezas de repuesto.

### **Limpieza del escáner**

El mantenimiento regular de su escáner puede ayudar a garantizar un rendimiento óptimo continuo.

### <span id="page-83-0"></span>**Limpieza del alimentador automático de documentos**

Puede ser necesario limpiar el mecanismo de alimentación del ADF si los documentos no ingresan con facilidad al ADF o si se alimentan varios a la vez.

### **Para limpiar el ADF:**

- 1. Moje un paño suave con alcohol isopropílico (alcohol de limpieza).
- 2. Abra la cubierta del ADF.

<span id="page-83-1"></span>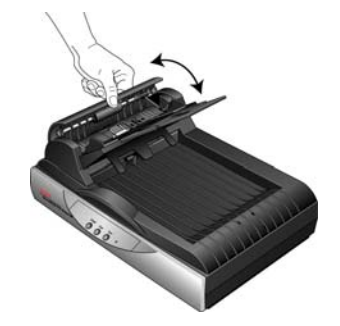

3. Limpie el rodillo de alimentación de lado a lado. Gire el rodillo para limpiar toda su superficie.

**NOTA:** Tenga cuidado al limpiar el rodillo. Éste está diseñado para girar sólo en una dirección. Al limpiarlo, asegúrese de que gire sin obstrucciones, y continúe girándolo en esa dirección mientras lo limpia. NO haga que el rodillo gire a la fuerza en la dirección opuesta. Hacer que gire a la fuerza causará daños y puede hacer que el escáner alimente las páginas incorrectamente.

- 4. Limpie la almohadilla del ADF de arriba hacia abajo. Tenga cuidado de no enganchar el paño en los resortes a cada lado de la almohadilla.
- 5. Cierre la cubierta cuando haya terminado.

### **Limpieza del vidrio del escáner**

Elementos explorados con cantidades excesivas de suciedad o polvo pueden ensuciar el vidrio. Para que la calidad de los elementos escaneados sea la mejor, limpie el vidrio del escáner con un paño suave, seco y limpio con el fin de quitar el polvo u otros residuos.

Si quedan residuos luego de limpiar el vidrio con un paño seco, intente agregar algunas gotas de alcohol isopropílico (alcohol de limpieza) al paño y quite los residuos.

**NOTA:** Si aparecen líneas en las imágenes escaneadas con el ADF y no en las escaneadas con el vidrio de la base plana, es posible que la placa de vidrio levantada y delgada que usa el ADF pueda estar sucia. Ésta placa se encuentra a un lado del vidrio y tiene el marco de referencia blanco. Cuando las páginas pasan a través del ADF al escanear, esta delgada placa de vidrio es la que parte que captura las imágenes del escáner.

> <span id="page-84-1"></span>Limpie aquí la placa levantada y delgada de vidrio si aparecen líneas en escaneos desde el ADF y no desde el vidrio de la base plana.

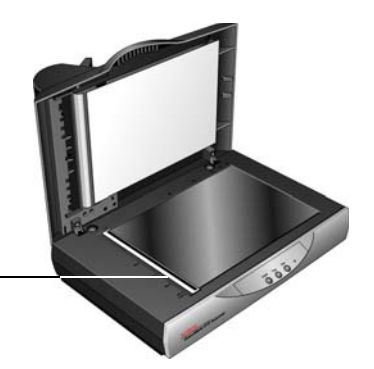

### <span id="page-84-0"></span>**Eliminación de atascos de papel**

Si el escáner deja de escanear debido a un atasco de papel en el alimentador automático de documentos, después de un instante se abre un cuadro de diálogo de advertencia.

Abra la cubierta del alimentador automático de documentos. Retire el papel atascado y cierre la cubierta.

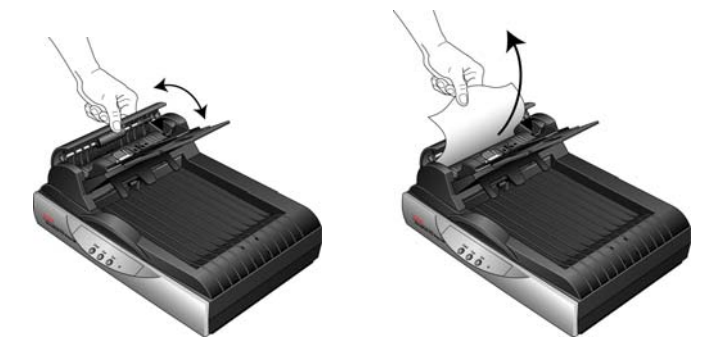

Para reducir la cantidad de atascos de papel, alise y enderece el papel antes de escanear, ajuste las guías al tamaño del papel e inserte el papel en forma pareja en el ADF.

# <span id="page-85-0"></span>**Reemplazo del ensamblaje de la almohadilla del ADF**

<span id="page-85-1"></span>La almohadilla del ADF se puede desgastar y está diseñada para ser una pieza substituible por el usuario. Problemas relacionados con el ingreso de documentos en el ADF son una indicación de que la almohadilla se ha desgastado.

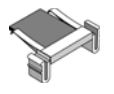

La caja original del escáner incluye una almohadilla de reemplazo, pero usted también puede ordenar una nueva. Consulte ["Lista de piezas del](#page-92-0)  [escáner Xerox DocuMate 515" en la página 88](#page-92-0) para obtener información sobre pedidos.

#### **Para reemplazar el ensamblaje de la almohadilla del ADF:**

- 1. Abra la cubierta del ADF. El ensamblaje de la almohadilla se encuentra en el interior del ADF.
- 2. Presione las abrazaderas plásticas que mantienen el ensamblaje de la almohadilla en su posición y levante la almohadilla para extraerla.

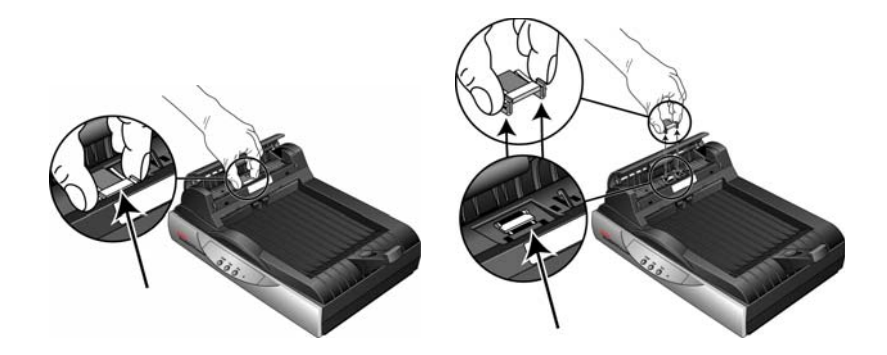

- 3. Invierta el procedimiento para instalar la nueva almohadilla en sus ranuras.
- 4. Cierre la cubierta cuando haya terminado.

# **Solución de problemas**

<span id="page-86-0"></span>Además de la información de solución de problemas que aparece en esta sección, consulte el archivo Léame del CD de instalación. El archivo Léame contiene información adicional que puede ayudarle a diagnosticar problemas relacionados con el escáner. Para obtener información técnica adicional, visite nuestro sitio Web en www.xeroxscanners.com.

#### **Problema: el escáner no escanea. ¿Cuál es el error?**

Verifique uno de estos posibles problemas:

- **¿Hay un cable suelto o conectado de manera insegura?** Revise todas las conexiones de cables. Asegúrese de que todos los cables estén conectados con seguridad.
- <span id="page-86-2"></span>• **¿Está encendida la luz de estado del escáner?** Encienda el escáner. Si la luz de estado no se enciende, conecte el suministro de alimentación en otro tomacorriente.
- <span id="page-86-1"></span>• **¿Está la lengüeta de bloqueo del escáner en la posición de bloqueo?** Deslice la lengüeta de bloqueo a la posición de desbloqueo. Si intentó escanear con el escáner bloqueado, debe reiniciar su computadora después de desbloquearlo.
- **¿Reinició la computadora después de instalar el software?** Si no reinició la computadora, es posible que ésta no haya cargado todos los archivos del software. Reinicie la computadora.
- **¿Seleccionó otro origen TWAIN para adquirir imágenes?** Si usa varios dispositivos TWAIN en su computadora, puede que haya seleccionado otro origen para las imágenes. Inicie el software PaperPort y asegúrese de que **TWAIN:Xerox DocuMate 515** esté seleccionado como el escáner.

### **Problema: aparece el mensaje de error: PaperPort no puede asignar memoria suficiente para realizar operaciones internas fundamentales.**

Cierre otras aplicaciones que estén activas para que haya memoria adicional disponible. Si hace clic en Continuar, PaperPort mueve el archivo al directorio de datos de PaperPort y cambia su nombre al agregar el prefijo "bad". Esto permite recuperarlo posteriormente. Para recuperarlo, impórtelo a PaperPort mediante el comando Importar del menú Archivo.

#### **Problema: la instalación no se realiza correctamente.**

Una causa probable es que algunos de los programas del controlador ya estén instalados en su computadora para otro escáner. Éstos interfieren con la instalación y con las opciones de One Touch y es necesario quitarlos y volver a instalar el escáner Xerox DocuMate 515. Consulte la documentación que venía con el otro escáner para conocer los pasos necesarios para quitar los programas del controlador. Luego de desinstalar los programas del controlador del otro escáner, desinstale One Touch 4.0 mediante los pasos de la [page 85](#page-89-0) y reinstálelo mediante los pasos en la [page 7.](#page-11-0)

#### **Problema: el papel se atasca constantemente en el ADF.**

Para reducir la cantidad de atascos de papel, alise y enderece el papel antes de escanear y ajuste las guías al tamaño del papel. El papel que ingresa al ADF en ángulo puede hacer que se atasque el mecanismo de alimentación. Si los atascos de papel se producen con mayor frecuencia, intente limpiar el rodillo con un paño suave humedecido en alcohol isopropílico. El exceso de polvo en el rodillo puede hacer que parezca desgastado y también causará problemas relacionados con la alimentación del papel. Consulte ["Limpieza del alimentador automático](#page-83-0)  [de documentos" en la página 79](#page-83-0) para obtener instrucciones de limpieza.

#### **Problema: el ADF no alimenta las páginas correctamente.**

Un ensamblaje de la almohadilla del ADF sucio o desgastado o suciedad en el rodillo pueden hacer que los documentos se alimenten torcidos en ángulo o que se alimenten varias páginas a la vez. En primer lugar, intente limpiar el rodillo. Consulte ["Limpieza del alimentador automático](#page-83-0)  [de documentos" en la página 79.](#page-83-0) Si esto no resuelve el problema, puede ser necesario reemplazar el ensamblaje de la almohadilla. Consulte ["Reemplazo del ensamblaje de la almohadilla del ADF" on page 81](#page-85-0) para conocer los pasos necesarios para reemplazar la almohadilla.

#### **Problema: el papel se atasca en la mitad del escaneo.**

Revise el vidrio de la base plana para asegurarse de que no haya elementos sobre él cuando escanea desde el ADF. Si coloca varios elementos en el vidrio de la base plana, éstos levantarán levemente la tapa, lo que impedirá que las páginas que se alimentan a través del ADF toquen el vidrio. Cuando esto sucede, las páginas no pueden salir a través del ADF y se atascan.

#### **Problema: los escaneos desde el ADF están siempre torcidos.**

Asegúrese de alinear las guías del papel con los bordes del papel. Si escanea elementos pequeños que son de un tamaño menor que el ajuste mínimo de las guías del papel, escanéelos en el vidrio de la base plana.

### **Problema: si el cable USB se desconecta durante un escaneo, el escáner no se vuelve a conectar cuando se restablece la conexión del cable USB.**

Desconecte el cable de alimentación del escáner y vuelva a conectarlo. Si el escáner no se vuelve a conectar:

- 1. Desconecte el cable de alimentación del escáner.
- 2. Reinicie la computadora.
- 3. Luego del reinicio, vuelva a conectar el cable de alimentación.

### **Códigos de solución de problemas de la luz de error**

La luz de estado indica el estado actual del escáner. Las siguientes son descripciones de los patrones más comunes. Contacte al soporte técnico de Xerox si observa un patrón de destellos distinto.

### **Operación normal**

- **Azul destellante:** indica que el escáner está saliendo del ahorro de energía y se está preparando para escanear.
- **Azul fijo:** indica que el escáner está listo para escanear.

### **Códigos de error**

<span id="page-88-1"></span>Si el escáner presenta problemas de hardware, la luz de estado se enciende color ámbar y destella. La cantidad de destellos antes de una pausa de 3 segundos indica el tipo de código de error.

En todos los casos, usted debe apagar el escáner y comprobar su configuración. Verifique que el cable del ADF esté conectado y que el bloqueo del escáner esté en la posición de **desbloqueo** y compruebe que las conexiones de la computadora y el escáner estén conectadas a un tomacorriente.

<span id="page-88-0"></span>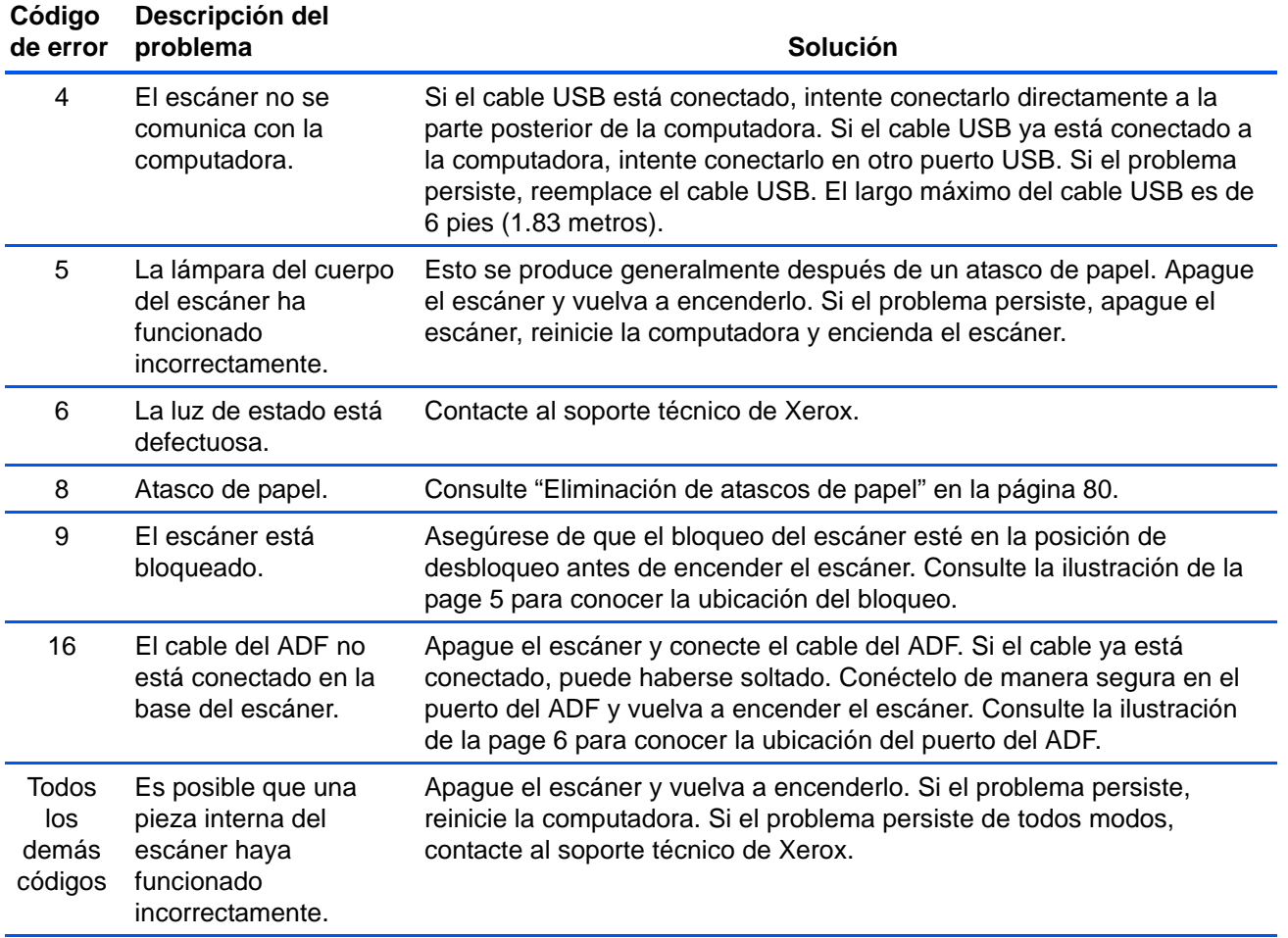

### <span id="page-89-0"></span>**Desinstalación del escáner**

<span id="page-89-2"></span><span id="page-89-1"></span>Para desinstalar el escáner Xerox DocuMate 515, quite el software del escáner, PaperPort o cualquier otro software de escaneo que se incluya con el escáner.

### **Desinstalación del escáner y del software One Touch**

- 1. En la barra de tareas de Windows, haga clic en **Inicio**, seleccione **Configuración** y haga clic en **Panel de control**.
- 2. *Windows 2000 y Windows XP:* haga doble clic en el icono **Agregar o quitar programas**.

*Windows Vista:* haga doble clic en el icono **Programas y características**.

3. Desde la lista de programas, seleccione **One Touch 4.0** .

Haga clic en el botón **Cambiar/Quitar**.

- 4. Haga clic en **Sí** cuando se le solicite confirmar que desea quitar estos programas de software.
- 5. Siga los mismos pasos para seleccionar y quitar los módulos **Kofax VirtualReScan 4.10** y **One Touch 4.0 ScanSoft OmniPage OCR** de la lista de programas instalados.
- 6. El software One Touch 4.0 se quita de la computadora.
- **7. Desconecte el cable USB del escáner.**
- 8. Cierre todas las ventanas abiertas y reinicie la computadora.

#### **Desinstalación del software PaperPort y OmniPage**

- 1. En la barra de tareas de Windows, haga clic en **Inicio**, seleccione **Configuración** y haga clic en **Panel de control**.
- 2. *Windows 2000 y XP:* haga doble clic en el icono **Agregar o quitar programas**.

*Windows Vista:* haga doble clic en el icono **Programas y características**.

- 3. Seleccione **PaperPort** u **OmniPage**, y haga clic en **Quitar**.
- 4. Se abre una ventana de mensaje que solicita confirmar la eliminación de PaperPort de la computadora. Haga clic en **Sí**.
- 5. Cierre todas las ventanas abiertas y reinicie la computadora.

## **Para instalar otro controlador**

Antes de poder instalar otro controlador para el escáner, debe quitar el controlador instalado. Después de esto, podrá instalar el nuevo controlador.

- 1. Desinstale el controlador de One Touch 4.0.
	- a. Abra el Panel de control de Windows.
	- b. *Windows 2000 y XP:* haga doble clic en **Agregar o quitar programas**.

*Windows Vista:* haga doble clic en **Programas y características**.

- c. Seleccione One Touch 4.0 y haga clic en el botón **Quitar**.
- d. Se abre un cuadro de mensaje "Agregar o quitar" que solicita confirmar la eliminación de One Touch 4.0 de la computadora. Haga clic en **Sí**.
- El software One Touch 4.0 se quita de la computadora.

#### **2. Desconecte el cable USB del escáner.**

- 3. Reinicie la computadora.
- 4. Siga las instrucciones del ["Paso 2: instale el software" on page 7](#page-11-0)  de esta Guía del usuario y los pasos para instalar una de las otras opciones de controlador.

**NOTA:** El controlador de One Touch 4.0 es necesario para el funcionamiento de los botones del escáner. Si selecciona un controlador sin One Touch 4.0, los botones del escáner no iniciarán el escaneo.

# **Especificaciones del escáner DocuMate 515**

<span id="page-91-0"></span>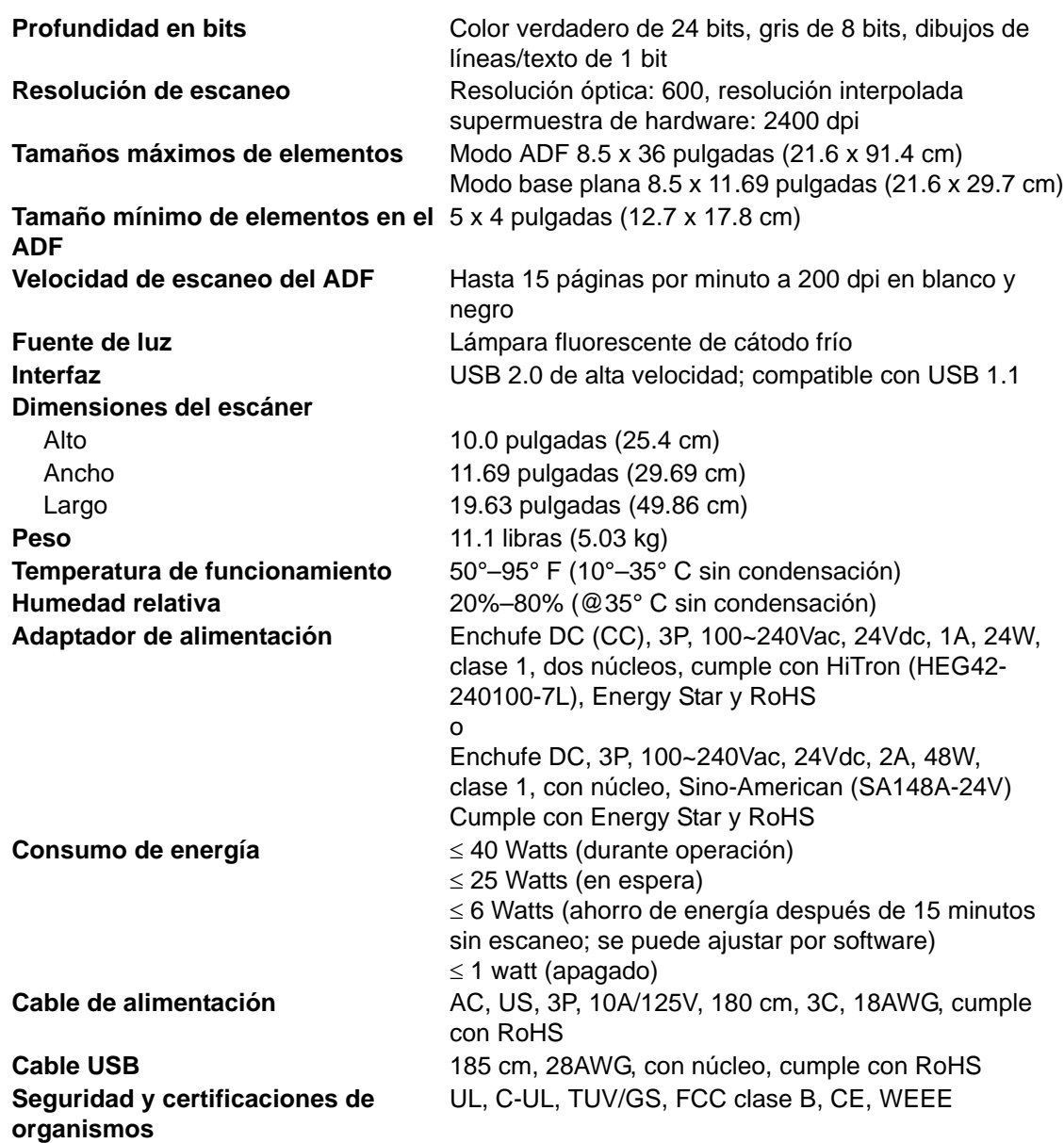

# <span id="page-92-0"></span>**Lista de piezas del escáner Xerox DocuMate 515**

Use los siguientes nombres y números de piezas cuando ordene piezas de reemplazo para su escáner DocuMate 515.

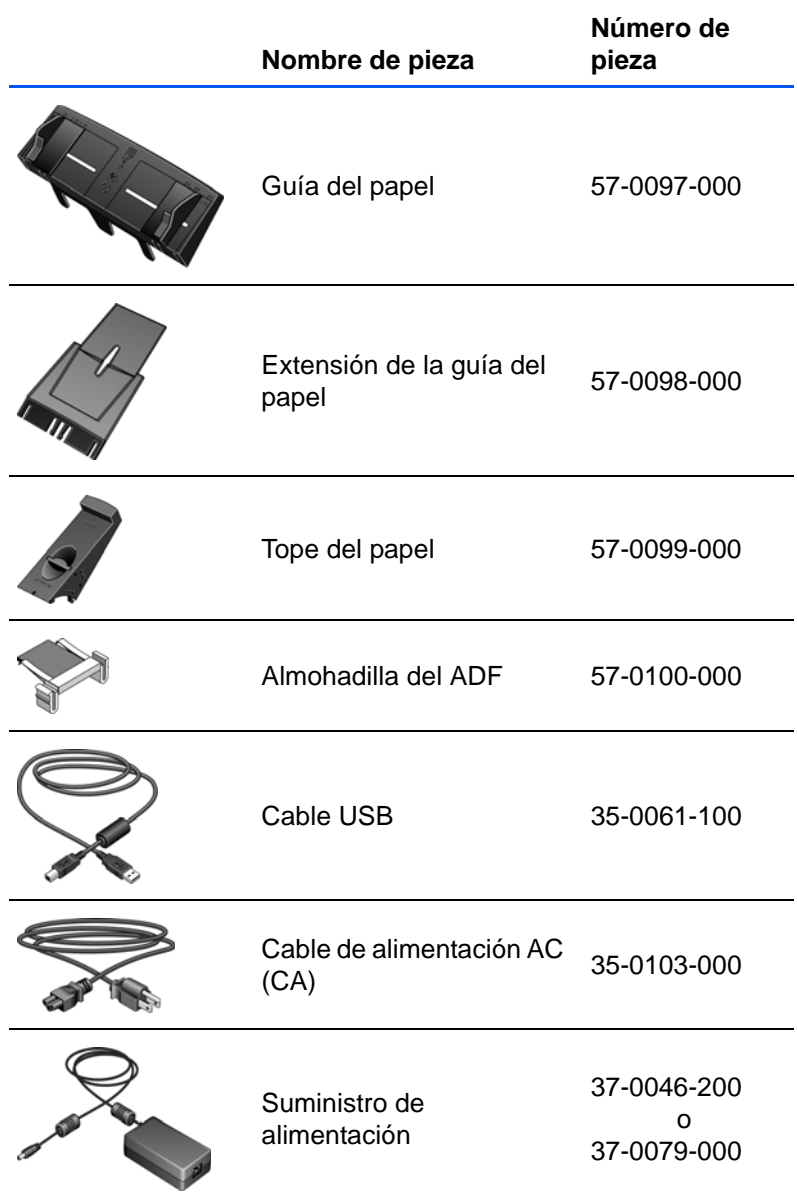

# **Apéndice A Avisos**

# **Sección 1: Introducción a la seguridad**

### **Avisos y seguridad**

Lea cuidadosamente las siguientes instrucciones antes de operar el equipo y consúltelas si es necesario para garantizar un funcionamiento seguro continuo de su equipo.

El producto y los suministros Xerox han sido diseñados y testeados para cumplir estrictos requisitos de seguridad. Éstos incluyen la evaluación y certificación de un organismo de seguridad y el cumplimiento de las normas electromagnéticas y los estándares ambientales establecidos.

Tanto las pruebas ambientales y de seguridad como el rendimiento de este producto se verificaron sólo con materiales Xerox.

**ADVERTENCIA**: Las alteraciones no autorizadas, que pueden incluir la adición de nuevas funciones o la conexión a dispositivos externos, pueden afectar la certificación del producto. Contacte a su representante de Xerox para obtener más información.

### **Sección 2: EMC**

Este equipo ha sido probado y se ha determinado que cumple con los límites para los dispositivos digitales Clase B, de acuerdo con la Parte 15 de las normas de la FCC. Estos límites han sido diseñados para proporcionar protección razonable contra interferencias perjudiciales al operar el equipo en un entorno comercial. Este equipo genera, utiliza y puede irradiar energía de radiofrecuencia y, si no se instala ni utiliza de acuerdo con el manual de instrucciones, puede causar interferencias perjudiciales a las comunicaciones por radio.

**ADVERTENCIA: Para que este equipo funcione cerca de equipos industriales, científicos y médicos (ISM), puede ser necesario limitar la radiación externa de los equipos ISM o tomar medidas especiales de mitigación.**

Los cambios y las modificaciones a este equipo que no estén específicamente aprobadas por Xerox pueden anular la autoridad del usuario de usar el equipo.

# **Sección 3: Información de seguridad operacional**

El equipo y los suministros Xerox han sido diseñados y se ha determinado que cumplen estrictos requisitos de seguridad. Éstos incluyen la inspección y aprobación por parte de un organismo de seguridad, y el cumplimiento con los estándares ambientales establecidos.

Para garantizar el continuo funcionamiento seguro de su equipo Xerox, siga estas pautas de seguridad en todo momento:

#### **Haga lo siguiente**

- Siga siempre todas las advertencias e instrucciones que se indican en el equipo o que se proporcionan con éste.
- Antes de limpiar este producto, desenchúfelo del tomacorriente. Use siempre materiales diseñados específicamente para este producto, el uso de otros materiales puede provocar un rendimiento deficiente y una situación peligrosa. No use productos de limpieza en aerosol, ya que pueden ser explosivos e inflamables en ciertas condiciones.
- Tenga cuidado siempre al mover o reubicar el equipo. Contacte a su Departamento de servicio local de Xerox para disponer la reubicación de la copiadora fuera de su edificio.
- Coloque siempre el equipo en una superficie de apoyo sólida que tenga la resistencia adecuada para soportar el peso del equipo.
- Ubique siempre el equipo en un área que tenga la ventilación y el espacio adecuados para realizar mantenimiento.
- Desenchufe siempre el equipo del tomacorriente antes de limpiarlo.

**NOTE:** El equipo Xerox cuenta con un dispositivo de ahorro de energía para conservar la energía cuando no está en uso. El equipo se puede dejar encendido en forma continua.

### **No haga lo siguiente**

- Nunca use el enchufe de un adaptador de conexión a tierra para conectar el equipo a un tomacorriente sin un terminal de conexión a tierra.
- Nunca intente realizar ninguna función de mantenimiento que no se describa específicamente en esta documentación.
- Nunca retire las cubiertas o las protecciones fijadas con tornillos. No hay áreas en las que el operador pueda realizar mantenimiento dentro de estas cubiertas.
- Nunca coloque el equipo cerca de un radiador u otra fuente de calor.
- Nunca invalide ni altere alguno de los dispositivos de interbloqueo eléctrico o mecánico.
- Nunca coloque el equipo en donde puedan pisar o tropezarse con el cable de alimentación.

# **Sección 4: Información eléctrica**

### **Advertencia: Información de seguridad eléctrica**

- 1. El receptáculo de alimentación del equipo debe cumplir los requisitos que se señalan en la placa de datos de la parte posterior del equipo. Si no está seguro de que su suministro eléctrico cumpla los requisitos, solicite ayuda a su compañía eléctrica local o a un electricista.
- 2. El tomacorriente debe estar instalado cerca del equipo y tener un fácil acceso.
- 3. Use el cable de alimentación que se proporciona con su equipo. No use un cable de extensión ni retire o modifique el conector del cable de alimentación.
- 4. Enchufe el cable de alimentación directamente en un tomacorriente conectado a tierra. Si no está seguro de si el tomacorriente está debidamente conectado a tierra, solicite ayuda a un electricista.
- 5. No use un adaptador para conectar ningún equipo Xerox a un tomacorriente que no tenga un terminal de conexión a tierra.
- 6. No coloque el equipo donde puedan pisar o tropezarse con el cable de alimentación.
- 7. No coloque objetos sobre el cable de alimentación.
- 8. No invalide ni desactive los dispositivos de interbloqueo eléctrico o mecánico.
- 9. No introduzca objetos en las ranuras o aberturas del equipo. Se puede producir una descarga eléctrica o un incendio.

#### **Suministro eléctrico**

1. Este producto se debe operar desde el tipo de suministro eléctrico que se indica en la etiqueta de la placa de datos del producto. Si no está seguro de que su suministro eléctrico cumple con los requisitos, solicite ayuda a su compañía eléctrica local.

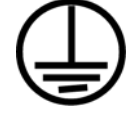

- 2. **ADVERTENCIA:** El equipo se debe conectar a un circuito de tierra de protección. El equipo se suministra con un conector que tiene una clavija de conexión a tierra de protección. Este conector sólo entrará en un tomacorriente con conexión a tierra. Ésta es una característica de seguridad. Si no puede insertar el conector en el tomacorriente, contacte a un electricista para que cambie el tomacorriente.
- 3. Conecte siempre el equipo en un tomacorriente debidamente conectado a tierra. Si tiene dudas, haga que un electricista revise el tomacorriente.

#### **Dispositivo de desconexión**

El cable de alimentación es el dispositivo de desconexión del equipo. Está instalado en la parte posterior del equipo como un dispositivo conectable. Para eliminar toda la energía eléctrica del equipo, desconecte el cable de alimentación del tomacorriente.

# **Sección 5: Apagado de emergencia**

Si se presenta alguna de las siguientes condiciones, apague inmediatamente el equipo y **desconecte los cables de alimentación de los tomacorrientes**. Contacte a un representante autorizado de mantenimiento de Xerox para que solucione el problema:

- El equipo emite olores o hace ruidos inusuales.
- El cable de alimentación está dañado o desgastado.
- Se activó el cortacircuito de un tablero de pared, un fusible u otro dispositivo de seguridad.
- Se derramó líquido en el equipo.
- El equipo tuvo contacto con agua.
- Se dañó una pieza del equipo.

### **Sección 6: Información de mantenimiento**

- 1. Todos los procedimientos de mantenimiento del producto del operador se describirán en la documentación del usuario que se proporciona con el producto.
- 2. No realice ningún procedimiento de mantenimiento en este producto que no se describa en la documentación del cliente.
- 3. No use productos de limpieza en aerosol. El uso de productos de limpieza no aprobados puede provocar un rendimiento deficiente del equipo y una condición peligrosa.
- 4. Use suministros y materiales de limpieza sólo como se indica en este manual.
- 5. No retire las cubiertas o las protecciones fijadas con tornillos. No hay piezas a las que pueda realizar mantenimiento tras estas cubiertas.
- 6. No realice ningún procedimiento de mantenimiento a menos que un distribuidor local autorizado lo haya capacitado para hacerlo o a menos que el procedimiento se describa específicamente en los manuales del usuario.

## **Sección 7: Certificación de seguridad del producto**

Este producto está certificado por el siguiente organismo con los estándares de seguridad que se mencionan:

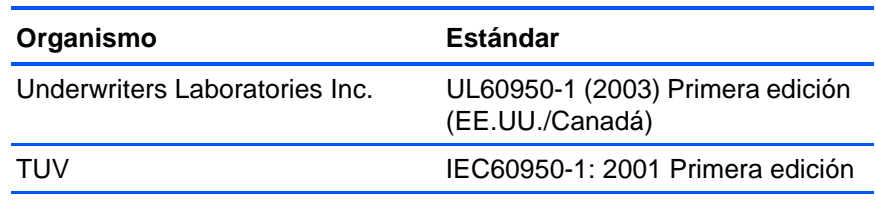

## **Sección 8: Información de regulaciones**

#### **Certificaciones en Europa**

La marca CE que se aplica a este producto, representa la declaración CE. de conformidad de XEROX con las siguientes directivas aplicables de la Unión Europea, a partir de las fechas indicadas:

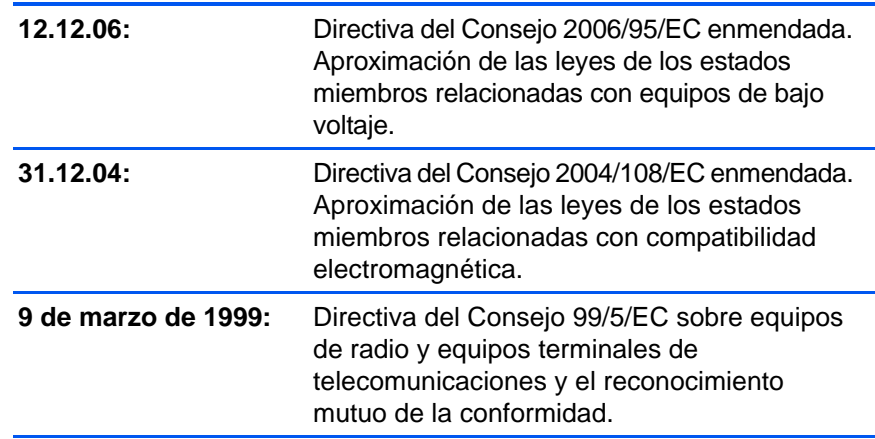

Puede obtener una declaración de conformidad completa, que define las directivas y los estándares pertinentes, de su representante de XEROX Limited o contactando a:

Environment, Heath and Safety The Document Company Xerox Bessemer Road Welwyn Garden City **Herts** AL7 1HE Inglaterra. Teléfono +44 (0) 1707 353434

### **Sección 9: Información de cumplimiento**

### **Reciclaje y eliminación del producto: EE.UU y Canadá**

Xerox cuenta con un programa mundial de recuperación y reutilización/ reciclaje de equipos. Contacte al representante de ventas de Xerox (1-800-ASK-XEROX) para determinar si este producto Xerox es parte del programa. Para obtener más información sobre los programas ambientales de Xerox, visite: www.xerox.com/environment.html.

Si está programando la eliminación del producto Xerox, tenga en cuenta que el producto contiene lámparas con mercurio y puede contener plomo, perclorato y otros materiales cuya eliminación puede estar normada debido a consideraciones ambientales. La presencia de estos materiales concuerda completamente con las normas mundiales vigentes en el

momento en que el producto se puso en el mercado. Para obtener información sobre reciclaje y eliminación, contacte a las autoridades locales. En los Estados Unidos, también puede consultar el sitio Web de Electronic Industries Alliance: http://www.eiae.org/.

Material de perclorato: este producto puede contener uno o más dispositivos que contienen perclorato, como baterías. Es posible que se aplique un manejo especial, consulte: http://www.dtsc.ca.gov/hazardouswaste/perchlorate/.

### **Unión Europea**

### **Cumplimiento con RoHS y con WEEE**

Este producto cumple con las reglas de RoHS de la Directiva del Parlamento y del Consejo europeos sobre las restricciones del uso de ciertas sustancias peligrosas en equipos eléctricos y electrónicos (2002/95/EC), y con la Directiva de desperdicios de equipos eléctricos y electrónicos (WEEE) (2002/96/EC).

Algunos equipos se pueden usar tanto en aplicaciones domésticas como en aplicaciones profesionales/comerciales.

### **Entorno profesional/comercial**

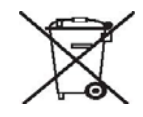

La aplicación de este símbolo en su equipo es una confirmación de que debe eliminarlo en conformidad con los procedimientos nacionales acordados. De acuerdo con la legislación europea, los equipos electrónicos y eléctricos cuya vida útil terminó y que están sujetos a eliminación, se deben manejar en conformidad con los procedimientos acordados.

# **Sección 10: Copias ilegales**

### **EE.UU.**

El Congreso, por ley, ha prohibido la reproducción de los siguientes elementos en ciertas circunstancias. Quien sea responsable de estas reproducciones puede recibir sanciones de multa o cárcel.

1. Obligaciones o Valores del Gobierno de los Estados Unidos, tales como:

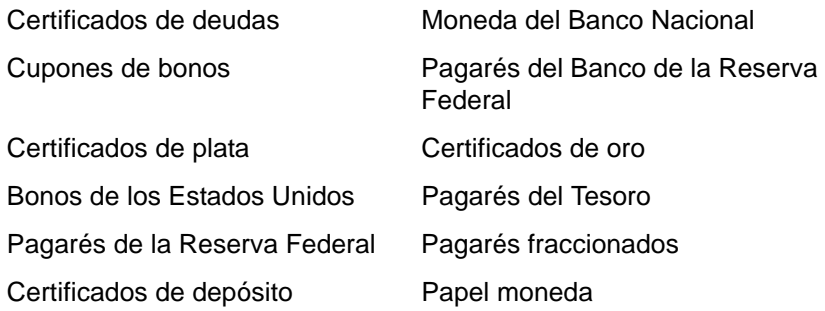

Bonos y Obligaciones de ciertos organismos del gobierno, tales como FHA, etc.

Bonos. (Los Bonos de Ahorro de EE.UU. pueden ser fotografiados solamente con fines publicitarios asociados con una campaña de venta de dichos bonos.)

Estampillas de Impuestos Internos. (Si es necesario reproducir un documento legal en el que hay estampillas de impuestos canceladas, esto es posible siempre que la reproducción del documento se realice con fines legales.)

Sellos postales, cancelados o sin cancelar. (Con fines filatélicos, los sellos postales pueden ser fotografiados siempre que su reproducción sea en blanco y negro y sus dimensiones lineales sean inferiores al 75% o superiores al 150% de las del original.)

Giros postales.

Recibos, cheques o letras de dinero girado por o para funcionarios autorizados de los Estados Unidos.

Estampillas y otras representaciones de valor, de cualquier denominación, que han sido o puedan ser expedidas en virtud de cualquier Ley del Congreso.

- 2. Certificados de compensación ajustada para veteranos de guerras mundiales.
- 3. Obligaciones o Valores de cualquier gobierno, banco o empresa extranjera.
- 4. Material con derechos de autor, a menos que se haya obtenido permiso del propietario de los derechos o que la reproducción pueda considerarse de "uso justo" o dentro de las disposiciones de derechos de reproducción de bibliotecas de la ley de derechos de autor. Es posible obtener más información sobre estas disposiciones en la Oficina de derechos de autor de la Biblioteca del Congreso, Washington, D.C. 20559. Pregunte por la Circular R21.
- 5. Certificados de ciudadanía o de naturalización. (Los certificados de naturalización extranjeros pueden ser fotografiados.)
- 6. Pasaportes. (Los pasaportes extranjeros pueden ser fotografiados.)
- 7. Papeles de inmigración.
- 8. Tarjetas de registro del servicio militar.
- 9. Papeles de inducción en servicio selectivo que incluyan cualquiera de los siguientes datos sobre el registrado:

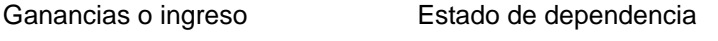

Antecedentes judiciales Servicio militar anterior

Condición física o mental

Excepción: Los certificados de baja del Ejército y de la Marina de EE.UU. pueden ser fotografiados.

- 10. Distintivos, tarjetas de identificación, pases o insignias usados por personal militar o por miembros de los diversos Departamentos Federales, tales como el FBI, el Tesoro, etc. (a menos que la fotografía haya sido ordenada por el director de dicho departamento u oficina.)
- 11. En algunos estados también se prohíbe la reproducción de lo siguiente: Licencias de automóviles, licencias de conducir, certificados de propiedad de automóviles.

La lista anterior no incluye todo y no se asume responsabilidad por su integridad o exactitud. En caso de dudas, consulte a un abogado.

#### **Canadá**

El Parlamento, por ley, ha prohibido la reproducción de los siguientes elementos en ciertas circunstancias. Quien sea responsable de estas copias puede recibir sanciones de multa o cárcel.

- 1. Pagarés de banco o papel moneda actuales.
- 2. Obligaciones o valores de un gobierno o de un banco.
- 3. Billete o sello de Hacienda.
- 4. El sello público de Canadá o de una provincia, o el sello de un cuerpo o autoridad pública en Canadá o de un tribunal de justicia.
- 5. Proclamaciones, órdenes, regulaciones o designaciones, o notas relacionadas (con la intención de aparentar haber sido impresos por Queen's Printer for Canada o por el impresor equivalente de una provincia).
- 6. Marcas, sellos, envoltorios o diseños usados por o a nombre del Gobierno de Canadá o de una provincia, del gobierno de un estado extranjero o de un departamento, junta, comisión u organismo establecido por el Gobierno de Canadá o de una provincia o de un gobierno de un estado extranjero.
- 7. Estampillas impresas o adhesivas usadas con fines de lucro por el Gobierno de Canadá o de una provincia o por el gobierno de un estado extranjero.
- 8. Documentos, registros o archivos guardados por funcionarios públicos encargados de producir o emitir copias certificadas de los mismos, en cuyo caso la reproducción aparenta ser una copia certificada de los mismos.
- 9. Material o marcas comerciales con derechos de autor de cualquier manera o tipo sin el consentimiento del propietario de los derechos de autor o de las marcas comerciales.

La lista anterior se proporciona para su conveniencia y ayuda, pero no incluye todo y no se asume responsabilidad por su integridad o exactitud. En caso de dudas, consulte a un abogado.

### **Otros países**

La copia de algunos documentos puede ser ilegal en su país. Quien sea responsable de estas reproducciones puede recibir sanciones de multa o cárcel.

Billetes en circulación

Pagarés de banco y cheques

Bonos y garantías bancarios y gubernamentales

Pasaportes y tarjetas de identificación

Material o marcas comerciales con derechos de autor sin el consentimiento del propietario

Sellos postales y otros instrumentos negociables

Nota: Esta lista no incluye todo y no se asume responsabilidad por su integridad o exactitud. En caso de dudas, contacte a un asesor legal.

## **Sección 11: Información de contacto de EH&S**

#### **Información de contacto**

Para obtener más información ambiental, de salud y de seguridad en relación a este producto y los suministros Xerox, contacte a las siguientes líneas de ayuda al cliente:

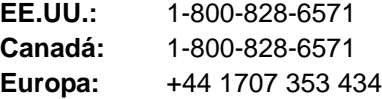

# **Índice**

### **A**

ADF *[2](#page-6-0)* Adquisición de imágenes de Windows *[75](#page-79-0)* ahorro de energía *[61](#page-65-0)* Alimentador automático de documentos *[2](#page-6-0)* limpieza *[79](#page-83-1)* alinear elemento *[20](#page-24-0)* Almacenamiento y CD-R/W *[44](#page-48-0)* almohadilla del documento *[2](#page-6-1)* Aplicación de destino *[22,](#page-26-0) [25](#page-29-0)* formato de archivo de texto *[41](#page-45-0)* OCR *[26](#page-30-0)* archivo de imagen *[39](#page-43-0)* atasco de papel *[80,](#page-84-1) [84](#page-88-0)* Autorecorte a original *[30](#page-34-0)* Autorrotar imagen *[33](#page-37-0)* ayuda *[3](#page-7-0)* ayuda en el sitio Web *[82](#page-86-0)*

# **B**

Blanco y negro *[29,](#page-33-0) [67](#page-71-0)* BMP *[39](#page-43-1)* botón Aplicar *[28](#page-32-0)* botón Propiedades *[27](#page-31-0)* botón Vista previa *[65,](#page-69-0) [67,](#page-71-1) [76](#page-80-0)* Brillo *[29,](#page-33-1) [70,](#page-74-0) [77](#page-81-0)*

# **C**

cable del ADF *[2](#page-6-0)* características del escáner *[2](#page-6-1)* Cliente de Imagen Fija *[53](#page-57-0)* códigos de error *[84](#page-88-1)* Color *[29,](#page-33-2) [66](#page-70-0)* color opciones *[71](#page-75-0)* tono *[71](#page-75-1)* configuración de botones *[26](#page-30-1)* Configuración de escaneo *[25](#page-29-1)* configuración de página *[30](#page-34-1)* Configuración del dispositivo *[33](#page-37-1)* Configuración del tiempo de apagado de la lámpara *[61](#page-65-1)* Configurar antes de escanear *[36](#page-40-0)* cancelación *[38](#page-42-0)* Contraste *[29,](#page-33-3) [70,](#page-74-0) [77](#page-81-1)* Copiar a CD *[52](#page-56-0)*

Aplicación de destino *[52](#page-56-1)* cuadro Información de Escaneo *[73](#page-77-0)* cubierta del documento *[2](#page-6-0)* cubierta del escáner *[2](#page-6-1)*

# **D**

Delimitado por comas *[42](#page-46-0)* desinstalar *[85](#page-89-1)* Disco 1 *[7](#page-11-1)* Documento de Word *[41](#page-45-1)* Documento HTML *[42](#page-46-1)* dpi *[69,](#page-73-0) [77](#page-81-2)*

### **E**

Editores de imagen *[43](#page-47-0)* Editores de texto *[43](#page-47-1)* Email (Correo electrónico) *[44](#page-48-1)* Enderezar imagen *[31](#page-35-0)* ensamblaje de la almohadilla del ADF reemplazar *[81](#page-85-1)* ensamblaje del escáner *[5](#page-9-0)* Enviar evento STI *[44](#page-48-2)* Escala de grises *[29,](#page-33-4) [67](#page-71-2)* escanear varias páginas *[19](#page-23-0)* escanear con envío de eventos *[53](#page-57-1)* escaneo con los botones del escáner *[22](#page-26-1)* desde la pantalla *[23](#page-27-0)* escaneo con OCR *[50](#page-54-0)* escáner botones *[21](#page-25-0)* desinstalar *[85](#page-89-2)* especificaciones de la computadora *[3](#page-7-1)*

### **F**

Faxear e imprimir *[44](#page-48-3)* Ficha Configuración de página *[30](#page-34-2)* Ficha Configuración del dispositivo *[33](#page-37-2)* Ficha Configuración del escaneo *[29](#page-33-5)* Ficha Opciones de almacenamiento *[34](#page-38-0)* filtro de color *[31](#page-35-1)* Formato de archivo *[25](#page-29-2)* formato de archivo *[41](#page-45-2)* formato de archivo csv *[42](#page-46-2)* formato de archivo de imagen *[39](#page-43-2)*

formato de archivo de texto *[40](#page-44-0)* formato de archivo htm *[42](#page-46-3)* formato de archivo rtf *[41](#page-45-3)* formato de archivo xls *[42](#page-46-4)* Formatos de texto *[40](#page-44-1)* Franjas de moiré *[30,](#page-34-3) [69](#page-73-1)*

# **G**

Gestión de documentos *[43](#page-47-2)* guía del papel *[2,](#page-6-0) [6](#page-10-0)*

# **H**

Hoja de cálculo Excel *[42](#page-46-5)*

# **I**

icono de One Touch *[23,](#page-27-1) [25](#page-29-3)* imagen borrosa *[69](#page-73-1)* imagen borrosa *[69](#page-73-1)* información de ayuda *[82](#page-86-0)* instalación *[4](#page-8-0)* instalación completa de características *[10](#page-14-0)* instalar *[4](#page-8-1)* Interfaz avanzada *[66](#page-70-1)* ajustar configuración *[68](#page-72-0)* nuevo perfil *[74](#page-78-0)* perfil *[74](#page-78-1)* Interfaz básica *[65](#page-69-1)* interfaz ISIS *[78](#page-82-0)* interruptor de encendido/apagado *[2,](#page-6-0) [13](#page-17-0)* invertir imagen *[31](#page-35-2)*

## **J**

JPG *[39](#page-43-3)*

# **L**

lengüeta de bloqueo *[2,](#page-6-0) [5,](#page-9-1) [82](#page-86-1)* luz de estado *[2,](#page-6-0) [13,](#page-17-0) [14,](#page-18-0) [82](#page-86-2)*

### **M**

marca de agua, quitar *[31](#page-35-3)* mejoras y configuraciones *[30](#page-34-4)* Microsoft Internet Explorer *[54](#page-58-0)* Microsoft Outlook *[49](#page-53-0)* monitor *[3](#page-7-2)* Mostrar hardware *[60](#page-64-1)* Mostrar todos los destinos *[43](#page-47-3)*

### **N**

nPDF *[42,](#page-46-6) [51](#page-55-0)*

# **O**

OCR *[26,](#page-30-0) [40](#page-44-2)*

reconocimiento óptico de caracteres *[50](#page-54-1)* OmniPage Module (Módulo OmniPage) *[16,](#page-20-0) [50](#page-54-2)* OmniPage Pro *[42](#page-46-7)* opciones de botones *[43](#page-47-4)* opciones de formato de página *[39](#page-43-4)*

### **P**

página HTML *[54](#page-58-1)* página torcida *[30](#page-34-0)* página Web HTML *[54](#page-58-2)* Panel de botones de One Touch *[21,](#page-25-1) [23,](#page-27-2) [24](#page-28-0)* Vista de botones *[24](#page-28-1)* PDF *[40,](#page-44-3) [43](#page-47-5)* PDF buscable *[42,](#page-46-8) [51](#page-55-1)* PDF normal *[42,](#page-46-6) [51](#page-55-1)* profundidad en bits *[87](#page-91-0)* Propiedades de almacenamiento *[48](#page-52-0)* Propiedades de documentos de imagen *[47](#page-51-0)* Propiedades de documentos de texto *[46](#page-50-0)* Propiedades de email *[49](#page-53-1)* Propiedades de enlaces *[45](#page-49-0)* Propiedades de PaperPort *[45](#page-49-1)* puerto del ADF *[2](#page-6-0)* puerto USB *[2,](#page-6-0) [13](#page-17-1)* puntos por pulgada *[69](#page-73-0)*

# **Q**

QuickScan *[78](#page-82-1)*

# **R**

relación de aspecto *[33](#page-37-3)* requisitos del sistema *[3](#page-7-3)* Resolución *[29,](#page-33-6) [69,](#page-73-0) [77](#page-81-3)* Rich Text Format *[41](#page-45-4)*

### **S**

saturación *[32,](#page-36-0) [71](#page-75-1)* Seleccionar destino *[26,](#page-30-2) [43](#page-47-6)* Seleccionar formato *[27](#page-31-1)* Seleccionar la configuración *[27](#page-31-2)* SharePoint *[16](#page-20-1)* soporte técnico *[82](#page-86-0)* sPDF *[42,](#page-46-8) [51](#page-55-0)*

# **T**

tamaño *[30](#page-34-5)* tamaño de archivo JPG *[40](#page-44-4)* tamaño de archivo PDF *[40](#page-44-4)* tamaño de entrada *[72](#page-76-0)* tamaño de imagen *[72](#page-76-1)* tamaño de página *[30](#page-34-5)* Texto simple *[41](#page-45-5)* TIFF *[39](#page-43-5)* Tipo de imagen *[77](#page-81-4)* tono *[32](#page-36-0)* tope del papel *[2,](#page-6-0) [6](#page-10-1)* Transferir a almacenamiento *[55](#page-59-0)* TWAIN *[36,](#page-40-1) [53](#page-57-2)* acceso desde One Touch *[63](#page-67-0)*

### **U**

ubicación de almacenamiento de archivos *[56](#page-60-0)* unidad de CD-ROM *[3](#page-7-2)* unidades de regla *[73](#page-77-1)*

# **V**

valor gamma *[32,](#page-36-0) [71](#page-75-1)* ventana Propiedades de One Touch *[24,](#page-28-2) [25,](#page-29-4) [45](#page-49-2)* opciones *[28,](#page-32-1) [43](#page-47-7)* vidrio del escáner *[2](#page-6-0)* VRS *[16](#page-20-2)*

### **W**

WIA *[36,](#page-40-2) [75](#page-79-1)*

05-0728-000